BEDIENUNGSANLEITUNG

# \_AUDIOFUSE 16RIG

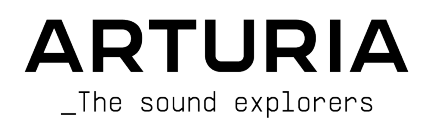

# Entwicklungs-Team

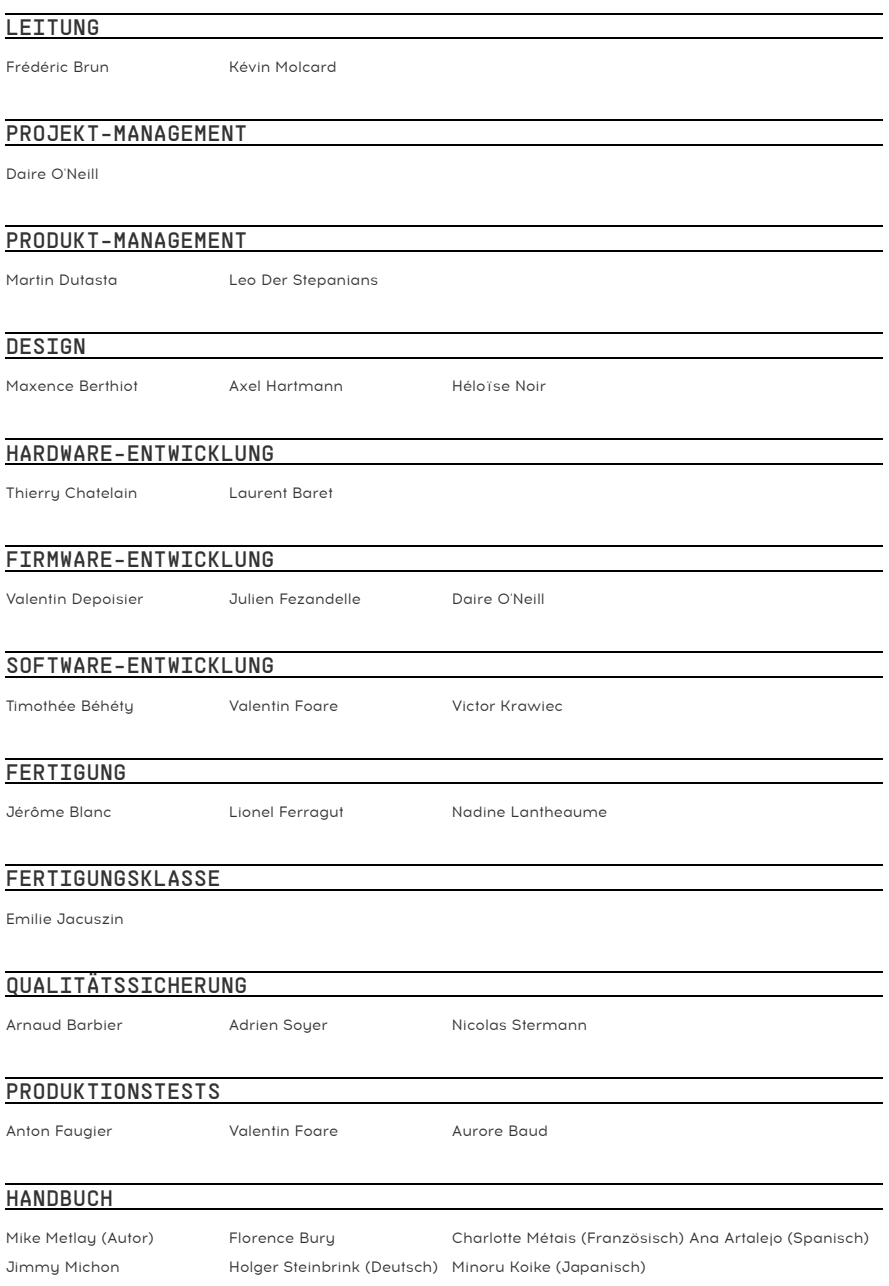

#### **BETATEST**

Clément Bastiat Davide Puxeddu Ken Flux Pierce

Jules Winckelmann Kirke Godfrey Marco Correia

Luca Lefèvre Sébastien Rochard Terry Marsden

# Besonderer Dank gilt

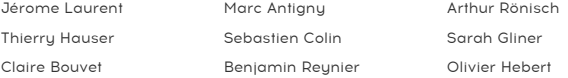

© ARTURIA SA – 2023 – Alle Rechte vorbehalten. 26 avenue Jean Kuntzmann 38330 Montbonnot-Saint-Martin FRANKREICH [arturia.com](https://www.arturia.com/)

Für die in diesem Handbuch abgedruckten Informationen sind Änderungen ohne Ankündigung vorbehalten. Die in der Bedienungsanleitung beschriebene Software wird unter den Bedingungen eines Endbenutzer-Lizenzvertrags überlassen. Im Endbenutzer-Lizenzvertrag sind die allgemeinen Geschäftsbedingungen aufgeführt, die die rechtliche Grundlage für den Umgang mit der Software bilden. Das vorliegende Dokument darf ohne die ausdrückliche schriftliche Erlaubnis seitens ARTURIA S.A. nicht - auch nicht in Teilen - für andere Zwecke als den persönlichen Gebrauch kopiert oder reproduziert werden.

Alle Produkte, Logos und Markennamen dritter Unternehmen, die in diesem Handbuch erwähnt werden, sind Handelsmarken oder eingetragene Handelsmarken und Eigentum der jeweiligen Unternehmen.

#### Product version: 1.1.5

Revision date: 5 December 2023

# Danke für den Kauf des AudioFuse 16Rig!

AudioFuse 16Rig bringt eine neue Reihe leistungsstarker Funktionen in die Familie der Arturia Audio-Interfaces ein und bietet dabei gleichzeitig die hochwertige Klangqualität, für die die gesamte Arturia Fuse-Serie bekannt ist.

Dieses Handbuch behandelt die Funktionen und den Betrieb des AudioFuse 16Rig. Für weitere Informationen zum AudioFuse Control Center von Arturia, der Begleitsoftware des AudioFuse 16Rig, lesen Sie bitte die entsprechende Bedienungsanleitung.

# Wichtige Sicherheitshinweise

FOLGENDE VORSICHTSMASSNAHMEN SIND ZU BEACHTEN:

- 1. Lesen und beachten Sie alle Anweisungen.
- 2. Befolgen Sie immer die Anweisungen auf dem Instrument.
- 3. Bevor Sie das Gerät reinigen, ziehen Sie immer den Netzstecker aus der Steckdose und das Netzkabel sowie das USB-Kabel aus dem Gerät. Verwenden Sie zum Reinigen ein weiches und trockenes Tuch. Verwenden Sie weder Benzin, Alkohol, Aceton, Terpentin noch andere organische Lösungen. Verwenden Sie keinen flüssigen Reiniger, kein Spray oder ein zu feuchtes Tuch.
- 4. Verwenden Sie das Gerät nicht in der Nähe von Wasser oder Feuchtigkeit, wie z. B. in einer Badewanne, einem Waschbecken, einem Schwimmbecken oder an ähnlichen Orten.
- 5. Bauen Sie das Gerät nicht in einer instabilen Position auf, in der es versehentlich umfallen könnte.
- 6. Legen Sie keine schweren Gegenstände auf das Gerät. Verschließen Sie keine Öffnungen oder Entlüftungen des Instruments; diese dienen der Belüftung, um eine Überhitzung des Gerätes zu vermeiden. Stellen Sie das Gerät nicht in der Nähe von Wärmequellen oder an Orten mit schlechter Luftzirkulation auf.
- 7. Lassen Sie beim Einbau des Geräts in ein Rack einen Luftzirkulationsraum oberund unterhalb des Geräts, um eine Wärmeableitung zu ermöglichen und seien Sie vorsichtig, um Schäden an den Rackohren und den Befestigungsschrauben zu vermeiden.
- 8. Öffnen Sie das Gerät nicht und stecken Sie nichts hinein, da dies zu einem Brand oder Stromschlag führen kann.
- 9. Verschütten Sie keine Flüssigkeiten auf dem Instrument.
- 10. Im Falle einer Fehlfunktion bringen Sie das Gerät immer zu einem qualifizierten Service-Center. Sie verlieren Ihre Garantie, wenn Sie die Abdeckung öffnen und entfernen. Unsachgemäße Tests können einen elektrischen Schlag oder andere Fehlfunktionen verursachen.
- 11. Benutzen Sie das Instrument nicht während eines Gewitters; andernfalls kann dies zu einem elektrischen Schlag führen.
- 12. Setzen Sie das Gerät nicht unmittelbar dem Sonnenlicht aus.
- 13. Verwenden Sie das Instrument nicht, wenn in der Nähe ein Gasleck auftritt.
- 14. Arturia haftet nicht für Schäden oder Datenverlust, die durch unsachgemäße Bedienung des Geräts verursacht werden.

Änderungen vorbehalten:

Die Angaben in dieser Anleitung basieren auf dem zur Zeit der Veröffentlichung vorliegenden Kenntnisstand. Arturia behält sich das Recht vor, jede der Spezifikationen zu jeder Zeit zu ändern. Dies kann ohne Hinweis und ohne eine Verpflichtung zum Update der von Ihnen erworbenen Hardware geschehen.

#### WICHTIG:

Das Produkt und dessen Software können in Verbindung mit einem Verstärker, Kopfhörern oder Lautsprechern ggf. Lautstärken erzeugen, die zum permanenten Verlust Ihrer Hörfähigkeit führen können. Nutzen Sie das Produkt niemals dauerhaft in Verbindung mit hohen Lautstärken oder Lautstärken, die Ihnen unangenehm sind. Sollten Sie ein Pfeifen in den Ohren oder eine sonstige Einschränkung Ihrer Hörfähigkeit bemerken, so konsultieren Sie umgehend einen Arzt.

#### HINWEIS:

Schäden, die auf die unsachgemäße Verwendung des Produkts und/oder auf mangelndes Wissen über dessen Funktionen und Features zurückzuführen sind, sind nicht von der Garantie des Herstellers abgedeckt und liegen in der Verantwortung des Nutzers. Bitte lesen Sie diese Bedienungsanleitung sorgfältig und konsultieren Ihren Fachhändler, bevor Sie sich an den Service wenden.

# Introduction

Liebe Musikerin, lieber Musiker,

wir möchten Ihnen dafür danken, dass Sie das AudioFuse 16Rig gekauft haben, einem der mächtigsten Pro-Audio-Interfaces auf dem Markt. Dank seiner großen Flexibilität und der leistungsstarken Funktionen wird Ihnen das AudioFuse 16Rig sehr hilfreich sein, unabhängig davon, ob Sie gerade erst einsteigen oder Ihr vorhandenes Setup mit dem besten Equipment erweitern wollen.

Wie bei den anderen Interfaces aus unserer Fuse-Familie wurde das AudioFuse 16Rig unter Verwendung von höchstwertigen Komponenten entwickelt, um Aufnahmen von bester Qualität zu erhalten. Wir haben es uns zum Ziel gesetzt, maximale Flexibilität und Transparenz zu gewährleisten, unabhängig davon, wie Sie das Interface einsetzen möchten:

- Flexible Anschlussmöglichkeiten für nahezu alles von analogen Audiosignalen mit Mikrofon- oder Line-Pegel bis hin zu digitalen ADAT-, MIDI- und Word Clock-Signalen und sogar externe Controller über den USB-A-Anschluss
- Glasklare Audioqualität durch ein hochwertige Wandlung und digital kontrollierbare Vorverstärker
- Plug & Play unter macOS, einmalige Treiberinstallation für Windows-PCs
- USB-Typ-C -Anschluss: Niedrige Latenz, hervorragende Bandbreite und Rückwärtskompatibilität zu USB 2.0 (Arturia-Treiber für Windows-Systeme erforderlich)

Dieses Handbuch hilft Ihnen dabei, das AudioFuse 16Rig optimal zu nutzen. Gelegentlich wird auch auf das AudioFuse Control Center (AFCC) verwiesen, die leistungsstarke Begleitsoftware, die wir für die AudioFuse-Audio-Interface-Familie entwickelt haben. Sie können mit dem AFCC die Bedienelemente auf der Vorderseite des AudioFuse 16Rig steuern, sowie auf Parameter und Routing -Optionen zugreifen, die nicht am Gerät selbst einstellbar sind.

Wenn Sie das AFCC noch nicht heruntergeladen haben, finden Sie es auf unter [Downloads &](https://www.arturia.com/support/downloads&manuals) [Manuals](https://www.arturia.com/support/downloads&manuals) auf der Arturia Support-Webseite. Wählen Sie den Link "AudioFuse Control Center" auf der linken Seite aus und laden Sie die entsprechende Version für Ihren Computer herunter. Auf dieser Seite finden Sie auch die neueste Version dieses Handbuchs unter "AudioFuse 16Rig".

Besuchen Sie unbedingt die Website [www.arturia.com,](http://www.arturia.com/) um Informationen zu unseren großartigen Hardware- und Software-Instrumenten zu erhalten. Diese werden von Musikern auf der ganzen Welt genutzt und geschätzt.

Wir wünschen Ihnen das Beste bei Ihren musikalischen Entdeckungsreisen,

Ihr Arturia-Team

# Inhaltsverzeichnis

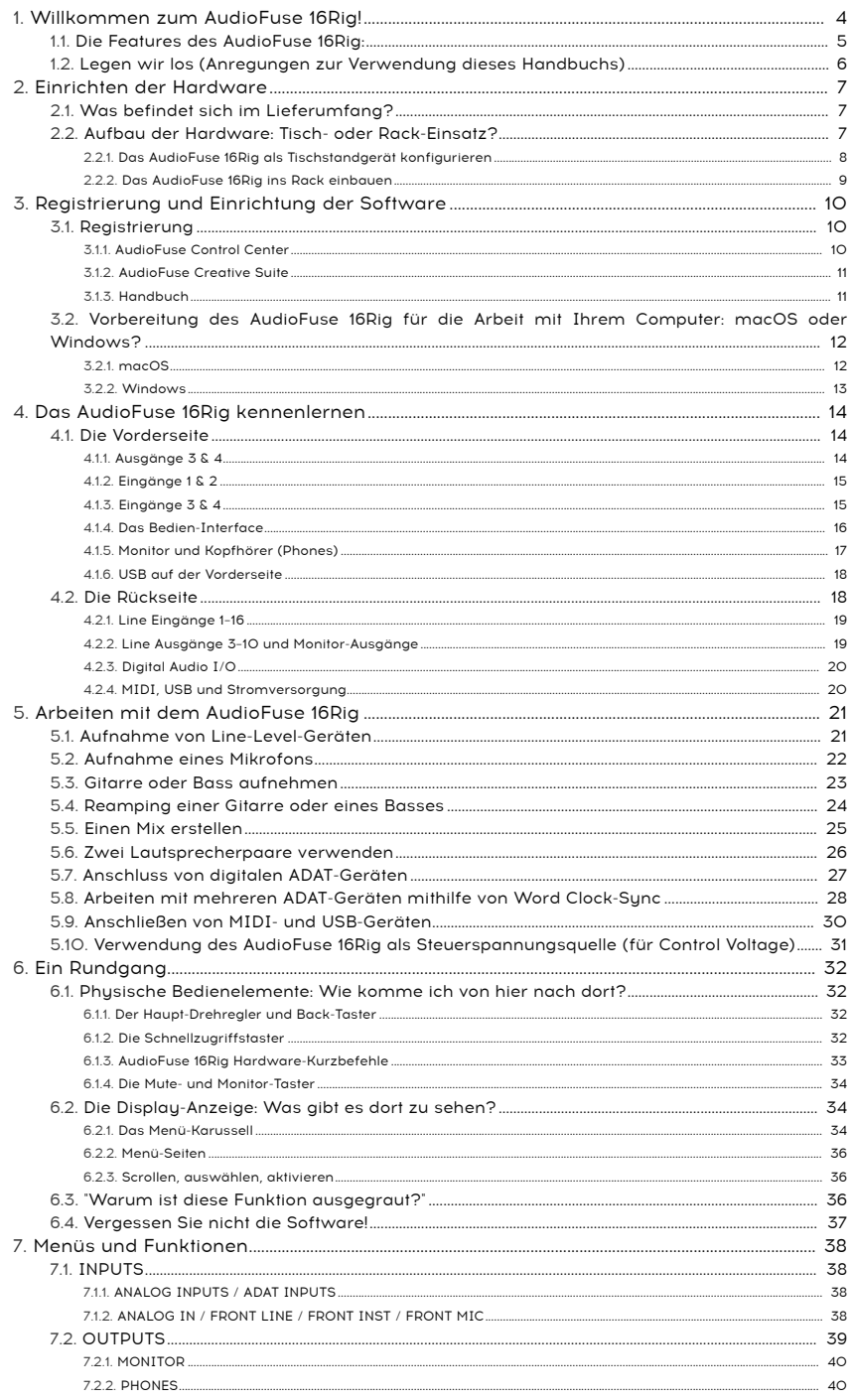

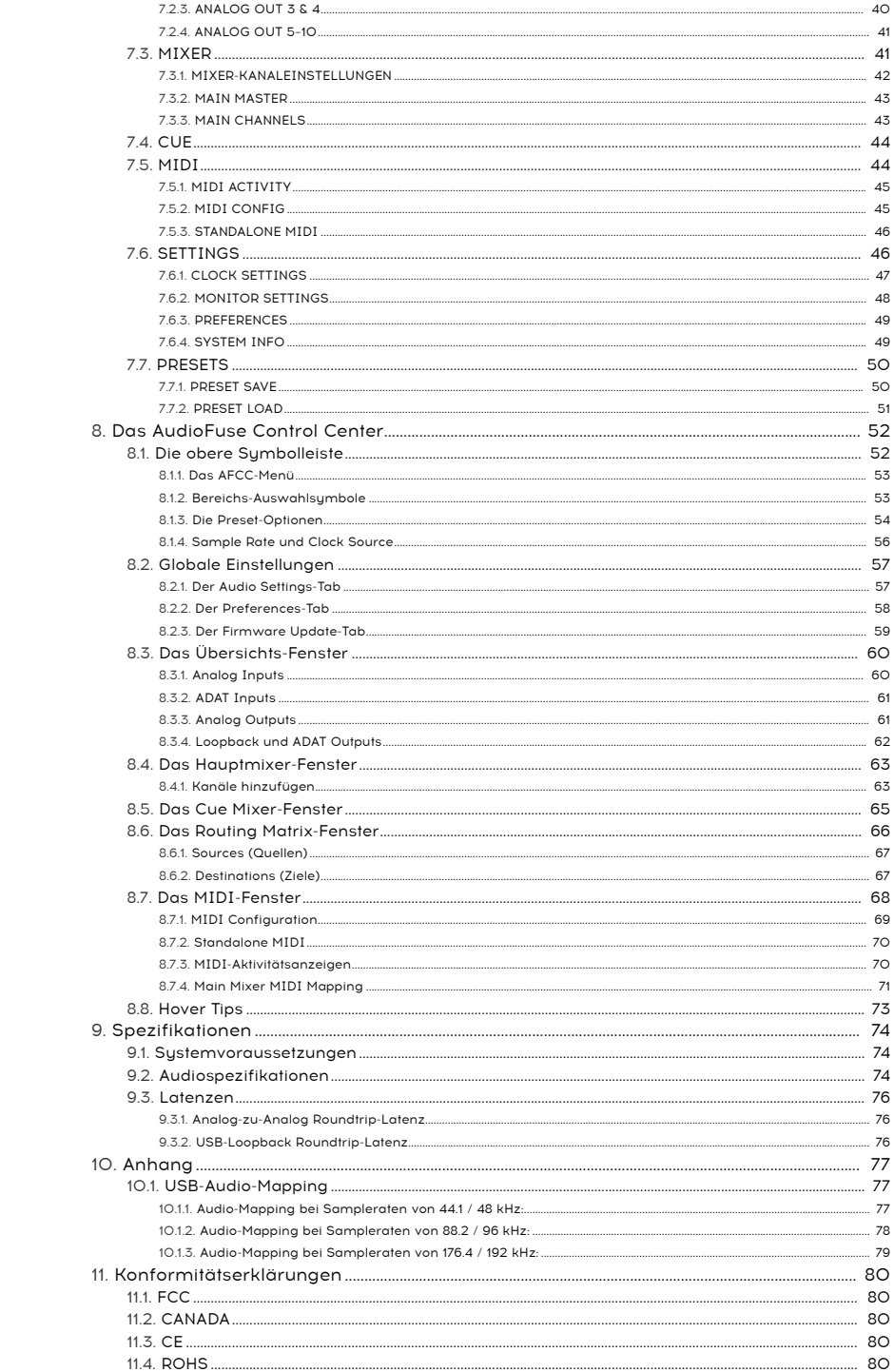

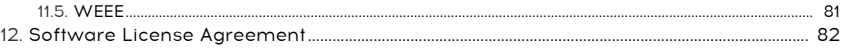

### <span id="page-9-0"></span>1. WILLKOMMEN ZUM AUDIOFUSE 16RIG!

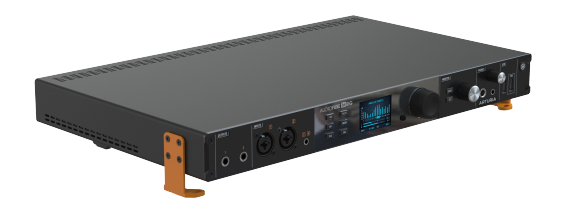

Das AudioFuse 16Rig

Als Arturia im Jahr 2017 das AudioFuse USB-Audio-Interface veröffentlichte, waren dessen Funktionen und das Design eine Offenbarung für die Welt professioneller Audioanwender. Jedes Bauteil im analogen und digitalen Signalweg lieferte erstklassige Qualität – von den High-Performance-Vorverstärkern bis hin zu den erstklassigen A/D- und D/A-Wandlern. Diese Komponenten waren alle in einem kompakten Design mit einem unschlagbarem Preis-Leistungsverhältnis untergebracht.

Seitdem hat Arturia das Fuse-Sortiment um weitere Rackmount- und Desktop-Interfaces erweitert – von speziellen AudioFuse-Produkten bis hin zu den kompakteren MiniFuse-Interfaces, die sich perfekt für Projekt-Studios eignen. Bei all diesen Produkten haben wir unseren Fokus auf maximale Funktionalität für einen kleinen Preis gelegt – und das alles bei kompromissloser Klangqualität.

Das AudioFuse 16Rig ist das neueste Interface aus der Fuse-Serie und bietet eine einzigartige und umfangreiche Kombination von Funktionen, die noch nie zuvor bei anderen Fuse-Interfaces – und auch bei keinem anderen USB-Audio-Interface – zu finden waren. Zum ersten Mal gibt es ein zentralisiertes und hochflexibles Audio-Interface für elektronische Musiker und Nutzer mehrerer Keyboards und Soundmodule. Es ist so konzipiert, dass es problemlos mit herkömmlichen MIDI-Geräten, Modular-Synthesizern, die nicht nur einen Audioausgang, sondern auch Spannungssteuerungsfähigkeiten erfordern und einer ständig wachsenden Zahl von Controllern, die USB-Verbindungen anstelle von 5-Pin-MIDI erfordern, funktioniert.

Das AudioFuse 16Rig bietet 16 symmetrische Line-Level-Eingänge sowie bis zu 16 Kanäle ADAT-Digital-Audio und zwei brandneue, digital steuerbare Mikrofonvorverstärker auf der Vorderseite. Sie erhalten außerdem acht DC-gekoppelte Line-Level-Ausgänge zur optionalen Steuerung von Modular-Synthesizern, dedizierte Lautsprecherausgänge, eine Word-Clock-Synchronisierung, MIDI- und USB-Verbindungen zu jedem Mac- oder Windows-Computer...sowie USB-Hub-Anschlüsse für andere UBS-Geräte und einen USB-Host-Anschluss, über den Sie einen externen Controller verwenden können, auch wenn das AudioFuse 16Rig mal nicht an einen Computer angeschlossen sein sollte.

All diese Funktionen sind vollgepackt in einem kompakten Rack-Chassis mit nur einer Höheneinheit und mit vom Anwender einstellbaren Rack-Ohren. Möchten Sie das AudioFuse16Rig in Ihr Rack einbauen? Befestigen Sie dazu die Rack-Ohren. Möchten Sie es griffbereit auf Ihren Tisch stellen? Drehen Sie die Ohren um 90° und Sie erhalten einen erhöhten Tischständer.

Während ein Großteil der Funktionen des AudioFuse 16Rig direkt über die Hardware zugänglich ist, finden Sie weitere Optionen in der AudioFuse Control Center-Software, die aktualisiert wurde, um Unterstützung für dieses neueste Audio-Fuse-Gerät hinzuzufügen. Laden Sie auch unbedingt die AFCC-Software im [Downloads & Manuals-Bereich](https://www.arturia.com/support/downloads&manuals) der Arturia-Support-Website herunter.

Wir wissen nicht, was Sie mit dem AudioFuse 16Rig als zentrale Schnittstelle Ihres Musikschaffens vorhaben ... aber es wird sicherlich ein essentieller Bestandteil ihrer Musik-Ausrüstung werden (deshalb der Name Rig = Ausrüstung).

#### <span id="page-10-0"></span>1.1. Die Features des AudioFuse 16Rig:

- 16 symmetrische analoge Klinken-Eingänge (TRS) mit Line-Pegel
- zwei hochwertige, digital steuerbare Mikrofonvorverstärker mit einer XLR/TRS-Kombination und unabhängiger Pad-Schaltung sowie 48V-Phantomspeisung
- die Eingänge 1 & 2 verfügen über eine Hi-Z-Einstellung zum Anschluss von E-Gitarren und E-Bässen
- die Eingänge 3 & 4 sind optional zugänglich über 3.5-mm-Stereo-Klinkenstecker auf der Vorderseite
- die Eingänge 1 bis 4 können manuell zwischen den Buchsen auf der Vorder- und der Rückseite umgeschaltet werden
- acht symmetrische analoge Klinken-Ausgänge (TRS) mit Line-Level, alle DCgekoppelt
- spezielle Stereo-Lautsprecherausgänge mit symmetrischen Klinken-Anschlüssen
- Stereo-Kopfhörerausgang (6.35 und 3.5 mm Klinke), ausgelegt für Kopfhörer mit bis zu 600 Ohm Impedanz
- umfangreicher Monitoring-Bereich mit individueller Pegelregelung für Lautsprecher und Kopfhörer
- A/B-Monitoring über ein zweites Lautsprecherpaar mit Pegelreglern auf der Vorderseite unter Verwendung eines beliebigen Line-Ausgang-Paares
- die Ausgänge 3 & 4 auf der Vorderseite sind gespiegelt und können für Reamping, zusätzliche Kopfhörerausgänge oder als praktische Line-Level-Verbindungen genutzt werden
- ein Hauptmixer mit geringer Latenz (DSP-basiert) und MIDI-Steuerung
- Dual ADAT-I/O-Ports für 16 I/O-Kanäle bei 48 kHz oder 8 Kanäle bei 96 kHz
- MIDI In und Dual Out/Thru mit 5-poligen DIN-Buchsen
- USB-A-Hub-Anschlüsse auf Vorder- und Rückseite
- USB-A-MIDI-Host-Anschluss auf der Vorderseite zum Hosten externer USB-MIDI-Geräte
- Word Clock-Eingang und -Ausgang über BNC für eine präzise digitale Sunchronisation
- USB-C-Schnittstelle kompatibel mit Windows PC und macOS, vollständig USB 2.0-abwärtskompatibel
- farbiges Frontpanel-Display mit einfachem Parameterzugriff und Metering
- robustes Metallgehäuse im Rack-Format mit einer Höheneinheit
- die Rack-Ohren können zur Verwendung als Tischgerät oder Rackgerät gedreht werden
- die AudioFuse Control Center-Software bietet eine grafische Benutzeroberfläche mit zusätzlicher Kontrolle
- vollständiger Standalone-Betrieb (kein Computer erforderlich)

#### 1.2. Legen wir los (Anregungen zur Verwendung dieses Handbuchs)

<span id="page-11-0"></span>In dieser Anleitung werden Ihnen Schritt für Schritt alle Funktionen des AudioFuse 16Rig erklärt. Es ist so organisiert, dass Sie schnell finden, was Sie brauchen – sei es eine detaillierte Liste der Parameter für eine bestimmte Menü-Seite oder einfach nur, um den Unterschied zwischen dem Drücken auf einen Regler und dem Drehen daran herauszufinden.

Das Inhaltsverzeichnis ist nach Abschnitten gegliedert, mit einigen allgemeinen Informationen am Anfang und am Ende. In jedem Abschnitt können Sie auf die Themenund Seitenverweise klicken, um schnell zu finden, was Sie brauchen.

Ein wichtiger Rat: Je intensiver Sie sich über das AudioFuse 16Rig informieren, desto mehr können Sie damit machen – und Sie werden schneller und effizienter arbeiten, so dass Sie den Fokus auf den wichtigsten Teil des Prozesses legen können: das Musikmachen.

Nehmen Sie sich Zeit und lesen Sie das Handbuch entweder von vorne nach hinten oder nach Kapiteln, die Sie interessieren, bis Sie wissen, was jede Funktion bewirkt. Schon bald werden Sie feststellen, dass Sie die Bedienoberfläche praktisch blind bedienen und Ihre kreativen Ideen in großartig klingende Realität umsetzen können.

Und vor allem: Haben Sie Spaß! Denn darum geht es beim Musikmachen!

#### 2. EINRICHTEN DER HARDWARE

<span id="page-12-0"></span>Das erste, was Sie tun sollten, wenn Sie die AudioFuse 16Rig ausgepackt haben, ist die Einrichtung für eine Rack- oder Tisch-Installation. Befolgen Sie die nachfolgenden Anweisungen sorgfältig, damit Sie Ihr Interface nicht beschädigen.

#### <span id="page-12-1"></span>2.1. Was befindet sich im Lieferumfang?

- das AudioFuse 16Rig
- Rack/Stand-Ohren und hintere Stütze mit Schrauben
- Stromversorgung mit Adaptern für den weltweiten Einsatz:
- USB-Kabel: USB-C auf USB-C
- USB-Kabel: USB-C auf USB-A
- Registrierungskarte mit Seriennummer und Freischalt-Code
- ein gedruckter Schnelleinstieg

#### 2.2. Aufbau der Hardware: Tisch- oder Rack-Einsatz?

<span id="page-12-2"></span>Die beiden orangefarbenen Rackohren können an den Seiten des Audiofuse 16Rig so angebracht werden, um dieses entweder in einem Rack zu installieren oder auf einen Schreibtisch oder einen Studiotisch zu stellen. Die Schraublöcher sind so gebohrt, dass ein Vertauschen der Rackohren vermieden wird. Sie sollten aber trotzdem vorsichtig sein. Beachten Sie, dass das linke Rackohr mit einem Arturia-Logo versehen ist.

Verwenden Sie keine Sie keine Grauben Sie keiner Sie keinen Sie keinen Sie die Sie die Sie die Sie keine Andbuch<br>Verwenden Sie keine anderen Schrauben und befolgen Sie die Anweisungen in diesem Handbuch Das Gerät wird mit Befestigungsschrauben geliefert, die genau für diesen Zweck geeignet sind. genau, die identisch mit denen auf der Innenseite des Verpackungsdeckels aufgedruckten sind. Sicherlich möchten Sie nicht, dass Ihr neues Interface ganz wackelig auf Ihrem Tisch steht, oder?

Ohren Unterscheiden Sie, dass sich der Lochabstand zwischen den linken und rechten Rackmount-<br>Ohren unterscheidet. Bitte stellen Sie also sicher, dass sich das Arturia "A" -Logo auf der linken Seite des WICHTIG: Beachten Sie, dass sich der Lochabstand zwischen den linken und rechten Rackmount-Interfaces befindet.

<span id="page-13-0"></span>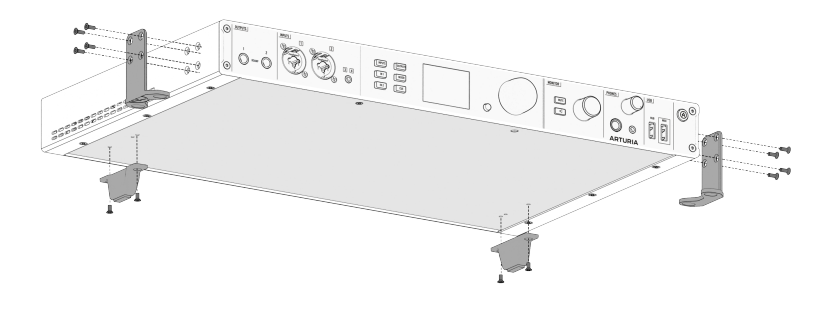

Das AudioFuse 16Rig konfiguriert als Tischstandgerät

Zusätzlich zu den Rackohren und Schrauben wird Ihr AudioFuse 16Rig auch mit einem Paar rechteckiger schwarzer Plastikpads für die Anbringung auf den Standfüßen und einem Satz von zwei halbkreisförmigen Kautschukkissen geliefert. Sie benötigen diese für die Verwendung als Tischgerät.

- 1. Kleben Sie die Plastikpads an der Stelle auf die Rack-Ohren, die zu den "Standfüßen" werden. So vermeiden Sie Kratzer auf der Oberfläche, auf der Sie das Gerät platzieren.
- 2. Bringen Sie die Plastikpads so an, dass die gerade Kante mit der 90°-Kante im Rack-Ohr übereinstimmt und drücken Sie dann den kreisförmigen Teil des Pads fest in Richtung der beiden großen Schraubenlöcher auf das jeweilige Rack-Ohr (siehe auch Abbildung oben oder im Box-Deckel).
- 3. Montieren Sie die Rack-Ohren so, dass sie unter das AudioFuse 16Rig (in Richtung der Mitte) zeigen und nicht davon weg.
- 4. Die beiden hinteren Standfüße besitzen kleine Plastikführungsstifte, die ihnen bei der richtigen Platzierung auf der Bodenplatte helfen. Sobald Sie diese ausgerichtet haben, können sie einfach mit den mitgelieferten Schrauben befestigt werden.
- 5. Wenn die Füße richtig angebracht sind, wird das AudioFuse 16Rig an vier Stellen gestützt: am linken und rechten Rack-Ohr (vorne unten) und am linken und rechten Standfuß (hinten unten).

Jetzt ist Ihr Gerät stabil auf der Tischplatte. perfekt ausgerichtet und etwas erhöht, so dass Sie andere Geräte darauf abstellen können, z.B. einen kleinen Controller oder ein Tablet.

Gerät zu entweichen.<br>Denken Sie daran, dass das AudioFuse 16Rig Wärme entwickelt, die in der Lage sein muss, dem<br>Gerät zu entweichen. Blockieren Sie deshalb die Lüftungsschlitze nicht und lassen Sie Platz für eine Denken Sie daran, dass das AudioFuse 16Rig Wärme entwickelt, die in der Lage sein muss, dem Luftzirkulation. Platzieren Sie keine anderen Geräte, die ebenfalls Abwärme erzeugen darauf (z.B. einen Laptop).

<span id="page-14-0"></span>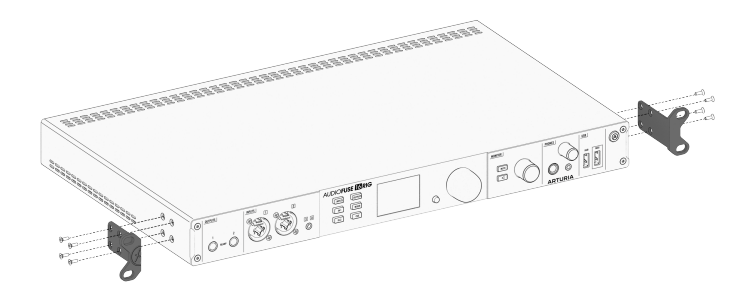

Das AudioFuse 16Rig konfiguriert als Rackgerät

Befestigen Sie die Rack-Ohren wie in der oberen Abbildung. DasAudioFuse 16Rig ist dann bereit für die Rack-Montage. In dieser Konfiguration werden die Plastikpads und Standfüße nicht benötigt, lassen Sie diese also in der Verpackung, falls Sie das Gerät doch einmal als Standgerät nutzen wollen.

darum<br>1 – Wir empfehlen bei der Rackmontage des AudioFuse 16Rig eine Höheneinheit Platz dar<br>darunter zu lassen, um die Luftzirkulation des Geräts während des Betriebs zu gewährleisten. Wir empfehlen bei der Rackmontage des AudioFuse 16Rig eine Höheneinheit Platz darüber oder

#### 3. REGISTRIERUNG UND EINRICHTUNG DER SOFTWARE

<span id="page-15-0"></span>Jetzt, da wir ein wenig mehr über das AudioFuse 16Rig wissen, wird es Zeit, alles so vorzubereiten, so dass Sie in Verbindung mit Ihrem Computer loslegen können.

#### 3.1. Registrierung

<span id="page-15-1"></span>Sobald Sie Ihre Hardware eingerichtet haben, besteht der nächste Teil des Prozesses darin, diese bei Arturia zu registrieren.

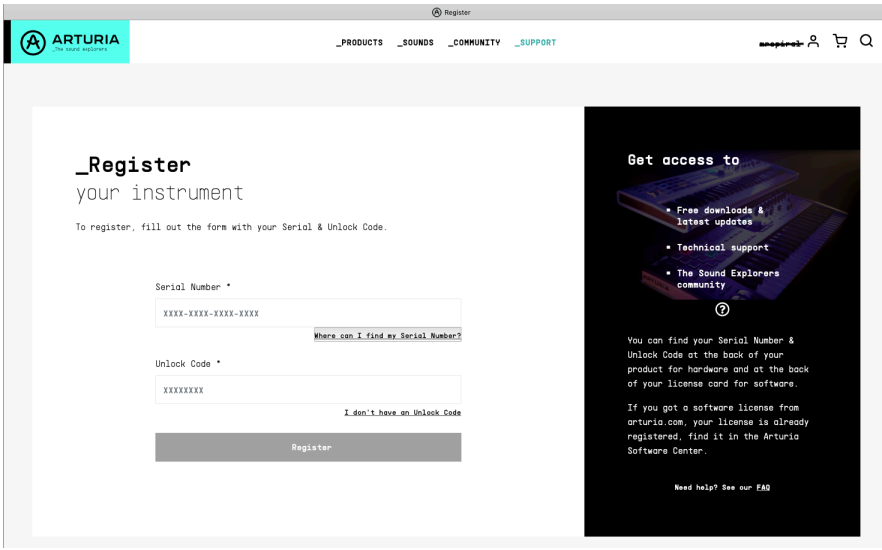

Halten Sie Ihre Registrierungskarte griffbereit. Auf [www.arturia.com/register](https://www.arturia.com/register) können Sie sich in Ihrem Arturia -Konto anmelden oder ein neues Konto anlegen. Folgen Sie dann den Online-Anweisungen, um Ihr Gerät zu registrieren.

<span id="page-15-2"></span>Wenn Sie Ihr Audiofuse 16Rig registrieren, erhalten Sie Zugriff auf viele wichtige Dinge:

#### 3.1.1. AudioFuse Control Center

Sie sollten das AudioFuse Control Center (AFCC) sofort herunterladen und installieren. Es ist kostenlos und entscheidend für den reibungsvollsten Betrieb Ihres Interfaces. Sie haben damit Zugriff auf Bedienelemente, die nicht über die Vorderseite der Hardware verfügbar sind und können Mischungen, Routings und Monitoring von Setups in einer großen und bedienfreundlichen grafischen Umgebung machen. Sie werden hier auch über Firmware-Updates informiert und können diese Updates direkt in der Hardware installieren. Hinweise für einen erfolgreichen Installationsprozess finden Sie weiter unten.

#### 3.1.2. AudioFuse Creative Suite

<span id="page-16-0"></span>Gutklingende Computer-Audio-Hardware verdient eine großartig klingende Computer-Audio-Software! Die Audiofuse Creative Suite beinhaltet eine Reihe von Audio-Effekt-Plug-Ins, die aus der preisgekrönten FX Collection von Arturia ausgewählt wurden und beim Kauf eines Fuse-Interfaces mitgeliefert werden. Diese Plug-Ins umfassen exakte Emulationen von Vintage-Vorverstärkern, Kompressoren, zeitbasierten und Modulationseffekten, Reverbs und mehr. Laden Sie die Creative Suite-Plug-Ins herunter und aktivieren Sie diese, um Ihren musikalischen Schaffungsprozess zu verbessern.

#### 3.1.3. Handbuch

<span id="page-16-1"></span>Sie müssen Ihr AudioFuse 16Rig nicht registrieren, um dieses Handbuch herunterladen zu können. Mit dem Registrierungsprozess stellen Sie jedoch sicher, dass Sie die neueste Version erhalten.

#### 3.2. Vorbereitung des AudioFuse 16Rig für die Arbeit mit Ihrem Computer: macOS oder Windows?

<span id="page-17-0"></span>Sobald Sie das AudioFuse Control Center heruntergeladen und installiert haben, sollten Sie einige Einstellungen auf Ihrem Computer überprüfen, um eine optimale Kommunikation mit Ihrem Interface zu gewährleisten.

#### 3.2.1. macOS

<span id="page-17-1"></span>Schließen Sie das AudioFuse 16Rig an seine Stromversorgung an, verbinden Sie es mit dem geeigneten USB-Kabel mit Ihren Mac und schalten es dann ein.

Starten Sie Audio-MIDI-Setup. Dieses Programm finden Sie unter Programme/ Dienstprogramme und das AudioFuse 16Rig sollte dort bereits zu sehen sein.

So richten Sie das AudioFuse 16Rig als Standard-Audio-Gerät ein:

|                |                                                                                                    |                                        | <b>Audio Devices</b>                                                                                                    |                 |       |    |                |
|----------------|----------------------------------------------------------------------------------------------------|----------------------------------------|----------------------------------------------------------------------------------------------------|-----------------|-------|----|----------------|
| $\mathbf{d}$   | Built-in Microphone<br>$2$ ins $/ 0$ outs<br>Built-in Output<br>$0$ ins $/2$ outs<br><b>AF16Rig Audio</b> | ⋓<br>■ 中                               | <b>AF16Rig Audio</b><br>Clock Source:<br>ARTURIA Internal Clock ©<br>Output<br>Input<br>Source: Default                  |                 |       |    | $\overline{?}$ |
|                |                                                                                                    |                                        |                                                                                                    |                 |       |    |                |
|                | 34 ins / 34 outs                                                                                          | Configure Device<br>Configure Speakers |                                                                                                    | $kHz$ $\bullet$ |       |    |                |
|                |                                                                                                    | ⋓<br>■D                                | Use This Device For Sound Input<br>Use This Device For Sound Output<br>Play Alerts and Sound Effects Through This Device |                 | Value | dB | Mute Thru<br>o |
|                |                                                                                                    |                                        | 1 [Front/Rear In 1]                                                                                                    |                 |       |    | O              |
|                |                                                                                                    |                                        | 2 [Front/Rear In 2]                                                                                                    |                 |       |    | o              |
|                |                                                                                                    |                                        | 3 [Front/Rear In 3]                                                                                                    |                 |       |    | □              |
|                |                                                                                                    |                                        | 4 [Front/Rear In 4]                                                                                                    |                 |       |    | □              |
|                |                                                                                                    |                                        | 5 [Rear In 5]                                                                                                    |                 |       |    | o              |
|                |                                                                                                    |                                        | 6 [Rear In 6]                                                                                                    |                 |       |    | 0              |
|                |                                                                                                    |                                        | 7 [Rear In 7]                                                                                                    |                 |       |    | 0              |
|                |                                                                                                    |                                        | 8 [Rear In 8]                                                                                                    |                 |       |    | o              |
|                |                                                                                                    |                                        | 9 [Rear In 9]                                                                                                    |                 |       |    | Ω              |
| $\mathsf{L}^+$ |                                                                                                    |                                        | 10 [Rear In 10]                                                                                                    |                 |       |    | o              |
|                |                                                                                                    |                                        |                                                                                                    |                 |       |    |                |

Audio-MIDI-Setup unter macOS

1. Öffnen Sie das Fenster Audiogeräte (im Menü Fenster). Sie finden dort "AF16Rig Audio" in der Liste der Geräte links.

2. Selektieren Sie es, klicken dann mit der rechten Maustaste darauf und in einem Aufklapp-Menü können Sie es für die Toneingabe und die Tonausgabe auswählen. Sie werden es wahrscheinlich nicht für Hinweistöne & Toneffekte verwenden wollen.

#### 3.2.2. Windows

<span id="page-18-0"></span>Wenn Sie das AudioFuse Control Center auf Ihrem Windows-PC installieren, werden auch die entsprechenden Arturia USB-Audio-Treiber mitinstalliert. Sobald das erledigt ist, können Sie das AudioFuse 16Rig anschliessen und mit Strom versorgen.

So richten Sie das AudioFuse 16Rig als Standard-Audio-Gerät ein:

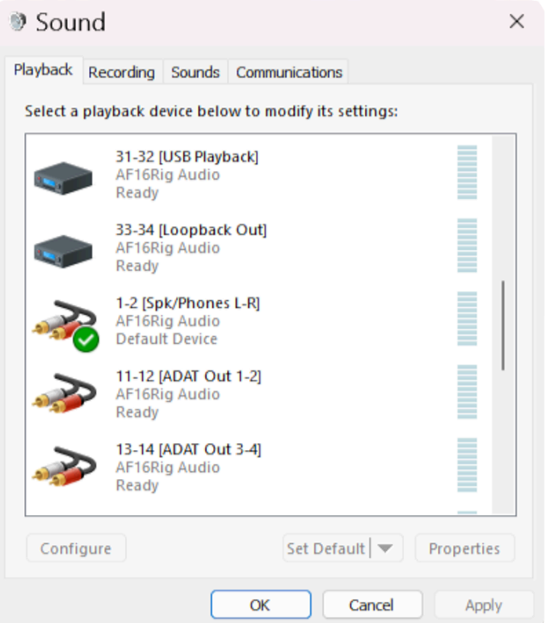

Das Einstellfenster Sound unter Windows

- 1. Öffnen Sie das Bedienfeld und klicken Sie auf Sound.
- 2. Suchen Sie das AF16Rig in der Geräteliste, klicken dann auf "Als Standard einstellen" und schliesslich auf OK.

#### 4. DAS AUDIOFUSE 16RIG KENNENLERNEN

<span id="page-19-0"></span>Wie Sie sicherlich beim Auspacken des AudioFuse 16Rig bemerkt haben, bietet dieses Interface sehr viel.

Machen wir zunächst eine Tour durch das Audiofuse 16Rig und lernen dabei viel darüber, was alles möglich ist

#### 4.1. Die Vorderseite

<span id="page-19-1"></span>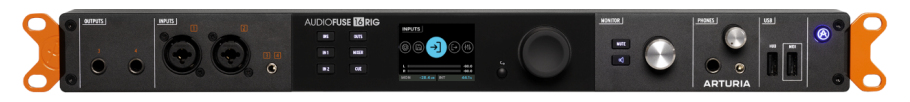

Die Vorderseite des 16Rig

Das AudioFuse 16Rig ist nicht nur für eine bequeme Nutzung konzipiert, sondern auch für den schnellen Anschluss von Geräten. Während große professionelle Studios oft Patchbays in der Nähe der Mischpult-Konsole haben, damit zusätzliches Equipment schnell angeschlossen werden kann, ist das für ein Home-Setup nicht sehr praktikabel. Zunächst müssten Sie erst einmal doppelt so viele Kabel kaufen, wie Sie schon haben!

Sie werden wahrscheinlich desöfteren neue Synthesizer, Controller und Effektboxen ausprobieren wollen, auch wenn der Großteil Ihrer Studiogeräte dauerhaft angeschlossen bleibt. Wäre es nicht schön, wenn es ein Audio-Interface gäbe, das dieses lästige An- und abstecken der Geräte erleichtert?

Das ist die Idee hinter den Anschlüssen an der Vorderseite des AudioFuse 16Rig.

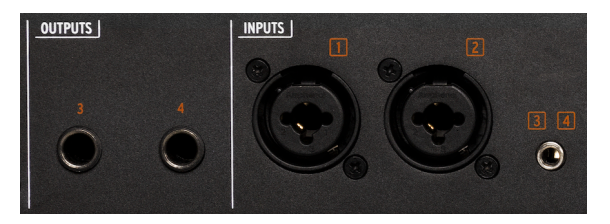

Die Ausgänge und Eingänge auf der Vorderseite

#### 4.1.1. Ausgänge 3 & 4

<span id="page-19-2"></span>Ganz links auf der Vorderseite befinden sich zwei Klinken-Ausgänge, welche die Ausgänge 3 und 4 duplizieren. Vier weitere Ausgänge befinden sich auf der Rückseite. Diese können entweder als zusätzliche Kopfhörerausgänge genutzt werden, für die Weiterleitung eines Line-Level-Signals an externe Geräte, die normalerweise nicht angeschlossen sind oder für die Reamplification, einen Prozess, der ein cleanes Gitarrensignal zurück an einen Verstärker oder eine Effektkette sendet und das klangliche Ergebnis dann wieder aufnimmt.

#### 4.1.2. Eingänge 1 & 2

<span id="page-20-0"></span>Als nächstes gibt es ein Paar Eingänge mit kombinierten Klinken/XLR-Buchsen. Diese können für Line- oder Instrument-Level-Signale von Synthesizern oder Gitarren oder für hochwertige Mikrofonaufnahmen über die integrierten digital steuerbaren Analog-Vorverstärker verwendet werden.

Eines der Probleme, die Musikschaffende mit mehr Synthesizern als Mikrofonen beim Kauf von Audio-Interfaces oftmals erleben, besteht darin, dass sie oft gezwungen sind, für Vorverstärker zu zahlen, die sie nicht benötigen. Mit dem AudioFuse 16Rig erhalten Sie zwei hervorragende Vorverstärker, was für die Bedürfnisse vieler Anwender ausreichend ist – er Rest des Budgets bleibt dann für 16 hochwertige Line-Level-Eingänge. Die restlichen Eingänge finden Sie auf der Rückseite – siehe unten.

16Rig –<br>16Rig verfügt über eine automatische außerdem Klinken-Buchsen für die Eingänge 1 & 2. Das AudioFuse<br>16Rig verfügt über eine automatische Erkennungsfunktion, so dass die Buchsen auf der Rückseite Auf der Rückseite befinden sich außerdem Klinken-Buchsen für die Eingänge 1 & 2. Das AudioFuse jederzeit angeschlossen bleiben können und automatisch ignoriert werden, wenn die Buchsen auf der Vorderseite verwendet werden. Wenn Sie jedoch auch etwas an der Vorderseite angeschlossen lassen möchten, verfügen diese Eingänge über einen REAR-Schalter, um Signale von der Rückseite manuell weiterzuleiten.

#### 4.1.3. Eingänge 3 & 4

<span id="page-20-1"></span>Für den Fall, dass Sie Audiosignale von einem kleinen Desktop-Synthesizer oder sogar einem Smartphone in Ihren Mix einspeisen möchten, gibt es auf der Vorderseite eine 3.,5-mm-Mini-Klinkenbuchse, die ein Stereosignal an die Eingänge 3 & 4 sendet.

Geräte gibt auch einen **REAR**-Taster zum Aktivieren der Klinken-Buchsen auf der Rückseite, wenn Sie<br>Geräte sowohl an den vorderen als auch an den hinteren Eingängen angeschlossen haben. Der Zugriff Es gibt auch einen REAR-Taster zum Aktivieren der Klinken-Buchsen auf der Rückseite, wenn Sie erfolgt über das Menüsystem in der Hardware und über die AudioFuse Control Panel-Software.

#### <span id="page-21-0"></span>4.1.4. Das Bedien-Interface

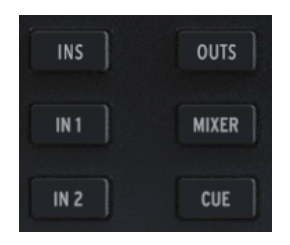

Direktzugriffs-Taster

Im mittleren Bereich der Vorderseite befinden sich das Display und die Bedienelemente des AudioFuse.

Sechs Tasten auf der Vorderseite ermöglichen Ihnen schnellen Zugriff auf wichtige Funktionen. Das sind:

- INPUTS: Zeigt das Metering für alle Eingangssignale an
- IN 1: Direkter Zugriff auf dieBedienelemente für Eingang 1
- IN 2: Direkter Zugriff auf dieBedienelemente für Eingang 2
- OUTPUTS: Zeigt das Metering für alle Ausgangssignale an
- MIXER: Führt Sie zum Hauptmixer des AudioFuse 16Rig
- CUE: Führt Sie zum sekundären Mixer (Cue) des AudioFuse 16Rig

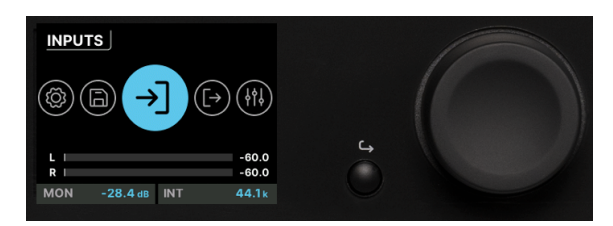

Display, Haupt-Drehregler und Back-Taster

Neben diesen Tastern befindet sich das Farb-LCD, das alle relevanten Informationen bei der Verwendung des AudioFuse 16Rig anzeigt.

Rechts davon befindet sich der Haupt-Drehregler zur Parametersteuerung, der gedreht oder gedrückt (geklickt) werden kann. Ein kleiner Back-Taster daneben schaltet bei Bedarf in der Hierarchie der Display-Menüs zurück.

#### <span id="page-22-0"></span>4.1.5. Monitor und Kopfhörer (Phones)

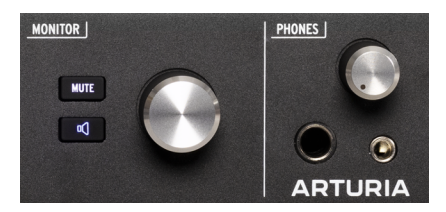

Monitor- und Kopfhörersteuerung auf der Vorderseite

Als nächstes folgt der Monitor-Regler, der den Pegel der Lautsprecherausgänge auf der Rückseite steuert. Er wird von einem MUTE-Taster begleitet, der beim Drücken rot leuchtet und die Lautsprecher stummschaltet.

Unterhalb des MUTE-Tasters befindet sich eine programmierbare Funktionstaste. Diese leuchtet für jede Funktion in einer anderen Farbe und blinkt, wenn sie aktiviert ist. Die Funktionen sind:

- 1. Mono (grün): Summiert die linken und rechten Signale, die an die Lautsprecherausgänge gesendet werden. Das ist nützlich, wenn Sie die Monokompatibilität überprüfen oder nach Phasenproblemen in Ihrem Mix suchen müssen.
- 2. Dim (orange): Reduziert die Lautsprecherausgabe um einen in der AudioFuse Control Center-Software festgelegten Pegel. Das ist nützlich, wenn Sie im Studio ein Gespräch führen müssen, ohne die Wiedergabe zu stoppen oder beim Mischen Ihren Referenzlautstärkepegel verlieren.
- 3. A/B Speaker (blau): schaltet die Haupt-Lautsprecherausgänge stumm und dafür ein Paar B-Lautsprecherausgänge ein, die vom Anwender festgelegt wurden – jedes analoge Ausgangspaar auf der Rückseite kann für die Verwendung von B-Lautsprechern konfiguriert werden. Wir empfehlen jedoch, 5-6, 7-8 oder 9-10 zu verwenden und 3-4 verfügbar zu lassen, da die Ausgänge 3-4 auf der Vorderseite gespiegelt sind und andere nützliche Funktionen bieten.

die Funktion om die Funktion nicht aktiviert, wird aktiviert sein. Ist<br>19 - Hunktion nicht aktiviert, wird dieser Taster ignoriert. Sie können die A/B-Lautsprecherfunktion im<br>19 - Gunktion nicht aktiviert, wird dieser Tast HINWEIS: Damit diese Option funktioniert, muss die A/B-Lautsprecherfunktion aktiviert sein. Ist Konfigurationsmenü (Zahnradsymbol) des AFCC oder in der Hardware selbst aktivieren, und zwar unter Outputs > Monitor > A/B Configuration.

Als nächstes folgt der Phones-Regler, der die Steuerung der Kopfhörerausgänge ermöglicht, sowohl den Klinkenausgang als auch die kleinen 3.5-mm-TRS-Buchse.

#### <span id="page-23-0"></span>4.1.6. USB auf der Vorderseite

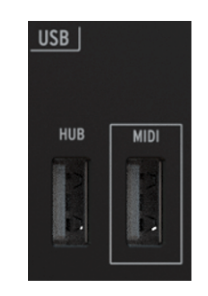

USB-Anschlüsse auf der Vorderseite

Schließlich gibt es noch zwei USB-A-Anschlüsse.

Der erste mit der Bezeichnung HUB fungiert als USB-Hub mit eigener Stromversorgung für externe Geräte, die Sie während der Arbeit möglicherweise an Ihren Computer anschließen müssen: externe Laufwerke zum Laden und Speichern von Sample-Bibliotheken, spezielle Controller-Hardware für Ihre DAW usw.

Der zweite mit der Bezeichnung MIDI ist ein USB-Host-Anschluss, über den Sie einen Controller anschließen können, der nur über einen USB-Anschluss und keinen 5-poligen DIN-MIDI-Anschluss verfügt. USB ist aber weit verbreitet und mit dieser Buchse können Sie das nutzen, ohne weitere Kabel zu Ihrem Computer oder einem externen USB-Hub verlegen zu müssen. Im Gegensatz zur HUB-Verbindung bleibt dieser Port auch dann aktiv, wenn sich das AudioFuse 16Rig im Standalone-Modus befindet, so dass Sie MIDI-Ein- und -Ausgänge erhalten, ohne dass ein Computer angeschlossen sein muss.

Beachten Sie den kleinen Taster mit dem Arturia-Logo in der oberen rechten Ecke. Mit diesem Taster wird das AudioFuse 16Rig ein- und ausgeschaltet. Durch einmaliges Drücken wird das Gerät eingeschaltet. Zum Ausschalten halten Sie den Taster gedrückt, bis im Display "Goodbye!" angezeigt wird. Hiermit schaltet sich das Gerät sicher und kontrolliert ab. Sie können auch auf diesen Taster tippen, um die AFCC-Software auf einem angeschlossenen Computer aufzurufen.

**leuchtet Fr**<br>leuchtet er weiss.<br>leuchtet er weiss. Der Taster leuchtet im Standalone-Modus blau. Wenn ein angeschlossener Computer erkannt wird,

#### 4.2. Die Rückseite

<span id="page-23-1"></span>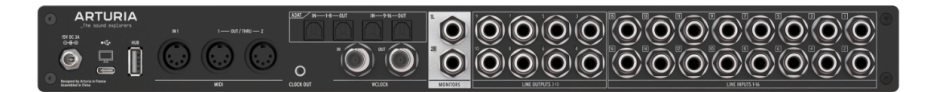

Die Rückseite des AudioFuse 16Rig

Die Rückseite des AudioFuse 16Rig bietet zahlreiche Anschlüsse. Nachfolgend eine Übersicht rechts nach links.

<span id="page-24-0"></span>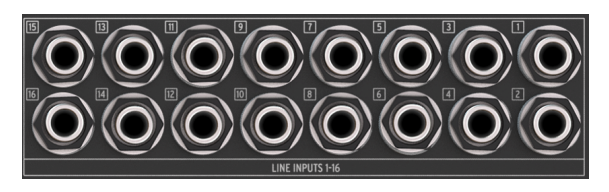

Die Audio-Eingänge auf der Rückseite

Ganz rechts finden Sie 16 symmetrische Klinken-Analogeingänge mit hochklassigen A/D-Wandlern. Diese können Signalpegel von bis zu +24 dBu bei eingeschalteter Pad-Dämpfung und +12 dBu bei ausgeschaltetem Pad verarbeiten.

<span id="page-24-1"></span>Denken Sie daran, dass die hinteren Eingänge 1 & 2 ignoriert werden, wenn die Eingänge auf der Vorderseite verwendet werden. Es sei denn, die Funktion REAR ist aktiv. Eingänge 3 & 4 arbeiten auf die gleiche Weise.

#### 4.2.2. Line Ausgänge 3–10 und Monitor-Ausgänge

Die Audio-Ausgänge auf der Rückseite mit den Monitor-Ausgängen ganz links

Links neben den Line-Eingängen befinden sich acht symmetrische analoge Line-Level-Ausgänge. Jedes dieser vier Ausgangspaare kann an einen anderen Lautsprechersatz gesendet und über die Vorderseite gesteuert werden, wenn der A/B-Lautsprechermodus aktiviert ist.

köndern ausgänge sind alle DC-gekoppelt. Das bedeutet, dass sie nicht nur Audiosignale ausspielen<br>können, sondern auch Gleichstrom-Steuerspannungen an externe Modular-Synthesizer und andere Diese Ausgänge sind alle DC-gekoppelt. Das bedeutet, dass sie nicht nur Audiosignale ausspielen analoge Synthesizer liefern können. So lassen sich Ihre analogen Synthesizer von Ihrer DAW aus mit einer geeigneten Software steuern!

Die weiß hinterlegten Lautsprecherausgänge links neben den Line-Ausgänge sind symmetrische Klinkenausgänge, an die Ihre Hauptlautsprecher angeschlossen werden sollten. Ihre DAW erkennt diese als Ausgänge 1 und 2.

eingeschalten Sie, dass diese Ausgänge stummgeschaltet sind, wenn Sie d<br>Eingeschaltet haben und zu Ihren alternativen oder "B"-Lautsprechern wechseln. Beachten Sie, dass diese Ausgänge stummgeschaltet sind, wenn Sie die A/B-Monitorfunktion

#### <span id="page-25-0"></span>4.2.3. Digital Audio I/O

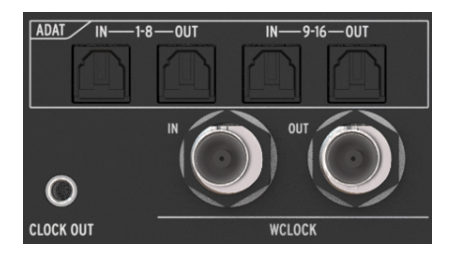

ADAT und Word Clock-Ports auf der Rückseite

Das AudioFuse 16Rig wächst mit Ihrem Setup und bietet die Möglichkeit, ein mehrkanaliges digitales Audiosignal mit hoher Auflösung zu senden und zu empfangen. Sie können diese Funktionen nutzen, um externe Vorverstärker (wie das AudioFuse 8Pre) anzuschließen oder Audiosignale zu und von jedem Gerät mit optischen ADAT-Anschlüssen wie Standalone-A/Dund D/A-Wandlern zu leiten.

Die vier ADAT-Ports nutzen optische Toslink-Anschlüsse. Sie können entweder 16 I/O-Kanäle bei 44.1 oder 48 kHz oder acht I/O-Kanäle bei 88.2 oder 96 kHz bereitstellen.

<span id="page-25-1"></span>Darunter befinden sich BNC-Anschlüsse für Word Clock In und Out. Diese sind intern terminiert, so dass bei deren Verwendung kein externer Abschlusswiderstand eingerichtet werden muss. Diese Buchsen stellen sicher, dass alle Ihre digitalen Geräte dem gleichen Taktsignal folgen, um eine höchstmögliche Wiedergabetreue zu gewährleisten.

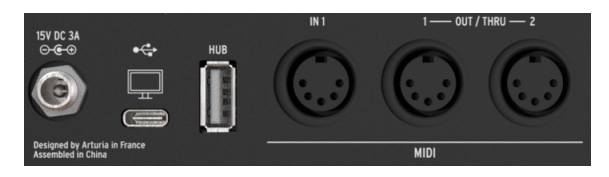

4.2.4. MIDI, USB und Stromversorgung

MIDI-, USB- und Stromanschlüsse auf der Rückseite

Das AudioFuse 16Rig verfügt über einen MIDI-Eingang und ein Paar zuweisbare MIDI-Ausgangs-/THRU-Buchsen, alle mit 5-poligen DIN-Anschlüssen. Eine 3.5-mm-Buchse neben MIDI Out/Thru 2 liefert ein analoges MIDI-Clocksignal zur Verwendung mit bestimmten analogen Synthesizern, Drum Machines und modularen Synthesizern.

Links neben den MIDI-Buchsen befinden sich ein USB-A-Anschluss auf der Rückseite, der als Teil des integrierten Hubs des Interfaces fungiert, ein USB-C-Anschluss, der zur Interfacesteuerung und DAW-Kommunikation mit dem Host-Computer verbunden wird, sowie ein Verriegelungsanschluss für die Stromversorgung des AudioFuse 16Rig.

#### 5. ARBEITEN MIT DEM AUDIOFUSE 16RIG

<span id="page-26-1"></span><span id="page-26-0"></span>Nachfolgend einige gängige Anwendungsbeispiele, wie Sie Ihr AudioFuse 16Rig nutzen können.

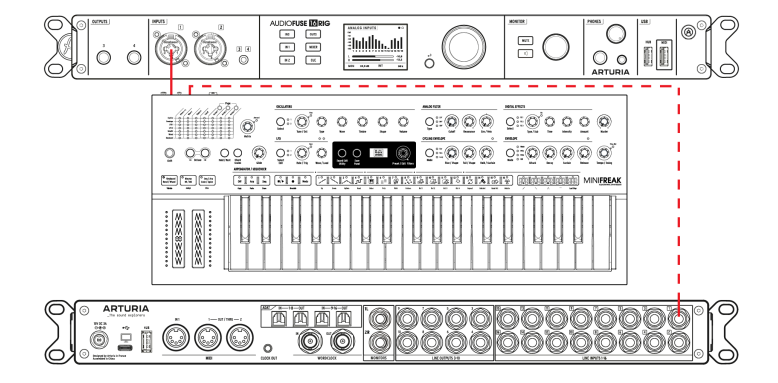

#### 5.1. Aufnahme von Line-Level-Geräten

Fangen wir mit dem wohl häufigsten Anwendungsfall an, dem Anschluss von Line-Level-Geräten. Dazu gehören Synthesizer und andere Keyboards, Drum-Machines, Sampler, Beat Production-Workstations usw. Das sind normalerweise die "lautesten" Eingangssignale, mit denen Sie arbeiten werden. Diese sollten keine allzugroße zusätzliche Verstärkung benötigen.

1. Schließen Sie Ihr Equipment an einen der Line-Eingänge auf der Vorder- oder Rückseite an. Denken Sie daran, dass beim Anschließen von Geräten an die Eingänge auf der Vorderseite die entsprechenden Eingänge auf der Rückseite ignoriert werden, es sei denn, Sie aktivieren die REAR-Funktion.

2. Drücken Sie den INPUTS-Taster, um die "Analog Inputs"-Menüseite aufzurufen. Spielen Sie jedes Instrument einzeln an und achten Sie auf die Pegelmeter.

3. Idealerweise sollten die lautesten Anteile eines Sounds dazu führen, dass das jeweilige Pegelmeter eines Kanals einen Spitzenwert zwischen -10 und -6 dB anzeigt.

4. Scrollen Sie, um den Kanal auszuwählen, den Sie anpassen möchten. Achten Sie auf die Zahlenwerte unter den Pegelmetern. Der aktuell ausgewählte Kanal wird in weiß angezeigt. Klicken Sie auf den Haupt-Regler, um diesen Kanal auszuwählen.

5. Stellen Sie die Verstärkung (Gain) des Kanals ein, um eine optimalen Pegelung zu erhalten (das Kanalpegelmeter befindet sich auf der linken Seite des Displays). Wenn Ihr Line-Level-Gerät über einen Lautstärkeregler verfügt, empfehlen wir Ihnen, den Ausgangspegel am Ihrem Gerät selbst anzupassen, bevor Sie die Verstärkung am Interface aufdrehen. So erhalten Sie einen optimalen Klang. Verwenden Sie die Verstärkungsregelung am AudioFuse 16Rig nur für Geräte ohne Pegelregelung oder mit sehr schwachen Ausgangssignalen.

6. Wenn Ihre Sound-Quelle so laut ist, dass das Pegelmeter selbst bei der niedrigsten Verstärkungseinstellung übersteuert, drücken Sie den Pad-Taster, um die Eingangsverstärkung um 20 dB abzusenken.

7. Sie können auch die Phase des Eingangs drehen, ungerade/gerade Kanalpaare mittels Stereolink verbinden (z.B. 5 und 6 oder 9 und 10) und/oder das Interface zwingen, die rückseitigen Eingänge für die Kanäle 1–4 zu verwenden, auch wenn ein Kabel an die Eingänge auf der Vorderseite angeschlossen ist.

<span id="page-27-0"></span>Und los gehts! Ihre Instrumente sind aufnahmebereit. Wenn Sie Fragen zur Aufnahme haben, lesen Sie bitte das Benutzerhandbuch Ihrer Software.

#### 5.2. Aufnahme eines Mikrofons

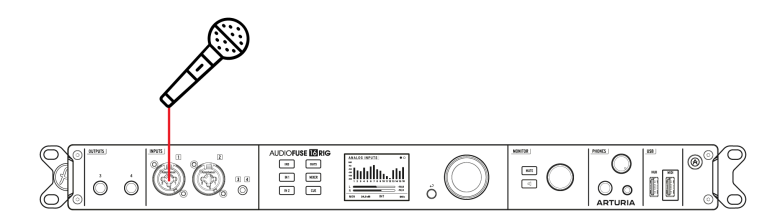

Mikrofone (insbesondere Bändchenmikrofone) erzeugen relativ schwache Signale, die als Mikrofonpegel bezeichnet werden. Sie erfordern die größte Verstärkung, damit sie deutlich gehört werden können. Daher ist es gut, dass die Mikrofonvorverstärker an den Eingängen 1 & 2 eine hohe Verstärkungsmöglichkeit bieten und dabei ein sehr geringes Eigenrauschen!

- 1. Schließen Sie Ihr Mikrofon an einen der Mikrofoneingänge auf der Vorderseite an.
- 2. Das AudioFuse 16Rig erkennt automatisch, dass Sie ein XLR-Kabel angeschlossen haben und bei diesem Eingangskanal wird sowohl in der Hardware als auch im AFCC ein 48V-Taster angezeigt. Schalten Sie die 48V-Phantomspeisung nur dann ein, wenn Ihr Mikrofon diese auch benötigt.
- 3. Drücken Sie IN 1 oder IN 2, um direkt auf den entsprechenden Kanal zugreifen zu können. Wenn Sie ein XLR-Kabel angeschlossen haben, trägt der Eingangskanal jetzt die Bezeichnung FRONT MIC statt ANALOG IN und der Kanal im AFCC zeigt ein Mikrofonsymbol.
- 4. Wenn Ihr Mikrofon Phantomspeisung benötigt, drücken Sie den 48V-Taster, um die externe Spannungsversorgung einzuschalten.
- 5. Sprechen oder singen Sie in das Mikrofon, während Sie die Verstärkung mittels Gain anpassen. Die lautesten Signalanteile Ihrer Performance sollten dazu führen, dass das Pegelmeter des Kanals einen Spitzenwert zwischen -10 und -6 dB erreicht.
- 6. Wenn Ihre Sound-Quelle so laut ist, dass das Pegelmeter selbst bei der niedrigsten Verstärkungseinstellung übersteuert, drücken Sie den Pad-Taster, um die Eingangsverstärkung um 20 dB abzusenken.
- 7. Wenn Ihr Sound zu leise oder "phaserartig" klingt, versuchen Sie, die Phase mit dem Taster Ø zu drehen.

Das war es! Der Mikrofoneingang sollte in Ihrer Musiksoftware verfügbar und aufnahmebereit sein.

einen Bestimmten Sie auf den Regler drücken und halten, während das Display die Menüseite für<br>Inten bestimmten Kanal anzeigt, erlischt die CLIP-LED. Wenn Sie das auf der Hauptseite INPUTS tun, HINWEIS: Wenn Sie auf den Regler drücken und halten, während das Display die Menüseite für werden alle CLIP-LEDs gelöscht. Das ist besonders sinnvoll, wenn Sie die Clipping Reset-Zeit im AFCC auf "Infinite" (unendlich) eingestellt haben.

#### <span id="page-28-0"></span>5.3. Gitarre oder Bass aufnehmen

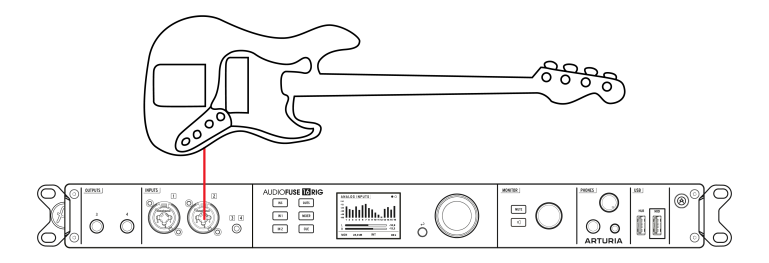

Gitarren, Bässe und andere Instrumente mit magnetischen oder piezoelektrischen Tonabnehmern arbeiten mit einem Instrumentenpegel. Der Signalpegel ist höher als ein Mikrofonpegel, aber normalerweise nicht so hoch wie ein Line-Pegel. Darüber hinaus sollte der Tonabnehmer eine sehr hohe Eingangsimpedanz haben, sonst könnte der Sound beeinträchtigt werden.

- 1. Schließen Sie Ihre Gitarre oder ein anderes Instrument mit einem Standard-6.3-mm-Klinken-Kabel an einen der Eingänge auf der Vorderseite an.
- 2. Das AudioFuse 16Rig erkennt automatisch, dass Sie ein Klinken-Kabel angeschlossen haben, so dass dieser Kanal im AFCC eine Schaltfläche mit der Bezeichnung INST erhält. Standardmäßig sind die Kanäle so eingestellt, dass sie mit einem Line-Level-Signal arbeiten. Klicken Sie deshalb auf den INST-Taster bei Verwenden eines Instrumentenpegels.
- 3. Drücken Sie IN 1 oder IN 2, um direkt auf den entsprechenden Kanal zugreifen zu können. Dieser trägt die Bezeichnung FRONT LINE anstelle von ANALOG IN.
- 4. Scrollen Sie zur Schaltfläche INST und klicken Sie darauf.
- 5. Spielen Sie das Instrument, während Sie den Gain-Regler einstellen. Die lautesten Signalanteile Ihrer Performance sollten dazu führen, dass das Pegelmeter des Kanals einen Spitzenwert zwischen -10 und -6 dB erreicht.
- 6. Wenn Ihre Sound-Quelle so laut ist, dass das Pegelmeter selbst bei der niedrigsten Verstärkungseinstellung übersteuert, drücken Sie den Pad-Taster, um die Eingangsverstärkung um 20 dB abzusenken.

Ihr Instrument ist jetzt so eingerichtet, so dass es das ein optimales und sauberes Signal an Ihre Software weiterleitet.

#### <span id="page-29-0"></span>5.4. Reamping einer Gitarre oder eines Basses

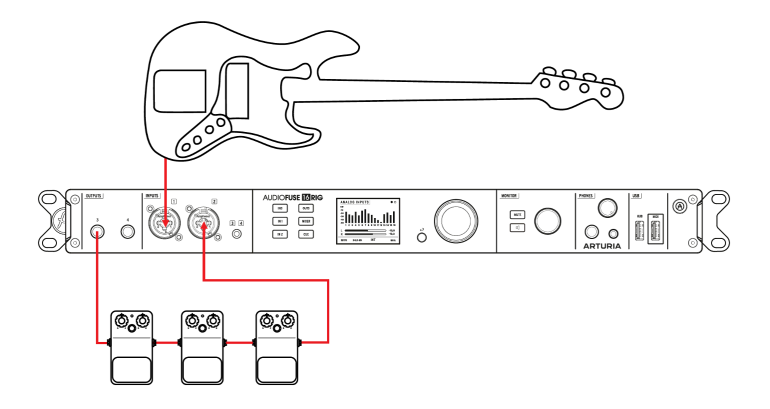

Reamplification oder "Reamping" ist eine Möglichkeit, den Klang einer aufgenommenen Spur nachträglich zu optimieren. Das Gitarren-, Bass- oder ein anderes Instrumentensignal wird so sauber wie möglich aufgenommen – ohne Effekte oder Verstärker. Später kann dieses Signal dann wieder an ein Pedalboard oder einen mikrofonierten Amp gesendet werden. Der Toningenieur kann nun den Sound beliebig anpassen – da die Performance bereits aufgezeichnet ist, muss der Gitarrist sie nicht immer wieder neu einspielen.

Der Trick beim Reamping besteht darin, dass das ursprüngliche Gitarren-Tonabnehmer-Signal aus dem Interface an die Pedale oder den Verstärker geleitet werden muss. Deshalb muss es den richtigen Signalpegel und die richtige Ausgangsimpedanz aufweisen. Kommerzielle Reamplification-Boxen (manchmal auch "Reverse-DI-Boxen" genannt) gibt es schon seit vielen Jahren, aber das AudioFuse 16Rig verfügt auch über diese Funktion, integriert in die Ausgänge 3 und 4 auf der Vorderseite.

- 1. Nehmen Sie Ihren Gitarren- oder Basspart wie oben beschrieben sauber auf.
- 2. Verbinden Sie ein Kabel von einem der Ausgänge auf der Vorderseite mit Ihrem Pedalboard oder Verstärker.
- 3. Drücken Sie die Schaltfläche OUTPUTS. Scrollen Sie, um Ausgang 3 oder 4 auszuwählen und klicken Sie, um auf die Einstellungsseiten für den Analogausgang zuzugreifen.
- 4. Scrollen Sie zur dritten Menüseite und wählen im Aufklapp-Menü "Reamp" aus. Es erscheint eine Schaltfläche, mit der Sie den Lift Ground aktivieren können, falls Sie ein Massebrummen hören.

Das ist alles! Sie können Ihrer DAW jetzt die Wiedergabe Ihres Spiels über Ihre Pedale und Verstärker zuweisen und so den Klang nach Herzenslust anpassen.

<span id="page-30-0"></span>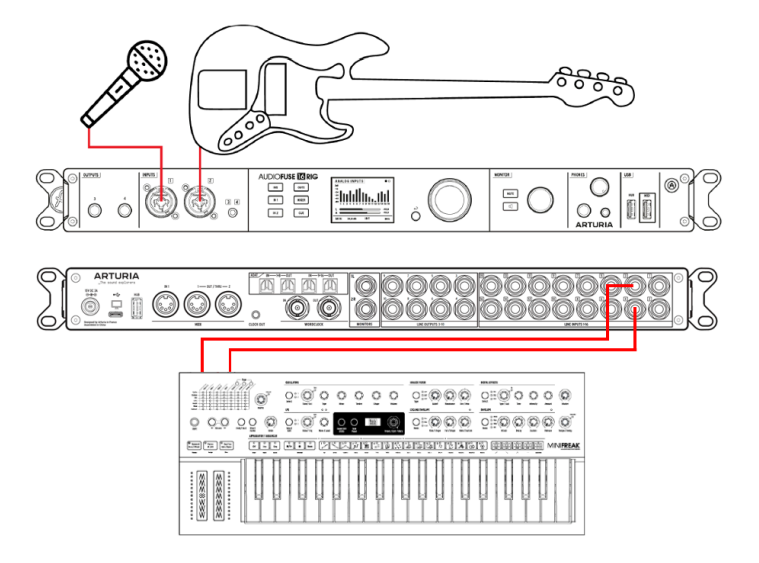

Das AudioFuse 16Rig kann Signale in zwei verschiedenen Mixern kombinieren: dem Hauptmixer (Main Mix), der bis zu vier Aux Sends bietet und dem Cue Mix, der dies nicht kann. Normalerweise verwenden Sie den Hauptmixer auf die gleiche Weise wie jedes herkömmliche Mischpult, während der Cue-Mixer einen Kopfhörerverstärker bedienen kann, so dass ein Musiker beim Spielen "sich selber " besser hören kann.

1. Schließen Sie die Eingangspegel Ihrer Line-Level-Quellen, Mikrofone und/oder Gitarren wie oben beschrieben an und passen Sie diese an.

2. Drücken Sie den MIXER-Taster, um auf den Hauptmixer zuzugreifen oder den CUE-Taster, um auf den Cue-Mixer zuzugreifen. Wir werden in den folgenden Schritten nur über den Hauptmixer behandeln, da der Cue-Mixer bis auf die fehlenden Aux-Sends identisch ist.

3. Scrollen Sie zu den MAIN CHANNELS-Menüseiten, um auszuwählen, welche Eingänge in Ihrem Mixer vorhanden sein sollen. Der aktuelle Eingang wird blau hervorgehoben. Drücken Sie den Haupt-Regler, um den Eingang auszuwählen. Die Anzeige leuchtet durchgehend weiß. Beachten Sie, dass alle Eingänge die Möglichkeit haben, als Monokanäle oder verknüpfte Stereopaare ausgewählt zu werden.

4. Zusätzlich zu den analogen Quellen gibt es Auswahlmöglichkeiten für die ADAT-Eingänge der rückseitigen ADAT-Inputs und USB-Wiedergabekanäle Ihrer Aufnahmesoftware. Diese können auch als Mono-Eingänge oder Stereo-Paare ausgewählt werden.

5. Kehren Sie nun zur Seite MAIN MIXER zurück. Sie sollten alle hinzugefügten Kanäle sehen, jeweils mit einem Fader mit Clip-Anzeige, einer Pegelanzeige, Mute- und Solo, sowie die vier Aux-Busse und den Main Mix auf der rechten Seite. Wenn Ihr Mixer mehr als acht Kanäle enthält, werden die nachfolgenden Kanäle auf zusätzlichen Seiten hinter der ersten angezeigt.

6. Scrollen Sie zu einem Kanal, um diesen auszuwählen und klicken Sie auf den Regler, um dessen Kanaleinstellungen aufzurufen. Wählen Sie den Parameter aus, den Sie anpassen möchten, klicken Sie darauf, bearbeiten Sie ihn mit dem Haupt-Drehregler und klicken Sie erneut, um zu bestätigen und fortzufahren.

7. Wiederholen Sie diesen Vorgang für alle Kanäle und passen Sie den Stereopegel und die Aux-Return-Pegel auf der MAIN MASTER-Menüseite an.

Mit dieser Methode können Sie eine Mischung für einen oder für alle Kanäle über die Vorderseite des AudioFuse 16Rig ohne Computer erstellen. Bis zu acht Hauptmixer können als Presets gespeichert und geladen werden.

[Control Center](#page-57-0) Sich Sicher vorstellen, kann dieser Vorgang ziemlich langwierig sein. Mit der AudioFuse<br>Control Center [p.52]-Software lassen sich Main- und Cue-Mixer viel schneller und einfacher einrichten Wie Sie sich sicher vorstellen, kann dieser Vorgang ziemlich langwierig sein. Mit der [AudioFuse](#page-57-0) und speichern. Außerdem können Kanalroutings für die verschiedenen Aux- und Mix-Ausgänge nur innerhalb des AFCC eingestellt werden.

#### <span id="page-31-0"></span>5.6. Zwei Lautsprecherpaare verwenden

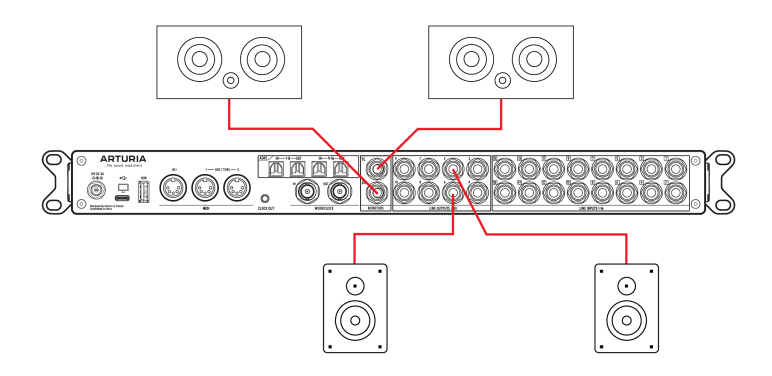

In Tonstudios ist es durchaus üblich, dass zwei Paar Monitorlautsprecher vorhanden sind. Zusätzlich zu den Hauptmonitoren kann ein zweites Paar als "Prüflautsprecher" verwendet werden, um zu hören, wie ein Mix beispielsweise auf einem Autoradio oder einem günstigen Home-Entertainment-System klingt. Alternativ kann ein Studio auch eine sehr laute und basslastige PA-Anlage nutzen, um Kunden zu beeindrucken.

Welchen Verwendungszweck Sie auch immer für ein zweites Lautsprecherpaar haben, das AudioFuse 16Rig wird Ihren Anforderungen problemlos gerecht.

1. Schließen Sie Ihre Hauptlautsprecher an die Monitorausgänge auf der Rückseite an.

2. Wählen Sie ein beliebiges Paar Ausgänge auf der Rückseite aus, um Ihren zweiten Lautsprechersatz zu versorgen.

3. Drücken Sie den OUTPUTS-Taster, wählen dann MON und klicken Sie, um die Menüseiten mit den Monitoreinstellungen aufzurufen. Scrollen Sie zur dritten Seite mit der Bezeichnung A/B Conf.

4. Hier können Sie über die Schaltfläche mit dem Power-Symbol die A/B-Umschaltung als Funktion aktivieren oder deaktivieren. Der A/B-Taster schaltet zwischen den Haupt-Monitorausgängen (leuchtet nicht) und den B-Lautsprecherausgängen (leuchtet) um. Im Aufklapp-Menü können Sie auswählen, welches Ausgangspaar auf der Rückseite die B-Lautsprecher versorgen soll.

5. Wenn Sie die A/B-Umschaltung mit nur einer Taste ausführen möchten, können Sie den Monitortaster auf der Vorderseite dafür einrichten. Rufen Sie dazu im Menü-Karussell die "Settings" auf und gehen dort zur Seite "Monitor Settings". Stellen Sie dort den Monitor-Taster-Modus auf "A/B Speaker".

#### **APTUPIA** 两两 D (6 内内内内  $(\overline{\bullet})$ (F)

#### <span id="page-32-0"></span>5.7. Anschluss von digitalen ADAT-Geräten

Das AudioFuse 16Rig kann bis zu 16 ADAT-Digital-I/O-Kanäle über die vier optischen Toslink-Anschlüsse auf der Rückseite unterstützen. Jeder Port überträgt acht Audiokanäle in eine Richtung, wenn mit einer Samplerate von 44.1 oder 48k gearbeitet wird. Digital angeschlossene Geräte können über die ADAT-Verbindung selbst oder über die vorhandenen Word-Clock-BNC-Anschlüsse synchronisiert werden.

anschließen (d.h. Audio- und diesem Abschnitt wird nur beschrieben, wie Sie Geräte über ADAT-Kabel<br>Lanschließen (d.h. Audio- und digitale Synchronisierungssignale werden beide gemeinsam über das Bitte beachten: In diesem Abschnitt wird nur beschrieben, wie Sie Geräte über ADAT-Kabel optische Kabel übertragen). Für größere, umgangreichere Studios mit viel digitalem Equipment kann eine Word-Clock-Synchronisierung erforderlich sein oder wird bevorzugt. Das wird dann im nächsten Abschnitt behandelt.

In der Abbildung oben ist ein AudioFuse 16Rig (oben) mit einem AudioFuse 8 Pre (unten) verbunden. Optische ADAT-Kabel übertragen das digitale Audiosignal zu/von jedem Gerät. Auch Synchronisationssignale werden über dieses Kabel übertragen.

Bei der Arbeit mit digital verbundenen Audiogeräten ist es wichtig, dass nur eine Taktquelle vorhanden ist. Durch die Synchronisierung aller Geräte mit einem primären Taktgeber werden Klickgeräusche, Knackgeräusche und andere Audioartefakte verhindert, die durch geringfügig nicht übereinstimmenden Synchronisationsversatz entstehen können.

In diesem Setup fungiert das AudioFuse 16Rig als primärer Referenztakt, der Parameter "Clock Source" ist auf "Internal" eingestellt. Deshalb muss im AudioFuse 8Pre die eigene Clock (der "Sync"-Parameter auf der Vorderseite) auf "ADAT" eingestellt werden, damit es die vom AudioFuse 16Rig ankommenden Clock-Informationen empfängt und sich zu diesen sunchronisiert.

So geht das:

1. Verbinden Sie Ihre digitalen Audiogeräte über die ADAT-Anschlüsse auf der Rückseite miteinander. Die Ausgänge des AudioFuse 8Pre werden mit den Eingängen des AudioFuse 16Rig verbunden und umgekehrt.

Bitte beachten: Jedes Gerät verfügt über zwei Eingangs-Ports und zwei Ausgangs-Ports. In diesem<br>Beispiel ist der zweite Port nur erforderlich, wenn Sie mit höheren Abtastraten (88.2 oder 96k) arbeiten. Bitte beachten: Jedes Gerät verfügt über zwei Eingangs-Ports und zwei Ausgangs-Ports. In diesem Da wir mit Standard-Abtastraten (44.1 oder 48k) arbeiten, werden nur die ersten Ein- und Ausgangsports verwendet.

2. Stellen Sie sicher, dass die Taktquelle im AudioFuse 16 Rig auf "Internal" eingestellt ist, während die Taktquelle im AudioFuse 8Pre (auf der Vorderseite mit "Sunc" gekennzeichnet) auf "ADAT" eingestellt ist.

Parameter "Clock Source" und das AudioFuse 16 Rig an einen Computer angeschlossen ist, sind die<br>Parameter "Clock Source" und "Sample Rate" in der Hardware möglicherweise ausgegraut. Falls das so Bitte beachten: Wenn das AudioFuse 16 Rig an einen Computer angeschlossen ist, sind die ist, müssen Sie die Parameter "Clock Source" und/oder "Sample Rate" im AFCC oder Ihrer DAW ändern.

Ab jetzt sind die beiden Geräte digital verbunden und ordnungsgemäß synchronisiert. Wenn Sie in Ihrer Musiksoftware die ADAT-Eingänge 1–8 des AudioFuse 16Rig für die Aufnahme aktivieren, können Sie den Ausgang des AudioFuse 8Pre und so dessen hochwertige Vorverstärker nutzen und aufnehmen.

#### <span id="page-33-0"></span>5.8. Arbeiten mit mehreren ADAT-Geräten mithilfe von Word Clock-Sync

AudioFuse 16Rig (master clock reference)

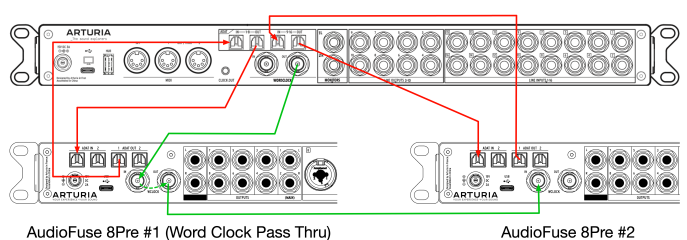

AudioFuse 8Pre #1 (Word Clock Pass Thru)

Im vorherigen Abschnitt wurde beschrieben, wie Sie zwei digitale Geräte ausschließlich über optische ADAT-Kabel miteinander verbinden. In dem Beispiel wurde die digitale Synchronisierung über dasselbe optische Kabel hergestellt, das auch Audiosignale überträgt.

Größere, umfangreichere Tontudios mit vielen digitalen Geräten müssen jedoch möglicherweise Word Clock verwenden, um Geräte miteinander zu synchronisieren. Dieses Beispiel hier ähnelt dem ersten Beispiel weiter oben, außer dass wir jetzt zwei AudioFuse 8Pre-Geräte nutzen, die über ADAT mit dem AudioFuse 16Rig verbunden sind. Dadurch werden die bereits beeindruckenden I/O-Funktionen des 16Rig erheblich erweitert, indem 16 Kanäle mit vorverstärkten Eingängen und 16 zusätzliche analoge Ausgänge hinzugefügt werden.

In diesem Setup ist es nicht möglich, beide Geräte allein über ADAT-Kabel zu synchronisieren, da das zweite Paar ADAT-Ports des AudioFuse 16 Rig keine Synchronisierungsdaten senden oder empfangen kann (nur das erste Paar ADAT-I/O-Ports ist dazu in der Lage). Das stellt jedoch kein Problem dar, da wir die drei Geräte per Word Clock synchronisieren können. Tatsächlich lassen sich mit Word Clock beliebig viele digitale Geräte in einem Studio synchronisieren.

Wie im vorherigen Beispiel verwendet dieses Setup optische Kabel, um Audiosignale zu und von jeder 8Pre-Erweiterung zu übertragen. Im Gegensatz zum vorherigen Beispiel verwenden wir aber zwei zusätzliche BNC-Kabel, um die Synchronisierungsdaten zwischen den Geräten zu übertragen. Die optischen Audiokabel sind in der Abbildung in rot dargestellt, die BNC-Kabel in grün.

 Ausgangsanschlüsse. Der zweite Port ist nur erforderlich, wenn Sie mit höheren Sampleraten (88.2 oder Bitte beachten: Jedes AudioFuse 8Pre verfügt über zwei Eingangsanschlüsse und zwei 96k) arbeiten. In diesem Beispiel nutzen wir die Standard-Sampleraten (44.1 oder 48k), daher sollten nur die ersten Eingangs- und Ausgangsports verwendet werden.

So richten Sie die Word Clock-Synchronisierung ein:

1. Das AudioFuse 16Rig ist unsere primäre Referenzclock, daher müssen wir den Parameter "Clock Source" auf "Internal" setzen.

Parameter "Clock Source" und das AudioFuse 16 Rig an einen Computer angeschlossen ist, sind die<br>Parameter "Clock Source" und "Sample Rate" in der Hardware möglicherweise ausgegraut. Falls das so Bitte beachten: Wenn das AudioFuse 16 Rig an einen Computer angeschlossen ist, sind die ist, müssen Sie die Parameter "Clock Source" und/oder "Sample Rate" im AFCC oder Ihrer DAW ändern.

2. Anschließend konfigurieren wir das erste AudioFuse 8Pre so, dass es sich über die Word-Clock-Verbindung mit dem AudioFuse 16Rig synchronisiert, indem wir den "Sync"-Parameter des AudioFuse 8Pre (auf der Vorderseite) auf "Word" setzen.

3. Als nächstes schalten wir die "Pass Thru"-Funktion beim ersten AudioFuse 8Pre ein. Das erfolgt über das AFCC unter den Geräteeinstellungen (Zahnradsymbol) > Audio Settings > Pass Thru. Wenn Sie diese Funktion einschalten, wird das eingehende Taktsignal direkt aus dem Word Clock-Ausgang des ersten AudioFuse weitergeleitet, so dass Sie andere Geräte, die eine Taktsynchronisierung benötigen, in einer "Reihenschaltung" verketten können.

4. Als nächstes verbinden wir den Word Clock-Ausgang des ersten 8Pre mit dem Word Clock-Eingang des zweiten AudioFuse 8Pre.

5. Stellen Sie abschließend sicher, dass die Word-Clock-Terminierung für das zweite AudioFuse 8Pre aktiviert ist. Das erfolgt über AFCC unter Geräteeinstellungen (Zahnradsymbol) > Audio Settings > Termination. Dieser Parameter muss auf "75 Ohm (On)" eingestellt sein.

Ab jetzt sind die drei Geräte digital über ADAT verbunden und über Word Clock ordnungsgemäß synchronisiert. Wenn Sie in Ihrer Musiksoftware die ADAT-Eingänge 1-8 und 9-16 des AudioFuse 16Rig für die Aufnahme aktivieren, können Sie den hochwertig vorverstärkten Ausgang beider AudioFuse 8Pres aufnehmen.

Beachten Sie, dass dieser Abschnitt nur die Grundlagen der Arbeit mit Word Clock behandelt und es andere (fortgeschrittenere) Möglichkeiten gibt, digitale Geräte miteinander zu synchronisieren. Um mehr über dieses Thema zu erfahren, empfehlen wir einen Blick in [diesen Artikel](https://www.sweetwater.com/sweetcare/articles/understanding-digital-clocking-for-audio/).

<span id="page-35-0"></span>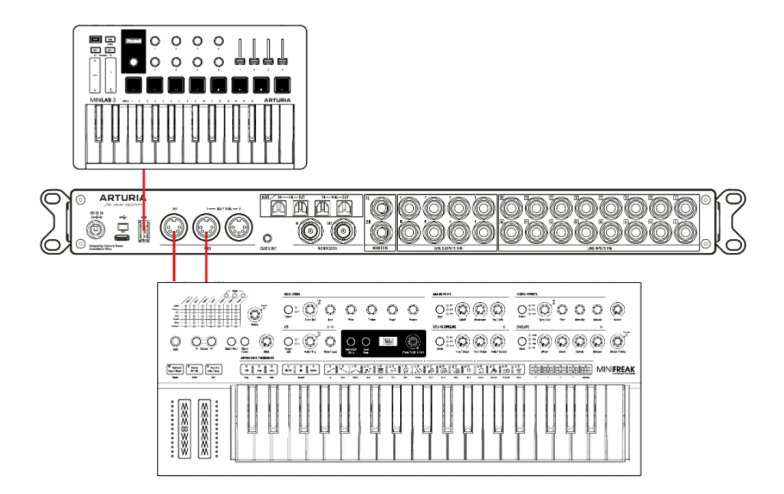

Am AudioFuse 16Rig können Sie sowohl MIDI- als auch USB-Geräte anschließen. Über die MIDI-Eingänge und -Ausgänge lassen sich MIDI-Synthesizer, Drum-Machines, Fernsteuerungs-Geräte usw. an das AudioFuse 16Rig anschließen, um MIDI-Daten abzuspielen oder aufzunehmen. Das Interface verfügt außerdem über mehrere USB-Anschlüsse zum Anschluss zusätzlicher Hardware wie USB-MIDI-Controller, Software-Kopierschutzschlüssel, Speichersticks und mehr.

1. Schließen Sie alle MIDI-Geräte, die Sie verwenden möchten, an die 5-poligen DIN-Anschlüsse MIDI IN und die zwei MIDI OUT/THRU-Anschlüsse auf der Rückseite an.

2. Verbinden Sie das AudioFuse 16Rig über den USB-C-Anschluss auf der Rückseite mit Ihrem Host-Computer.

3. Wenn Sie mehrere USB-Geräte an Ihren Computer anschließen möchten, Ihnen aber die USB-A-Anschlüsse fehlen, verwenden Sie die HUB-Anschlüsse auf der Vorder- und Rückseite, um einzelne USB-Geräte oder USB-Hubs mit eigener Stromversorgung hinzuzufügen. Das ist besonders praktisch für moderne Laptops, die möglicherweise nur über wenige USB-C-Anschlüsse verfügen und teilweise überhaupt keine USB-A-Anschlüsse mehr besitzen.

4. Auf der Vorderseite befindet sich außerdem ein MIDI USB-A-Anschluss. Wenn Sie ein USB-MIDI-Gerät wie ein Keyboard oder ein Fernsteuerungsgerät an diesen Anschluss anschließen, werden das AudioFuse 16Rig und alle angeschlossenen MIDI-Geräte auch dann bedient, wenn das Interface nicht an einen Computer angeschlossen ist. Das kann für Anwender nützlich sein, die DAW-los Jammen wollen oder Live-Auftritte ohne Laptop realisieren möchten. Audio- und MIDI-Signale fließen immer über das Interface, auch wenn kein Computer angeschlossen ist. Tatsächlich können Sie auch den Hauptmixer des AudioFuse 16Rig mithilfe von MIDI-Meldungen von jedem angeschlossenen Controller steuern.

5. Klicken Sie auf das MIDI-Menü, um auszuwählen, wie das AudioFuse 16Rig MIDI-Signale weiterleitet und darauf reagiert.

Wenn Sie MIDI-Daten über eine Aufnahmesoftware aufnehmen und wiedergeben möchten, lesen Sie in der entsprechenden Dokumentation dieser Software nach, wie das geht.
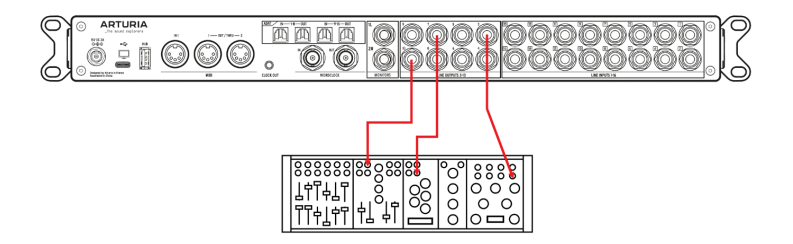

Die Ausgänge 3–10 des AudioFuse 16Rig sind DC-gekoppelt. Das bedeutet, dass diese Ausgänge nicht nur für die Ausgabe von Audiosignalen, sondern auch für die Ausgabe von nicht hörbaren "Steuerspannungs"-Signalen ausgelegt sind, die von analogen Synthesizern verstanden werden.

Mit den DC-gekoppelten Ausgängen und speziellen DAW-Plug-Ins wie den CV Tools von Ableton Live können Sie ganz einfach CV-Signale aus Ihrer DAW ausgeben, um Ihre modularen und halbmodularen Synthesizer wie Arturias MiniBrute zu steuern.

Hierzu ist keine Konfiguration in der AFCC-Software erforderlich. Möglicherweise müssen Sie jedoch den Ausgangspegel anpassen und spezielle Monokabel verwenden, um die Ausgänge des AudioFuse 16Rig mit den CV-Eingängen Ihrer Synthesizer zu verbinden.

# 6. EIN RUNDGANG

Jetzt wird es Zeit einzutauchen und zu lernen, wie Sie das AudioFuse 16Rig verwenden können. Die folgenden Kapitel dienen als Schritt-für-Schritt-Anleitung für alle Funktionen der Hardware.

Aber zunächst ist es sicherlich hilfreich, ein paar Grundlagen zur Navigation durch die Bedienelemente auf der Vorderseite der Benutzeroberfläche, sowie einige der wichtigsten Funktionen und der Menüstruktur der Benutzeroberfläche kennenzulernen.

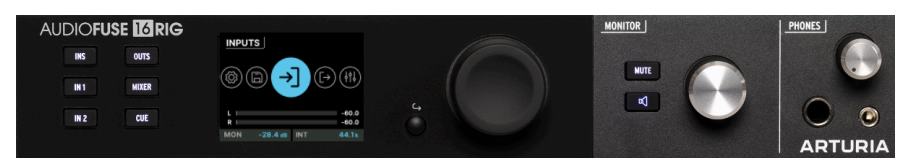

Die physischen Bedienelemente auf der Vorderseite

## 6.1. Physische Bedienelemente: Wie komme ich von hier nach dort?

## 6.1.1. Der Haupt-Drehregler und Back-Taster

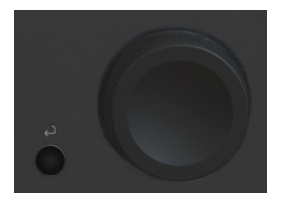

Der Haupt-Drehregler steuert fast alles im AudioFuse 16Rig.

Eine kurze Erklärung: Sie drehen am Regler, um die gewünschte Menüseite oder Funktion anzuwählen, Sie scrollen damit, um durch die Optionen auf einer Seite zu navigieren und Sie drücken (klicken) darauf, um eine Funktion ein- oder auszuschalten.

Der kleine Back-Taster befindet sich links unterhalb des Haupt-Drehreglers. Drücken Sie darauf, um einen aktuellen Vorgang abzubrechen oder um eine Ebene in der Menü-Hierarchie zurückzugehen.

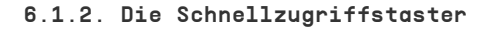

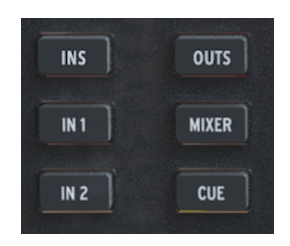

Mit diesen Tastern können Sie während Ihres gewohnten Arbeitsablaufs direkt auf die am häufigsten benötigten Funktionen zugreifen. Sie beinhalten:

- INPUTS (INS): die Analog-Eingang Metering-Anzeige
- IN 1: Bedienelemente für Analog-Eingang 1
- IN 2: Bedienelemente für Analog-Eingang 2
- OUTPUTS (OUTS): die Analog-Ausgang Metering-Anzeige
- MIXER: die Haupt-Mixer-Anzeige
- CUE: die Cue-Mixer-Anzeige

Beachten Sie, dass einige dieser Anzeigeseiten nur die erste von mehreren Funktionsseiten (siehe unten) sind. In diesen Fällen bringt Sie der jeweilige Taster immer auf die erste (und am häufigsten benötigten) Seite.

halten, Sie am Drehregler drehen, während Sie die Taster INS, OUTS, MIXER oder CUE gedrückt<br>Inditen, springt die Anzeige sofort zur nächsten Seite in diesem Menü, anstatt durch alle Optionen auf Wenn Sie am Drehregler drehen, während Sie die Taster INS, OUTS, MIXER oder CUE gedrückt dieser Seite zu scrollen. Das bietet eine große Zeitersparnis!

### 6.1.3. AudioFuse 16Rig Hardware-Kurzbefehle

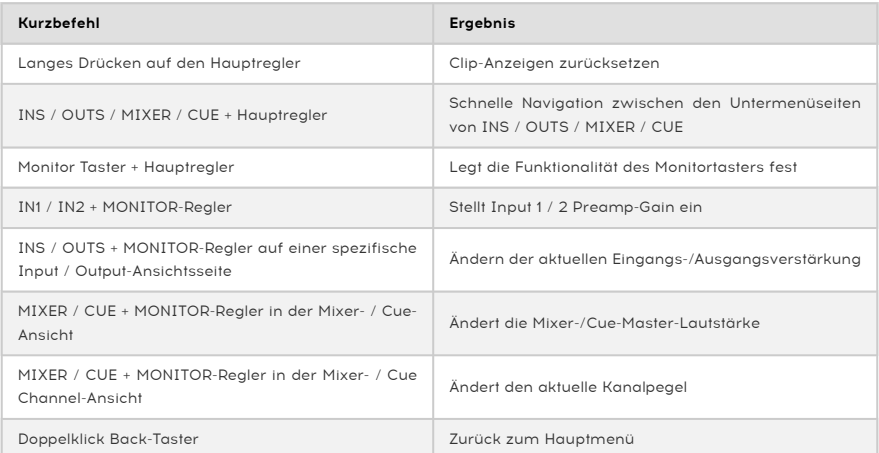

#### 6.1.4. Die Mute- und Monitor-Taster

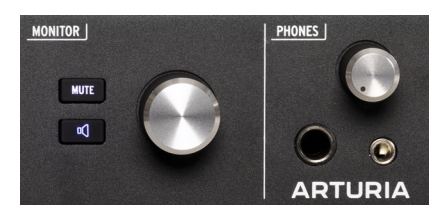

MUTE-Taster, Monitor-Taster und Monitor-Regler

Der Monitor-Regler steuert den Pegel der Lautsprecherausgänge auf der Rückseite (oder der B-Lautsprecherausgänge, wenn das A/B-Lautsprechermonitoring aktiviert ist). Der Regler wird von einem MUTE-Taster begleitet, der bei Verwendung rot leuchtet.

Unterhalb des MUTE-Tasters befindet sich ein programmierbarer Monitor-Taster mit einem Lautsprechersymbol. Dieser leuchtet für jede der Funktionen, die er ausführen kann, in einer anderen Farbe und blinkt, wenn er aktiviert ist.

Sie können dem Taster eine der folgenden drei Optionen zuweisen:

- 1. Mono (grün): Summiert die Signale des linken und rechten Ausgangs und sendet dieses an beide Lautsprecher.
- 2. Dim (orange): Reduziert die Lautsprecherausgabe um einen bestimmten Pegelanteil, der in der AudioFuse Control Center-Anwendung eingestellt wird.
- 3. A/B Speaker (blau): Schaltet die Haupt-Lautsprecherausgänge stumm und aktiviert dafür ein vom Anwender festgelegtes Paar analoger Ausgänge auf der Rückseite ein. Jedes analoge Ausgangspaar auf der Rückseite kann als B-Lautsprecherausgang genutzt werden.

funktioniert.<br>19 Denken Sie daran, dass die A/B-Monitoringfunktioniert.<br>19 Funktioniert. Andernfalls wird dieser Taster ignoriert. Denken Sie daran, dass die A/B-Monitoringfunktion aktiviert sein muss, damit diese dritte Option

# 6.2. Die Display-Anzeige: Was gibt es dort zu sehen?

#### 6.2.1. Das Menü-Karussell

Das ist die oberste Ebene der Menü-Hierarchie. Sie erkennen es an den großen kreisförmigen Symbolen. Wenn Sie diese nicht sehen (weil Sie sich auf einer anderen Displayseite befinden), doppelklicken Sie einfach auf die den Back-Taster, um zum Menü-Karussell zurückzukehren.

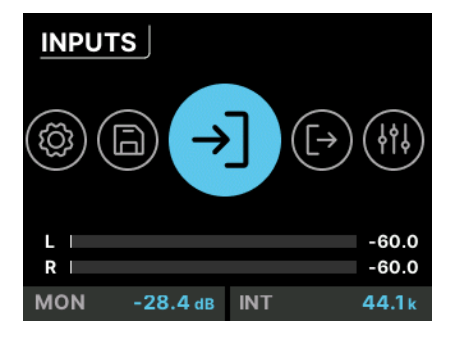

Die Home-Anzeige

Sobald Sie sich im Menü-Karussell befinden, können Sie dieses drehen und auf das gewünschte Menü-Symbol klicken, auf das Sie zugreifen möchten. Diese werden in der Home-Anzeige durch große Symbole und Aufklapp-Beschriftungen dargestellt. Wenn Sie weiterscrollen, drehen sie sich wie ein Karussell (daher die Bezeichnung) immer weiter.

Die sieben Menüs beinhalten:

- INPUTS: Metering und Steuerung der analogen und digitalen Eingänge
- OUTPUTS: Metering und Steuerung aller analogen und digitalen Ausgänge
- MIXER: Metering und Steuerung für den Hauptmixer und zum Aktivieren/ Deaktivieren von Kanälen nach Bedarf.
- CUE: Metering und Steuerung des Cue-Mixers sowie die Aktivierung/ Deaktivierung von Kanälen nach Bedarf.
- MIDI: Einstellungen für MIDI-Eingangs- und -Ausgangsports und -Routing sowie ein umfassender MIDI-Aktivitätsmonitor.
- SETTINGS: Clock-, Monitor- und globale Einstellungen sowie eine Susteminfo-Seite, auf der grundlegende Informationen zur Hardware Ihres AudioFuse 16Rig angezeigt werden.
- PRESETS: Steuerelemente zum Speichern und Laden von Presets. Es stehen acht Speicherplätze zur Verfügung.

#### 6.2.1.1. Im Menü-Karussell angezeigte Informationen

Es gibt bestimmte Informationen, die immer am unteren Rand der Menü-Karussell-Seite sichtbar sind:

- Pegelmeter für die Hauptausgänge, deren Pegel in dB angezeigt werden
- Pegeleinstellung für die Monitore (einstellbar mit dem Monitor-Regler)
- aktuelle Clock-Quelle und Samplerate

#### 6.2.2. Menü-Seiten

Viele Menüs haben mehrere Seiten. Diese werden durch kleine Kreise oben rechts im Display angezeigt

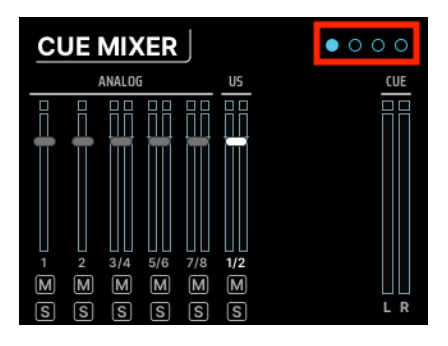

Die Menü-Seitensymbole

Die Anzahl dieser Kreise gibt natürlich die Anzahl der Seiten für diesen Bereich an und die Seite, auf der Sie sich gerade befinden, wird hervorgehoben. Wenn Sie über die letzte Seite hinaus scrollen, gelangen Sie in den meisten Fällen wieder auf die erste Seite.

### 6.2.3. Scrollen, auswählen, aktivieren

Sobald Sie sich auf einer gewünschten Seite befinden, scrollen Sie mit dem Drehregler zu der Funktion, mit der Sie arbeiten möchten. Klicken Sie dann, um diese ändern zu können.

## 6.3. "Warum ist diese Funktion ausgegraut?"

Manchmal sehen Sie eine Option/Funktion, die Sie nicht auswählen können. Das ist kein Fehler! Die Bedienoberfläche ist intelligent genug, um zu erkennen, wann eine Funktion nicht verwendet werden kann und teilt Ihnen das mit, indem sie den Zugriff darauf deaktiviert.

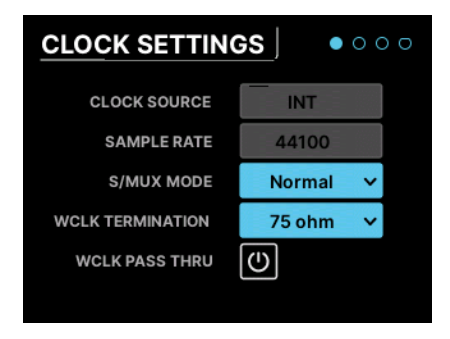

Parameter auf einer typischen Menüseite

Das offensichtlichste Beispiel sind die Inputs 1 & 2. Wenn nichts an einen der Eingänge auf der Vorderseite angeschlossen ist, sind auch keine der für diesen Eingang spezifischen Funktionen verfügbar. Wenn Sie beispielsweise ein XLR-Kabel an den Eingang auf der Vorderseite anschließen, erscheint ein 48V-Taster. Wenn kein Mikrofon angeschlossen ist, wird auch dieser Taster nicht angezeigt, da er in diesem Fall nicht benötigt wird.

# 6.4. Vergessen Sie nicht die Software!

Denken Sie daran, dass all diese und weitere Funktionen auch in der AudioFuse Control Center-Software in einer übersichtlichen grafischen Oberfläche mit direktem visuellen Feedback verfügbar sind. Obwohl wir Ihnen empfehlen, das Bedienhandbuch der Software zu lesen, werden Sie feststellen, dass viele der darin enthaltenen Funktionen selbsterklärend sind, sobald Sie sich mit der Hardware vertraut gemacht haben.

# 7. MENÜS UND FUNKTIONEN

Das Menü-Karussell im AudioFuse 16Rig bietet Ihnen Zugriff auf sieben verschiedene Funktionsbereiche. In diesem Kapitel gehen wir diese einzeln durch und zeigen, welche Funktionen auf jeder Seite verfügbar sind.

# 7.1. INPUTS

## 7.1.1. ANALOG INPUTS / ADAT INPUTS

Wenn Sie auf das INPUTS-Symbol klicken oder den INPUTS-Taster auf der Vorderseite drücken, gelangen Sie zur Menüseite ANALOG INPUTS:

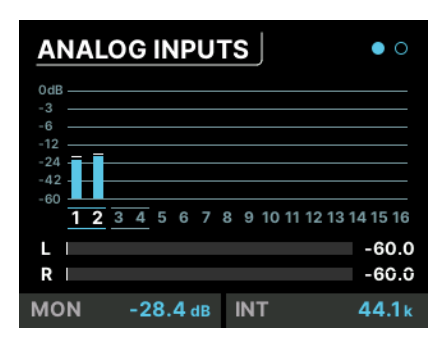

Durch Scrollen von links nach rechts wird jeder Kanal hervorgehoben. Wenn Sie am Ende angelangt sind, wechselt die Ansicht zur nächsten Menüseite, nämlich zu den ADAT INPUTS.

Bei allen analogen Eingängen können Sie auf die Nummer des Kanals klicken, den Sie bearbeiten möchten (weiß hervorgehoben). Die zweite Seite zeigt eingehende ADAT-Pegel an und dient nur zur visuellen Rückmeldung (sie bietet keine editierbaren Parameter).

### 7.1.2. ANALOG IN / FRONT LINE / FRONT INST / FRONT MIC

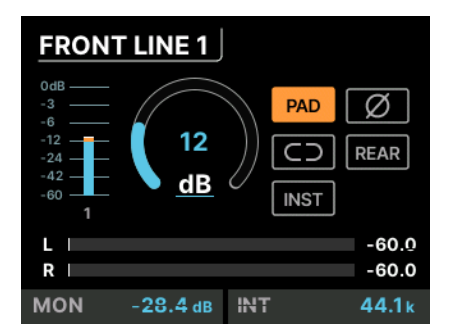

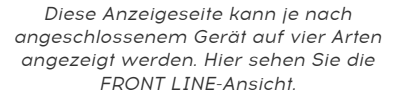

Jede Eingangskanalseite bietet die folgenden Funktionen:

- Pegelmesser
- Gain-Regler
- Taster zur Aktivierung oder Deaktivierung von
	- Pad
	- Phasenumkehr (Ø)
	- Stereo Link (Kettenglied-Symbol)

Abhängig vom Kanal, den Sie gerade aufgerufen haben, sind möglicherweise auch andere Optionen verfügbar:

- Die XLR-Kanäle auf der Vorderseite verfügen außerdem über einen Taster für die 48V-Phantomspeisung
- Die Klinkeneingangs-Kanäle auf der Vorderseite verfügen außerdem über einen Taster für den Instrumentenpegel (INST). Dadurch wird die Eingangsimpedanz der Buchse auf eine Million Ohm eingestellt, wodurch sichergestellt wird, dass bei einer an die vordere Buchse angeschlossenen E-Gitarre oder einem E- Bass nicht das Geräusch der magnetischen Tonabnehmer über das Interface zu hören ist. Wenn Sie eine Gitarre, einen Bass oder ein E-Piano über eine dieser Buchsen aufnehmen, sorgt die Einstellung INST also für den transparentesten Klang.
- Die Eingänge 1–4 bieten einen REAR-Taster, der den entsprechenden Eingang auf der Vorderseite zugunsten des Eingangs auf der Rückseite "überschreibt". Dadurch können Sie unterschiedliche Eingänge auf der Vorder- und Rückseite angeschlossen lassen und bei Bedarf einfach zwischen diesen wechseln.

## 7.2. OUTPUTS

Wenn Sie auf das OUTPUTS-Symbol klicken oder den OUTPUTS-Taster auf der Vorderseite drücken, gelangen Sie zur Seite ANALOG OUTPUTS:

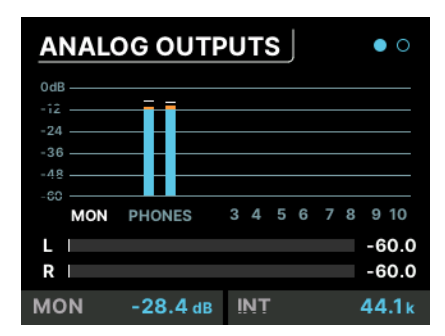

Durch Scrollen von links nach rechts werden die einzelnen Ausgangskanäle hervorgehoben:

- MON gilt dabei für den Hauptmonitorausgang
- PHONES gilt für den Kopfhörer-Ausgang
- Die Nummern 3–10 gelten für die Ausgänge auf der Rückseite

Klicken Sie auf den Namen oder die Nummer des Kanals, den Sie bearbeiten möchten (weiß hervorgehoben).

**Ka**<br>Kästchen ein Ausgangspaar als B-Lautsprecherpaar festgelegt wurde, wird um diese beiden Kar<br>Kästchen angezeigt. Wenn Sie darauf klicken, wird die Seite **A/B CONF** aufgerufen (siehe unten). Wenn ein Ausgangspaar als B-Lautsprecherpaar festgelegt wurde, wird um diese beiden Kanäle ein

# 7.2.1. MONITOR

<span id="page-45-0"></span>Durch Klicken auf MON gelangen Sie zu den drei MONITOR-Seiten:

- Die erste Seite bietet einen Gain-Regler (der mit dem MONITOR-Regler auf der Vorderseite eingestellt wird) und Taster für die Funktionen Mute, Dim, Mono und A/B. Beachten Sie, dass A/B ausgegraut ist, wenn die Funktion A/B nicht aktiviert wurde, was auf der dritten Seite erfolgt (siehe weiter unten).
- Auf der zweiten Seite finden Sie Anzeigen dafür, welche Signale an OUT 1 und OUT 2 gesendet werden.
- Die dritte Seite ist die Seite A/B CONF (A/B-Konfiguration). Auf dieser Seite gibt es einen Taster zum Ein- und Ausschalten der A/B-Funktion, einen Taster zum Umschalten zwischen A und B, wenn die Funktion aktiviert ist und ein Aufklapp-Menü zur Auswahl des Ausgangspaars, das die B-Lautsprecher speist. Weiterhin einen Trim-Regler zum Anpassen des B-Lautsprecherpegels an den Pegel der Hauptmonitore.

## 7.2.2. PHONES

Durch Klicken auf PHONES gelangen Sie zu den drei Phones-Seiten:

- Die erste Seite bietet eine Pegelanzeige und einen Gain-Regler für das Ausgangssignal des Kopfhörers. Dieser Displayparameter kann mit dem PHONES-Regler auf der Vorderseite eingestellt werden.
- Auf der zweiten Seite finden Sie Anzeigen dafür, welche Signale an die Kopfhörer gesendet werden (OUT 11-12).
- Auf der dritten Seite gibt es ein Aufklapp-Menü, mit dem Sie die Impedanz des Kopfhörerausgangs an den von Ihnen gerade verwendeten Kopfhörer anpassen können. Wenn Sie das richtig einstellen, können Sie problemlos alle Kopfhörer mit niedriger, Standard- und hoher Impedanz verwenden.

## 7.2.3. ANALOG OUT 3 & 4

Die Analogausgänge 3 und 4 bieten mehr Möglichkeiten als die anderen Analogausgänge. Sie sind nicht nur auf der Rückseite verfügbar, sondern auch über zwei Buchsen auf der Vorderseite, die auf verschiedene Funktionalitäten eingestellt werden können, die bei der Arbeit mit externen Geräten sehr praktisch sind.

Wenn Sie auf Ausgang 3 oder 4 klicken, werden drei ANALOG OUT-Seiten aufgerufen, die alle über Ausgangs-Meter verfügen:

- Die erste Seite bietet einen Gain-Regler und einen Stereo-Link-Taster
- Auf der zweiten Seite gibt es eine Anzeige dafür, welches Signal an die OUT-Buchse dieses Kanals gesendet wird.
- Auf der dritten Seite gibt es ein Aufklapp-Menü, mit dem Sie auswählen können, welches Signal die OUTPUT-Buchse auf der Vorderseite übertragen soll. Die Optionen sind:
	- Line: Ein herkömmlicher Line-Level-Ausgang.
	- Reamp: Sendet die ausgewählte Quelle mit dem entsprechenden Pegel und der entsprechenden Impedanz über den Ausgang der Vorderseite, um ein Pedalboard oder einen Verstärker für Reamping zu nutzen.
	- DirectThru: Erstellt eine latenzfreie Verbindung von den INPUT-Buchsen 1 und 2 auf der Vorderseite zu den OUTPUT-Buchsen 3 und 4. Das ist wichtig, wenn Sie gleichzeitig ein sauberes Gitarrensignal in Ihrem Computer aufnehmen möchten, während Sie über Ihre Pedale und Ihren Verstärker spielen. Diese Verbindung greift auf Ihr Signalkette zu, ohne dass dabei Latenzen entstehen, die Ihr Spiel beeinträchtigen könnten.
	- AltPhones: Schaltet jeden Ausgang auf der Vorderseite in eine eigene Stereo-Kopfhörerbuchse um. Diese Ausgänge nutzen die gleiche Quelle (d.h. sie sind alle gespiegelt und Sie können dann keine separaten Signale über Ausgang 3 und 4 abspielen). Der Ausgangspegel wird mit dem Gain-Regler auf Menüseite 1 eingestellt. Bei AltPhones müssen die Hauptkopfhörerausgänge des AudioFuse 16 Rig jedoch nicht zwingend das gleiche Signal nutzen. Sie können die Signalquelle in der Routing-Matrix festlegen.

## 7.2.4. ANALOG OUT 5–10

Durch Klicken auf eine andere Kanalnummer gelangen Sie zu den beiden ANALOG OUT-Seiten, die beide über eine Ausgangsanzeige verfügen:

- Die erste Seite bietet einen Gain-Regler und einen Stereo-Link-Taster.
- Auf der zweiten Seite gibt es eine Anzeige dafür, welches Signal an die OUT-Buchse dieses Kanals gesendet wird.

# 7.3. MIXER

Durch Klicken auf das MIXER-Sumbol oder durch Drücken des MIXER-Tasters auf der Vorderseite gelangen Sie zur Seite MAIN MIXER.

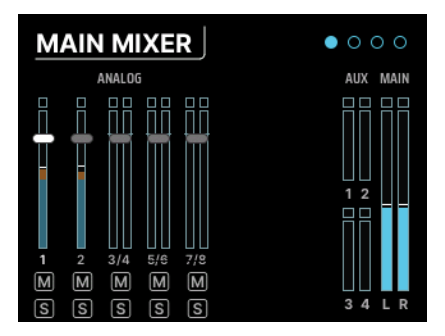

Jeder Kanal im Mix verfügt über eigene Anzeigen für Pegel, Mute und Solo. Es gibt auch Anzeigen für die Aux-Sends und den L/R-Main-Mix. Zuerst werden die analogen Kanäle angezeigt, dann die ADAT-Kanäle und schliesslich die USB-Kanäle.

Wenn der Mixer mehr Kanäle enthält, als im Display Platz ist, gelangen Sie durch Scrollen nach rechts zur nächsten Anzeigeseite und zu weiteren Kanälen.

Beachten Sie, dass das einzige anklickbare Element in dieser Ansicht die jeweilige Kanalauswahl ist. Wenn Sie also Lautstärke, Mute oder Solo ändern möchten, klicken Sie auf eine beliebige Kanalnummer, um diese zum Anpassen auszuwählen.

Kanäle Mixer leer ist, liegt das daran, dass noch keine Kanäle hinzugefügt wurden. Sie können<br>Kanäle hinzufügen, indem Sie zur **MAIN CHANNELS**-Auswahl (Seiten 3 und 4 im **MIXER**-Bereich) Wenn der Mixer leer ist, liegt das daran, dass noch keine Kanäle hinzugefügt wurden. Sie können navigieren und die Kanäle hinzufügen, die in Ihrem Mixer verfügbar sein sollen.

## 7.3.1. MIXER-KANALEINSTELLUNGEN

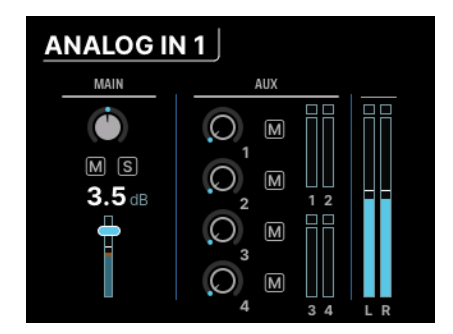

Diese Anzeigeseiten sind nach Eingangstyp und Kanalnummern beschriftet, z.B. ANALOG 3–4 oder USB 5–6.

Auf der linken Seite finden Sie die üblichen Kanal-Fader-Bedienelemente: Pan, Mute, Solo und Fader-Pegel. Wenn zwei Kanäle miteinander verknüpft sind, stehen zwei Pan-Regler zur individuellen Anpassung zur Verfügung.

Auf der rechten Seite befindet sich der Aux-Bereich, in dem der Send-Anteil und die Stummschaltung für die vier Aux-Sends angepasst werden können. Schließlich gibt es noch Pegelmeter für die Aux- und Main-Pegel.

Drücken Sie den Back-Taster, um zur MAIN MIXER-Seite zurückzukehren.

den Mixer-Taster dan Mixer-Taster gedrückten Deiter den Mixer-Tasten dan den Drehren Sie den Mixer-Taster gedrückt halten und dann den Drehregler drehen, während Sie sich auf der Seite<br>1999 – Mixer-Taster gedrückt halten u Denken Sie daran, dass Sie zur entsprechenden Seite des nächsten Kanals springen, wenn Sie eines bestimmten Mixer-Kanals befinden. Dadurch können Sie schnell durch die Kanäle scrollen, um Parameter wie die Panoramaposition oder die Aux-Send-Pegel zu überprüfen oder anzupassen. Wenn Sie den MIXER-Taster gedrückt halten, regelt der MONITOR-Regler direkt den Kanalpegel. Das bedeutet, dass Sie schnell von Kanal zu Kanal springen und die Pegel anpassen können, indem Sie einfach den MIXER-Taster gedrückt halten und zwischen dem Drehregler und dem MONITOR-Regler hin- und herwechseln!

## 7.3.2. MAIN MASTER

Scrollen Sie über die letzte Kanalauswahl des Hauptmixers hinaus, um auf die zweite Einstellungsseite zuzugreifen – die MAIN MASTER-Seite.

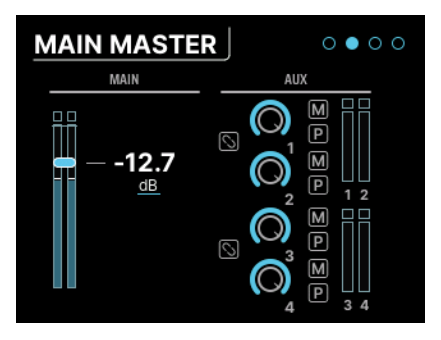

Diese Seite zeigt links den Main-Master-Fader und rechts die Master-Aux-Regler. Jeder Aux verfügt über eigene Pegel- und Mute-Regler sowie einen Schalter, um den Aux auf Pre-Fader zu schalten.

Aux 1 & 2 und/oder Aux 3 & 4 kann bei Bedarf mit den beiden Stereo-Link-Tastern in dieser Anzeigeseite zu einem Stereo-Aux verknüpft werden.

## 7.3.3. MAIN CHANNELS

Die letzten beiden Seiten des MIXER-Menüs sind die MAIN CHANNELS-Seiten. Hier können Sie durch alle Kanäle scrollen und diese auswählen/abwählen, die Sie im Hauptmixer nutzen möchten.

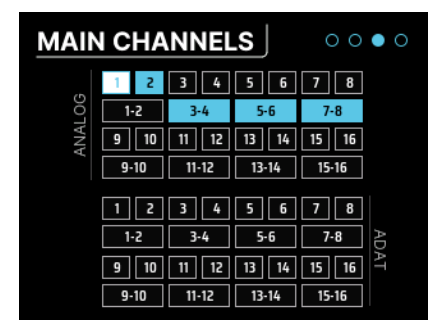

Wie Sie sehen, kann jeder Kanal einzeln ausgewählt werden. Alternativ können Sie auch ein Stereokanalpaar auswählen.

- Auf der ersten dieser beiden Seiten können Sie aus bis zu 16 Analog- und/oder 16 ADAT-Kanälen auswählen.
- Auf der zweiten Seite können Sie aus bis zu 32 USB-Return-Kanälen auswählen. Das sind Kanäle, die von Ihrem Computer aus kommen (z.B. unterschiedliche Ausgänge Ihrer DAW).

# 7.4. CUE

Durch Klicken auf das CUE-Symbol gelangen Sie zu den CUE MIXER-Seiten. Der Cue-Mixer ist ein separater Mixer, der häufig verwendet wird, um für Musiker einen individuellen Kopfhörer-Mix zu erstellen und um bestimmte Elemente des Main-Mix zu isolieren, um sie beim Überprüfen aufzudrehen.

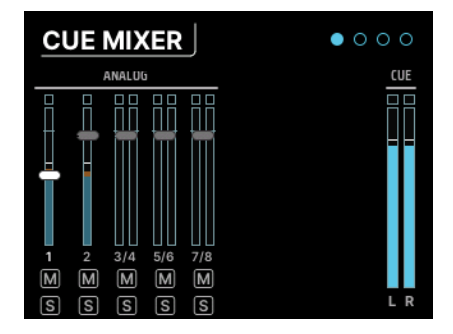

Allerdings ist dieser Mixer nicht nur für Kopfhörersignale geeignet – Sie können diesen Mixer wie jeden anderen Mixer verwenden. Wenn Sie beispielsweise mit vielen Modulen oder Synthesizern arbeiten, können Sie einen Stereo-Submix erstellen und diesen dann zur weiteren Verarbeitung über die Analog- oder ADAT-Ausgänge leiten.

Die Bedienelemente und Funktionen des Cue-Mix sind mit denen des Main-Mix identisch, mit den folgenden Ausnahmen:

- 1. Es gibt keine Aux-Busse.
- 2. Der Cue-Mixer ist nicht automatisch aktiv. Damit er funktioniert, muss es eingeschaltet sein. Das geschieht entweder durch Klicken auf den CUE-Taster im Cue Mix-Tab der AFCC-Software oder durch Doppelklicken auf den CUE-Taster auf der Vorderseite, die dann rot leuchtet, wenn der Cue-Mixer aktiv ist. Doppelklicken Sie erneut, um den Cue-Mixer auszuschalten.

## 7.5. MIDI

Durch Klicken auf das MIDI-Symbol im Menü-Karussell gelangen Sie zum MIDI-Menü, das aus drei Seiten besteht:

### 7.5.1. MIDI ACTIVITY

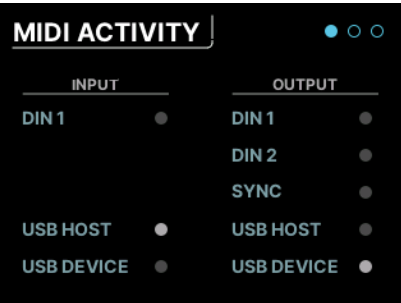

Auf dieser Seite gibt es eine Reihe von MIDI-Aktivitätsanzeigen, die aufleuchten, wenn MIDI-Signale von den entsprechenden Eingängen empfangen oder an die entsprechenden Ausgänge gesendet werden.

Zu den INPUT-Quellen gehören:

- DIN1: Der 5-polige DIN MIDI IN auf der Rückseite
- USB HOST: Der USB-Anschluss an der Vorderseite mit der Bezeichnung MIDI
- USB DEVICE: MIDI-Meldungen von Ihrer Musiksoftware und/oder Ihrem Computer (über USB)

Zu den OUTPUT-Quellen gehören:

- DIN1 und DIN2: Die beiden 5-poligen DIN MIDI OUT/THRU auf der Rückseite
- SYNC: Die Minibuchse CLOCK OUT auf der Rückseite
- USB HOST: Der USB-Anschluss an der Vorderseite mit der Bezeichnung MIDI
- USB DEVICE: MIDI-Meldungen, die an Ihre Musiksoftware und/oder Ihren Computer gesendet werden (über USB)

#### 7.5.2. MIDI CONFIG

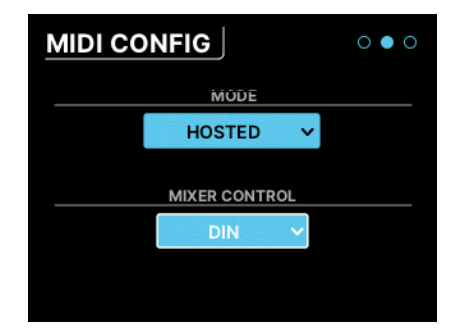

Die MODE-Option ist ein Aufklapp-Menü, mit dem Sie festlegen können, wie das AudioFuse 16Rig auf MIDI reagiert.

- STANDALONE: Das AudioFuse 16Rig leitet MIDI von Quellen zu Zielen weiter, ohne dass hierfür ein Computer erforderlich ist. Diese Routings werden auf der weiter unten beschriebenen STANDALONE MIDI-Seite eingestellt.
- HOSTED: Das Interface verbindet das angeschlossene MIDI-Gerät mit einem Host-Computer. Die Musiksoftware auf dem Host-Computer kann dann entscheiden, wohin die MIDI-Signale weitergeleitet werden.

Der Hauptmixer des AudioFuse 16Rig ist per MIDI steuerbar. Das Aufklapp-Menü MIXER CONTROL legt fest, welcher MIDI-Eingangsport MIDI-Steuermeldungen an den Mixer des AudioFuse 16Rig liefert. Dadurch können Sie Mischungen schnell über eine Bedienoberfläche einstellen, anstatt die Bedienelemente auf der Vorderseite oder die AFCC-Software zu verwenden.

Die Auswahlmöglichkeiten: NONE, DIN, USB HOST, USB DEVICE

Sie Mixenn Sie sicher sind, dass Sie MIDI nicht zur Steuerung des Mixers verwenden möchten, stellen<br>Sie **MIXER CONTROL** auf **NONE** ein, um zu verhindern, dass versehentlich Mixereinstellungen von Ihren Wenn Sie sicher sind, dass Sie MIDI nicht zur Steuerung des Mixers verwenden möchten, stellen angeschlossenen MIDI-Geräten geändert werden.

### 7.5.3. STANDALONE MIDI

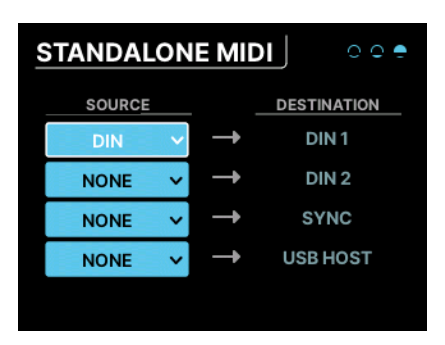

Im Standalone-Modus muss das AudioFuse 16Rig wissen, wie MIDI-Signale zwischen den verschiedenen Ports weitergeleitet werden. In diesem Menü können Sie das festlegen.

Es gibt vier feste Ziele: DIN1, DIN2, SYNC, USB HOST.

Jeder kann mit einer der folgenden Quellen verbunden werden: NONE, DIN, USB HOST, USB+DIN

entsprechenden<br>1998: Was passiert, wenn Sie zwei oder mehr Quellen an ein Ziel senden? Das AudioFuse 16Rig<br>1999: entsprechenden MIDI-Signale z*usammen* und verhält sich wie ein sogenannter MIDI-Merger. Was passiert, wenn Sie zwei oder mehr Quellen an ein Ziel senden? Das AudioFuse 16Rig führt die

# 7.6. SETTINGS

Durch Klicken auf das Symbol SETTINGS gelangen Sie zu vier Seiten mit Sustemeinstellungen und Informationsanzeigen.

#### <span id="page-52-0"></span>7.6.1. CLOCK SETTINGS

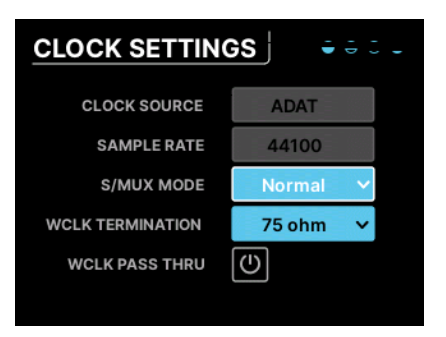

Bei der Verbindung mehrerer digitaler Hardwaregeräte im selben Setup ist eine solide Taktsynchronisierung von entscheidender Bedeutung. Wenn die "Clocks" zweier Geräte nicht aufeinander abgestimmt sind und nicht synchron laufen, kommt es zu Audioartefakten in Form von Klickgeräuschen, Knackgeräuschen und verschiedenen Arten von Rauschen (bekannt als Jitter). Aus diesem Grund ist das AudioFuse 16Rig gleichermaßen in der Lage, anderen Geräten eine optimale Taktung zu ermöglichen oder der von einem anderen Gerät erzeugten Clock zu folgen.

Das AudioFuse 16Rig kann mit seiner eigenen internen Clock arbeiten oder ein Eingangstaktsignal von den ADAT-Eingängen oder dem Word Clock-Eingang verwenden. Die Taktquelle und die Samplerate werden am unteren Rand der meisten Menüseiten angezeigt (und natürlich hier auf der Seite CLOCK SETTINGS) und können am Interface selbst oder über das [AudioFuse Control Center](#page-57-0) [p.52] eingestellt werden.

Zu den Parametern auf dieser Seite gehören:

- Clock Source: Diese kann auf interne (INT) Clock, ADAT-Clock oder WORD-Clock eingestellt werden. Die Standardeinstellung ist INT und kann nicht geändert werden, wenn kein anderes digitales Gerät an das Interface angeschlossen ist.
- Samplerate: Diese kann auf 44100, 48000, 88200, 96000, 176400 oder 192000 Hz eingestellt werden. Wenn die Taktquelle auf INT eingestellt und das AudioFuse 16Rig an einen Host-Computer angeschlossen ist, wird die Samplerate vom Host festgelegt und kann nicht innerhalb des Interface selbst geändert werden.
	- Abtastraten größer als 48.000 Hz bietet limitierte Möglichkeiten:
		- Bei 88200 oder 96000 Hz bietet das Interface 16 analoge Eingänge, 12 analoge Ausgänge und 8 ADAT-Ein- und Ausgänge.
		- Bei 176400 oder 192000 Hz bietet das Interface acht analoge Eingänge und 10 analoge Ausgänge, ohne digitale Ein- oder Ausgänge.
- S/MUX Mode: In der Einstellung "Normal" erkennt das Interface automatisch die eingehende ADAT-Clock und stellt die Samplerate entsprechend ein. Das ist die Standardeinstellung und sollte in den meisten Fällen gut funktionieren. Wenn Sie jedoch "Force" auswählen, interpretiert das Interface eingehende Daten als 88.2/ 96 kHz, auch wenn 44.1/48 kHz anliegt. Das ist notwendig, da die ADAT-Ausgänge einiger Geräte nicht über die richtigen Metadaten in ihren Signalen verfügen, so dass die die Samplerate falsch interpretiert werden könnte. Die Force-Funktion verhindert das.
- Word Clock Termination: Die BNC-Kabel, die Word Clock-Daten übertragen, reagieren sehr empfindlich auf Impedanzänderungen. Wenn eine Verbindung terminiert wird, benötigt es normalerweise eine Impedanz von 75 Ohm. Unter bestimmten Umständen ist jedoch eine sehr hohe Impedanz erforderlich. Mit dieser Option können Sie zwischen 75 Ohm und Hi-Z-Terminierung wählen.
- Word Clock Pass Thru: Wenn Ihr AudioFuse 16Rig Teil eines größeren Word Clock-Netzwerks ist und zu einer externen Clock synchronisiert wird, kann das Interface Word Clock-Daten an ein anderes Gerät in einer "Daisy-Chain" weiterleiten.

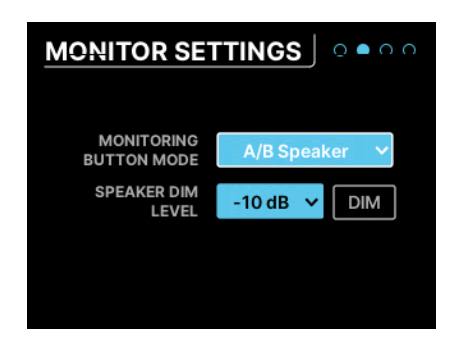

## <span id="page-53-0"></span>7.6.2. MONITOR SETTINGS

Diese Seite bietet mehrere lautsprecherbezogene Einstellungen:

- Monitoring Button Mode: In diesem Aufklapp-Menü wird festgelegt, was der Monitoring-Taster auf der Vorderseite auslöst. Die gewählte Funktion lässt den Taster in einer bestimmten Farbe leuchten, so dass Sie auf einen Blick erkennen können, was gerade passiert. Der Taster blinkt, wenn er aktiviert ist. Zu den Einstelloptionen gehören:
	- Mono (grün): Summiert die Signale der linken und rechten Ausgänge und sendet sie an beide Lautsprecher. Das ist nützlich, wenn Sie die Monokompatibilität überprüfen wollen oder phasenbezogene Probleme checken müssen.
	- Dim (orange): Reduziert die Lautsprecherausgabe um einen bestimmten Signalpegel (siehe unten). Hiermit können Sie temporär den Pegel absenken, um z.B. mit jemand anderem im Studio zu reden und anschliessend wieder präzise auf den vorherigen Abhör-Pegel zurückschalten.
	- A/B Speaker (blau): Schaltet die Hauptlautsprecherausgänge stumm und stattdessen ein vom Anwender festgelegtes Ausgangspaar ein. Jedes analoge Ausgangspaar auf der Rückseite kann als B-Lautsprecher definiert werden. Die Trim-Funktion stellt sicher, dass die Pegel mit den A-Lautsprechern (d.h. den Haupt-Monitorausgängen) übereinstimmen. Beachten Sie, dass dieser Taster keine Wirkung hat, wenn die A/B-Funktion nicht aktiviert ist.
- Speaker Dim Level: Dieses Aufklapp-Menü legt den Signalpegel fest, um den die Dim-Schaltfläche den Abhörpegel senkt. Sie können hier entweder –10 dB oder –20 dB auswählen.

• DIM-Taster: Aktiviert und deaktiviert das Dimmen, ohne diese Seite verlassen zu müssen. Eine praktische Möglichkeit, um zu testen, welchen Dimm-Pegel Sie bevorzugen.

## 7.6.3. PREFERENCES

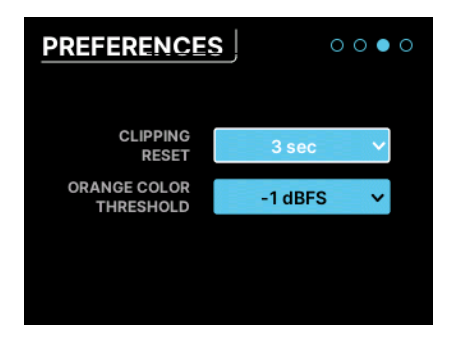

Hier können Sie das AudioFuse 16Rig nach Ihren Wünschen konfigurieren.

Clipping Reset: In diesem Aufklapp-Menü legen Sie fest, wie lange ein Pegelmeter eine Übersteuerung (Clipping) anzeigt, bevor es sich selbst zurücksetzt. Das ist eine globale Einstellung, die sich auf alle Meter in der Hardware und auch im AFCC auswirkt. Zu den Auswahloptionen gehören 1.5 Sekunden, 3 Sekunden und Infinite (unendlich).

nicht automatisch gelöscht. In die Glipping-Reset-Zeit auf "Infinite" einstellen, werden die Clipping-Anzeigen<br>Inicht automatisch gelöscht. In diesem Fall müssen Sie die Anzeige manuell zurücksetzen, indem Sie auf HINWEIS: Wenn Sie die Clipping-Reset-Zeit auf "Infinite" einstellen, werden die Clipping-Anzeigen den Haupt-Drehregler klicken und diesen Sekunden lang gedrückt halten.

Orange Color Threshold: Dieses Aufklapp-Menü stellt den Pegel ein, an dem die Farbe des Pegelmeters von grün nach orange wechselt. Das ist eine globale Einstellung, die sich auf alle Meter sowohl in der Hardware als auch im AFCC auswirkt.

### 7.6.4. SYSTEM INFO

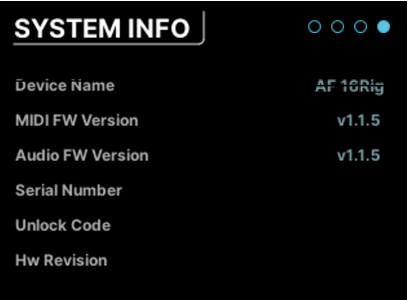

Dieser "Info"-Bildschirm listet einige Betriebsdetails Ihres Interfaces auf, wie zum Beispiel:

- MIDI Firmware Version
- Audio Firmware Version
- Seriennummer
- Hardware-Revision

# 7.7. PRESETS

Eine der spannenden Dinge, die Sie mit dem AudioFuse 16Rig machen können, ist der Einsatz im Standalone-Modus, ohne dass ein Computer angeschlossen ist. Das Interface ist dann ein sehr praktischer Mixer mit großer Routing-Flexibilität und benötigt keine Host-Software, um zu funktionieren.

Allerdings benötigt es einen Speicherort für alle Routing- und Mixer-Einstellungen, wenn der Computer nicht angeschlossen ist. Das ist eine der vielen Verwendungsmöglichkeiten für die Presets.

Presets können auch dann sehr nützlich sein, wenn sich das AudioFuse 16Rig nicht im Standalone-Modus befindet. Wenn Sie unterschiedliche Arbeitsabläufe zum Aufnehmen von Audiosignalen, zum Erstellen von Voiceovers, zum Reamping von Instrumenten usw. haben, können Sie Ihre Arbeit beschleunigen, indem Sie jede Konfiguration als Preset speichern.

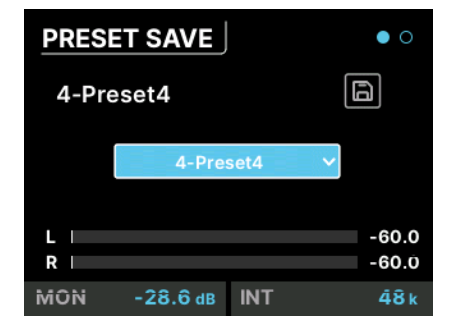

# 7.7.1. PRESET SAVE

Auf dieser Seite gibt es einen "Save"-Taster und ein Aufklapp-Menü, mit dem Sie auswählen können, in welchen der acht verfügbaren Preset-Slots Sie speichern möchten. Das aktuelle Preset wird oben links angezeigt. Wenn hinter dem Namen ein Sternchen zu sehen ist, bedeutet das, dass das Preset gegenüber der gespeicherten Version geändert wurde.

### 7.7.2. PRESET LOAD

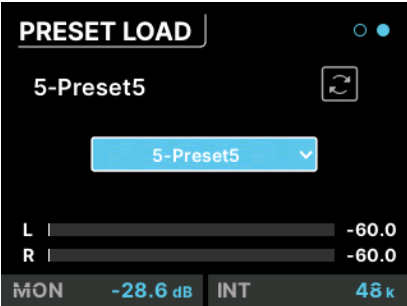

Diese Seite ist identisch mit der PRESET SAVE-Seite, verfügt jedoch stattdessen über eine Load-Schaltfläche. Beachten Sie, dass im Aufklapp-Menü tatsächlich neun Presets zu finden sind. Das liegt daran, dass es ein Preset namens "O-Factory" gibt, welches die Werkeinstellungen für das AudioFuse 16Rig lädt und das nicht überschrieben werden kann.

 $\frac{1}{2}$ Beachten Sie, dass Presets im AFCC umbenannt werden können, so dass sie leichter zu unterscheiden sind als "Preset-1" oder "Preset-8".

# 8. DAS AUDIOFUSE CONTROL CENTER

<span id="page-57-0"></span>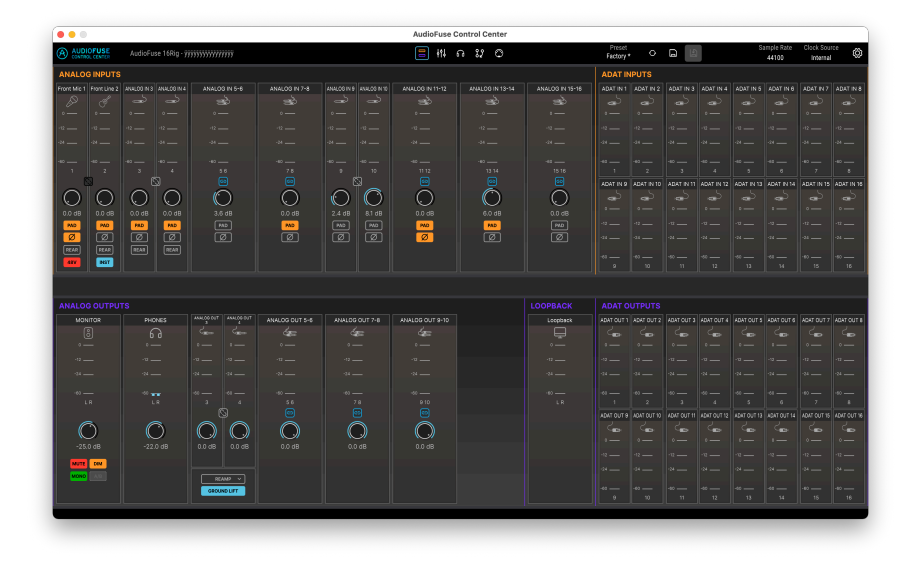

Während fast alle Funktionen des AudioFuse 16Rig über die Bedienelemente auf der Vorderseite erreicht werden können, ist es für Sie aber möglicherweise einfacher, Ihr Interface von einem Computer aus zu steuern. Wie alle AudioFuse-Interfaces kann das AudioFuse 16Rig über die AudioFuse Control Center (AFCC)-Software eingerichtet und gesteuert werden.

Das AFCC macht vieles einfacher, von der Pegelüberwachung über die Konfiguration von Kanälen bis hin zur Einrichtung von MIDI-Steuerungen und Mischungen. Die Software kann sogar mehrere AudioFuse-Interfaces steuern, die an denselben Computer angeschlossen sind. In diesem Kapitel behandeln wir die Funktionen und das Layout des AFCC für das AudioFuse 16Rig.

## 8.1. Die obere Symbolleiste

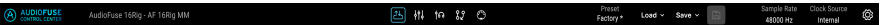

Über die obere Symbolleiste haben Sie schnellen Zugriff auf allgemeine Bedienelemente des AFCC.

#### 8.1.1. Das AFCC-Menü

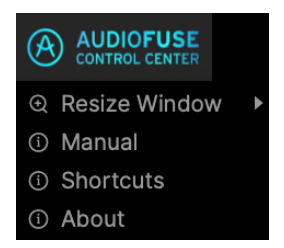

Ganz links in der oberen Symbolleiste befindet sich das AFCC-Menü. Klicken Sie auf das Logo, um ein Aufklapp-Menü mit den folgenden drei Auswahlmöglichkeiten zu öffnen:

- Resize Window: Ermöglicht Ihnen die Auswahl einer optimalen Anzeigegröße des Fensters auf Ihrem Computerbildschirm.
- Manual: Öffnet diese Bedienungsanleitung.
- Shortcuts: Öffnet ein Fenster mit allen AFCC- und AudioFuse 16Rig-Kurzbefehlen in der Übersicht. Wenn Sie diese auswendig lernen, können Sie Ihren Workflow auf lange Sicht wirklich beschleunigen.
- About: Öffnet ein Fenster mit der aktuellen Softwareversion und einer Liste der Credits. Dann wissen Sie endlich, wem Sie für dieses tolle Programm danken können.

Neben dem AFCC-Menü-Logo wird die Produktbezeichnung des angeschlossenen Interfaces (in diesem Fall "AudioFuse 16Rig") und der Name Ihres Interfaces angezeigt, den Sie im [Einstellungsmenü](#page-62-0) [p.57] festlegen können.

### 8.1.2. Bereichs-Auswahlsymbole

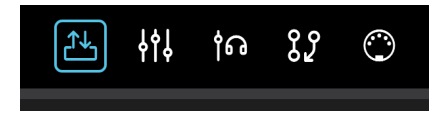

Mit den fünf Bereichs-Auswahlsymbolen in der Mitte der oberen Symbolleiste können Sie den gewünschten Bereich (die gewünschte Ansicht) des angeschlossenen Interfaces aufrufen. Wir werden diese später noch ausführlich behandeln. Es gibt hier:

- Overview (Übersicht)
- Mixer
- Cue
- Routing
- MIDI

## 8.1.3. Die Preset-Optionen

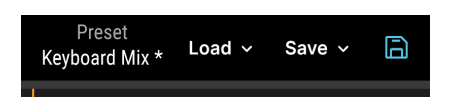

Als nächstes folgen die Preset-Optionen. Dazu gehören folgende Funktionen:

#### 8.1.3.1. Der Preset-Name (und die Option zum Umbenennen)

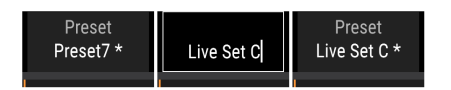

Um ein Preset anders zu benennen (links), klicken Sie in das Feld und tippen neu ein (in der Mitte), dann drücken Sie Enter oder klicken außerhalb des Felds, um das zu speichern (rechts).

Der Name des aktuell geladenen Presets wird zuerst angezeigt. Wenn nach dem Namen ein Sternchen (\*) zu sehen ist, bedeutet das, dass die aktuellen Einstellungen im AFCC nicht mit den im Preset gespeicherten Einstellungen übereinstimmen – mit anderen Worten, dass es nicht gespeicherte Änderungen gibt. Diese gehen verloren, wenn Sie das Preset nicht speichern, bevor Sie ein anderes laden.

Klicken Sie auf den Namen des Presets, um dieses in eine aussagekräftige Bezeichnung umzubenennen, z.B. "Synth Mix" oder "Voiceover". Preset-Namen können bis zu 12 Zeichen lang sein.

separate – Sie<br>1998: HINWEIS: Das Umbenennen eines Presets und das Speichern eines bearbeiteten Presets sind zwei<br>1999: Separate Vorgänge – Sie können ein Preset speichern, ohne es umzubenennen und Sie können ein HINWEIS: Das Umbenennen eines Presets und das Speichern eines bearbeiteten Presets sind zwei Preset umbenennen, ohne die von Ihnen vorgenommenen Änderungen (falls vorhanden) zu speichern. In der linken Abbildung oben ist das Sternchen neben "Preset7\*" zu sehen. Dieses zeigt an, dass das ursprüngliche Preset7 bearbeitet wurde. Auch wenn ein neuer Name eingegeben wurde, ist das Sternchen immer noch vorhanden, um anzuzeigen, dass dieses Preset nicht gespeicherte Änderungen aufweist. Diese gehen verloren, wenn Sie ein anderes Preset laden, bevor Sie es speichern.

#### 8.1.3.2. Die Preset Load-Schaltfläche

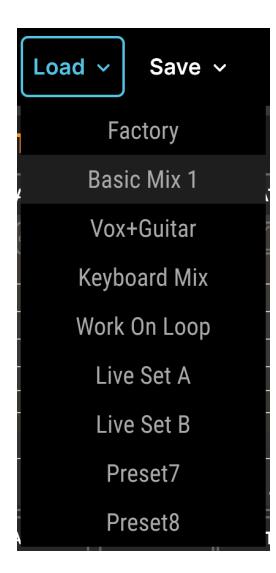

Die Load-Schaltfläche öffnet ein Aufklapp-Menü mit den acht Preset sowie dem Werkpreset, eine Standardeinstellung, die Sie immer verwenden können, wenn Sie ganz neu starten wollen.

 Das Werkpreset selber kann nicht bearbeitet, gespeichert oder überschrieben werden. Wenn Sie also mit dem Werkpreset beginnen und dieses entsprechend Ihren Anforderungen bearbeiten, müssen Sie das Ergebnis in einem der acht Presetspeicherplätze speichern.

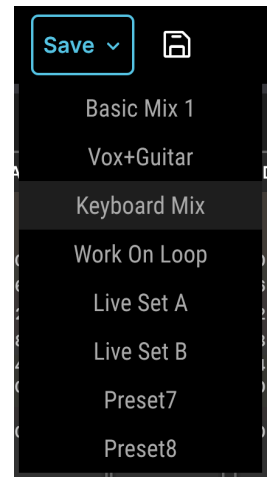

Beachten Sie das Schnellspeicherung-Diskettensymbol neben der Schaltfläche "Save".

Die Save-Schaltfläche öffnet ein Aufklapp-Menü, das Ihnen anzeigt, wo ein bearbeitetes Preset gespeichert werden kann. Daneben befindet sich das Diskettensymbol zur Schnellspeicherung, auf das Sie klicken können, um ein bearbeitetes Preset auf denselben Speicherplatz zu sichern.

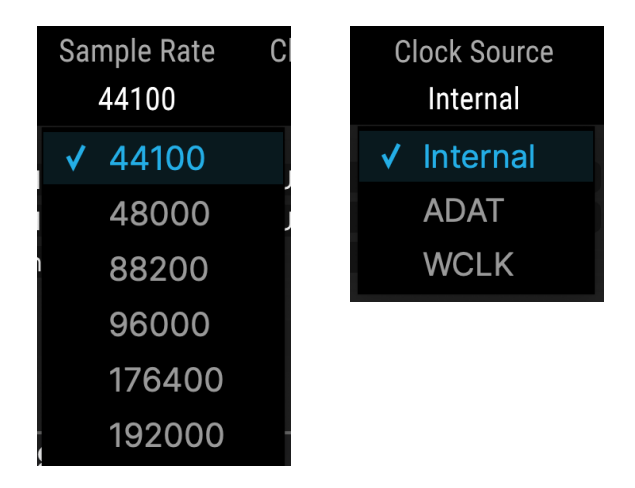

### 8.1.4. Sample Rate und Clock Source

In diesen Aufklapp-Menüs können Sie die Samplerate (von 44.1 bis 192 kHz) und die Clockquelle (intern, ADAT oder Word Clock) auswählen.

 AudioFuse 16Rig ein. Weitere Informationen hierzu finden Sie im Abschnitt zu den [Clock-Einstellungen](#page-52-0) HINWEIS: Die Auswahl einer höheren Samplerate als 48 kHz schränkt die Möglichkeiten des [\[p.47\]](#page-52-0).

## 8.2. Globale Einstellungen

<span id="page-62-0"></span>Das letzte Symbol in der oberen Symbolleiste, das Zahnrad, öffnet ein Einstellungs-Fenster mit drei Tabs.

### 8.2.1. Der Audio Settings-Tab

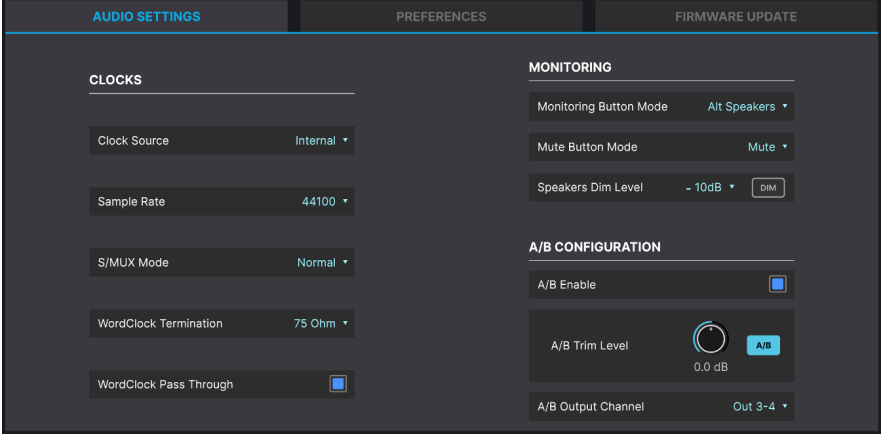

Diese Einstellungen umfassen Clock, Monitoring und A/B-Konfiguration der Lautsprecher. Sie beinhalten:

- Clock Source
- Sample Rate
- Force S/MUX
- WordClock Termination
- WordClock Pass Through
- Monitoring Button Mode
- Speakers Dim Level und DIM-Taster
- A/B Enable
- A/B Trim Level
- A/B Output Channel

Diese Funktionen sind identisch mit den entsprechenden Hardware-Einstellungen und bieten dieselben Optionen wie in den Hardware-[CLOCK SETTINGS](#page-52-0) [p.47]- und [MONITOR SETTINGS](#page-53-0) [\[p.48\]](#page-53-0)-Seiten im Menü SETTINGS sowie die Einstellungen A/B CONF im Menü [MONITOR](#page-45-0) [\[p.40\]](#page-45-0).

## 8.2.2. Der Preferences-Tab

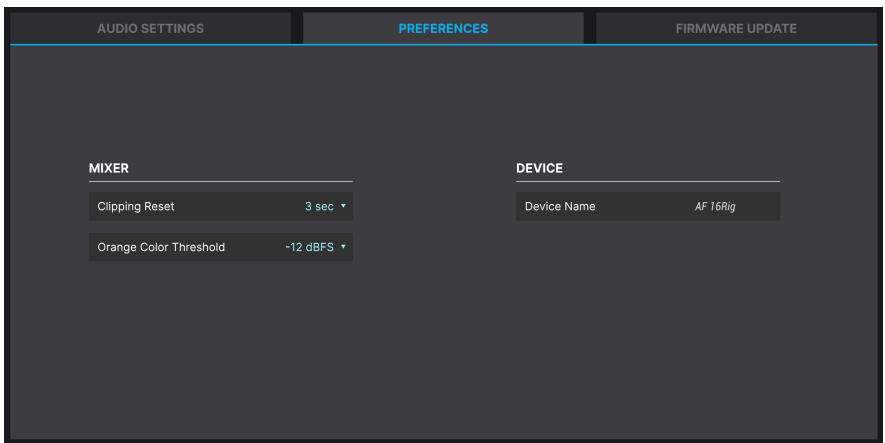

Sie können die Einstell-Optionen hier an Ihre persönlichen Vorlieben anpassen. Diese Einstellungen wirken sich sowohl auf das AFCC als auch auf die AudioFuse 16Rig-Hardware aus.

### 8.2.2.1. Clipping Reset

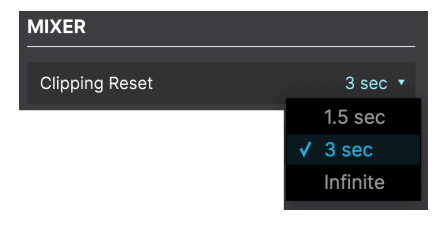

Legt fest, wie lange ein Pegelmeter eine Übersteuerung (Clipping) anzeigt, bevor es sich selbst zurücksetzt. Zu den Auswahloptionen gehören 1.5 Sekunden, 3 Sekunden und Infinite (unendlich). Die Clip-Anzeigen bleiben dann solange erleuchtet, bis sie manuell zurückgesetzt werden, so wie hier [\[p.22\]](#page-27-0) erklärt .

## 8.2.2.2. Orange Color Threshold

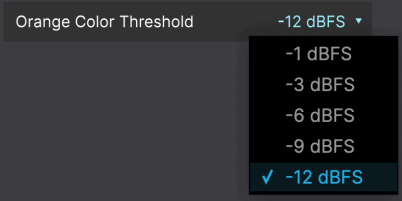

Die Meter des AudioFuse 16Rig leuchten grün für Signale mit niedrigerem Pegel und rot für Übersteuerungen. Dazwischen liegt ein orangefarbener Pegelbereich. Manche Anwender bevorzugen einen früheren Warnhinweis, bevor der Pegel in die Nähe eines Clippings kommt, während andere das nicht benötigen.

In diesem Aufklapp-Menü können Sie den Pegel auswählen, ab dem die Anzeige des Meters orange leuchtet – von einem sehr konservativen Wert von –12 dBFS bis zu einem sehr hohen Wert von –1 dBFS. Beachten Sie, dass Ihre Auswahl sowohl für das AFCC als auch für die Hardware gilt.

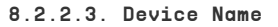

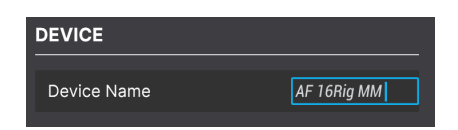

Sie können Ihrem AudioFuse 16Rig einen Namen geben. Dieser Name wird in der oberen Symbolleiste angezeigt und ist nützlich, wenn mehr als ein AudioFuse-Interface an Ihren Computer angeschlossen ist.

## 8.2.3. Der Firmware Update-Tab

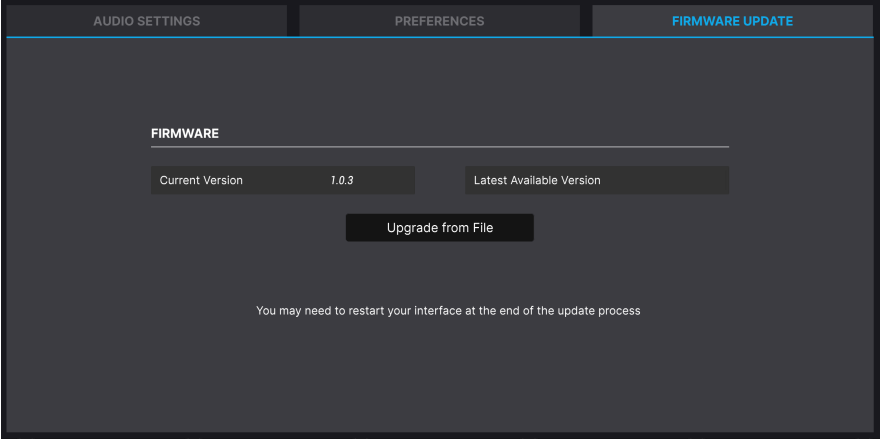

Ab und zu veröffentlicht Arturia eine neue Firmware für das AudioFuse 16Rig, sei es um Fehler zu beheben oder um neue Funktionen hinzuzufügen. Verwenden Sie diesen Tab, um Ihre aktuelle Firmware-Version mit der zu vergleichen, die online auf der Website von Arturia verfügbar ist. Laden Sie die neueste Firmware herunter und installieren Sie diese.

# 8.3. Das Übersichts-Fenster

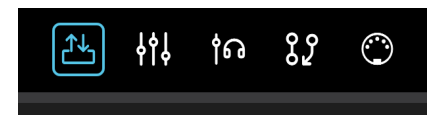

Durch Klicken auf das erste Fensterauswahlsymbol wird eine Übersicht über die Ein- und Ausgänge des AudioFuse 16Rig mit Pegelanzeigen und verschiedenen Bedienelementen geöffnet.

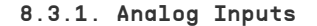

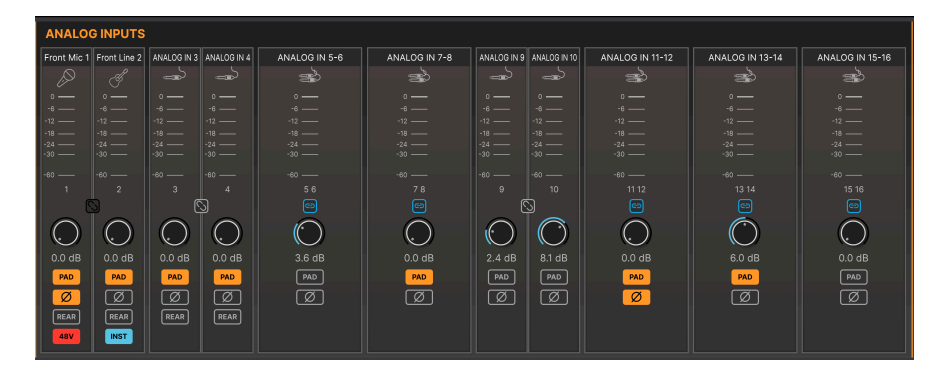

Der obere linke Abschnitt des Übersichts-Fensters enthält Anzeigen und Bedienelemente für die Analog-Eingänge. Diese duplizieren die Funktionen bei der Hardware, ermöglichen jedoch die gleichzeitige Anzeige aller Eingänge. Jeder Eingang verfügt über eine Pegelanzeige, einen mit dem benachbarten Eingang geteilten Stereo-Link-Taster, einen Gain-Regler und Taster für Pad und Phase.

Darüber hinaus können die ersten vier Eingänge auf die rückseitigen Rear-Buchsen der Hardware geschaltet werden. Auf diese Weise können Sie ihre Kabel an den XLR/TRS-Buchsen für Eingang 1 und 2 sowie an die Minibuchse für Eingang 3 und 4 angeschlossen lassen, während Sie andere Signale an die entsprechenden Eingänge auf der Rückseite senden. Denken Sie daran, dass die entsprechenden hinteren Eingänge ignoriert werden, wenn der Rear-Taster nicht gedrückt ist.

Bei den Eingängen 1 und 2 wird außerdem ein 48V-Taster für Phantomspeisung angezeigt, wenn ein XLR-Kabel an der Vorderseite angeschlossen ist oder ein INST-Taster für hochohmige Instrumentenpegelsignale, wenn ein 6.3-mm-Klinkenstecker an der Vorderseite angeschlossen ist.

entsprechende Sie, dass einige dieser Funktionstasten (z.B. 48V und INST) nur angezeigt werden, wenn die<br>Ansprechende Anschlüsse an der Vorderseite auch verbunden sind. Wenn ein entsprechendes Kabel Beachten Sie, dass einige dieser Funktionstasten (z.B. 48V und INST) nur angezeigt werden, wenn die also nicht an der Vorderseite angeschlossen ist, werden diese Taster auch nicht angezeigt.

## 8.3.2. ADAT Inputs

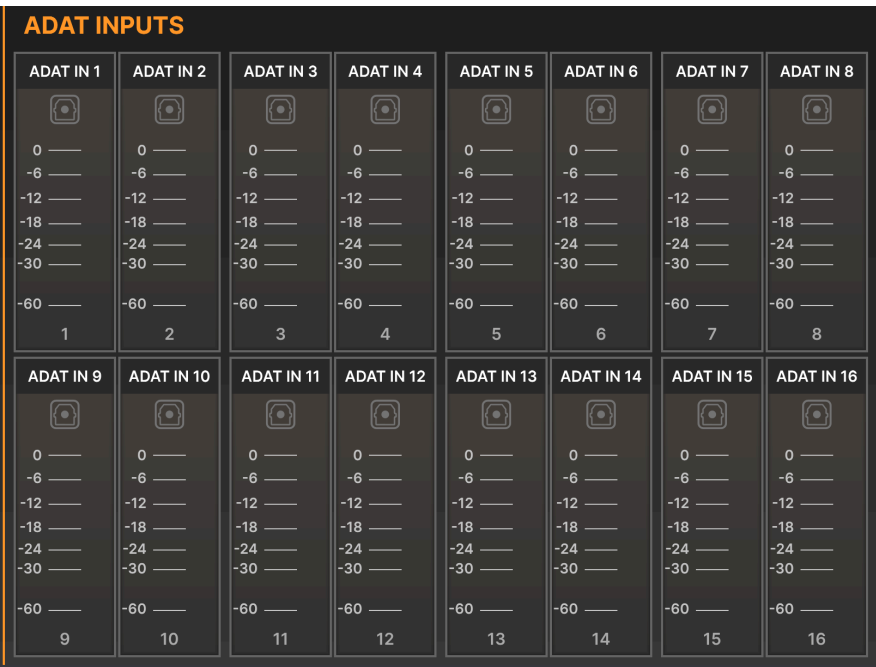

Im oberen rechten Teil des Übersichts-Fensters befinden sich 16 Pegelanzeigen für die ADAT-Digitaleingänge. Diese Meter bieten keine Bedienelemente.

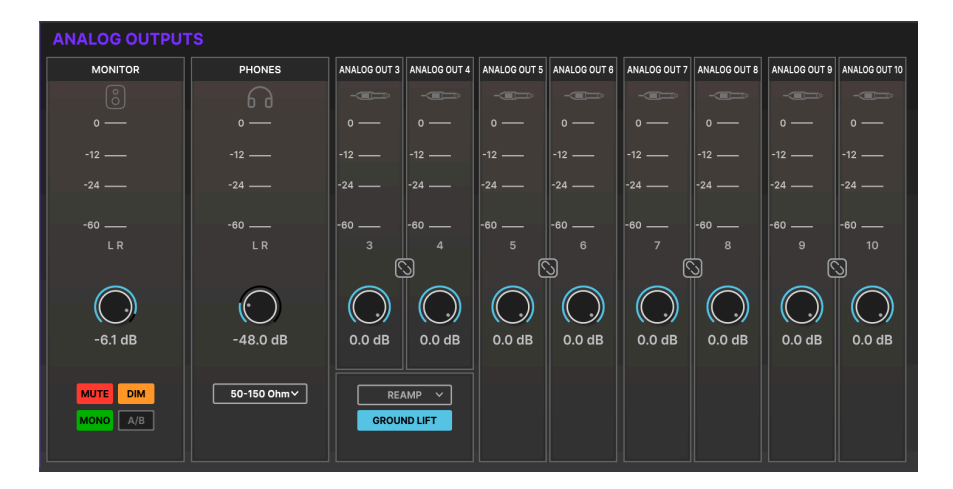

# 8.3.3. Analog Outputs

Im unteren linken Teil des Übersichts-Fensters befinden sich Bedienelemente und Pegelanzeigen für alle analogen Ausgänge. Jeder Ausgangskanal bietet ein Pegel-Meter, einen Stereo-Link-Taster zum Verbinden benachbarter Monokanäle und einen Ausgangspegelregler.

Darüber hinaus verfügt das Ausgangspaar MONITOR über Taster für die Optionen MUTE, DIM, MONO und A/B, die denen auf der Hardware entsprechen. Wenn die A/B-Lautsprecherfunktion nicht aktiviert ist, ist der A/B-Taster ausgegraut.

Der PHONES-Bereich verfügt über eine Pegelanzeige, welcher die Stellung des Phones-Reglers auf der Vorderseite der Hardware spiegelt. Beachten Sie, dass dieser Regler hier nur zu Anzeigezwecken dient. Um den Pegel zu ändern, verwenden Sie den physischen Regler auf der Vorderseite. Dieser Bereich bietet außerdem ein Aufklapp-Menü, mit dem Sie den Ausgangspegel des Kopfhörerverstärkers anpassen können, um ihn besser an die Impedanz Ihrer Kopfhörer anzupassen. So können Sie das AudioFuse 16Rig problemlos mit Kopfhörern mit niedriger oder hoher Impedanz verwenden.

Die Analogausgänge 3 und 4 auf der Vorderseite bieten ein Aufklapp-Menü zur Auswahl der Optionen: LINE, REAMP, DIRECT THRU und ALT PHONES. Darüber hinaus ist ein GROUND LIFT-Taster verfügbar, um mögliche Brummschleifen beim Anschluss der AudioFuse 16Rig-Ausgänge an Gitarrenverstärker und andere Geräte zu eliminieren.

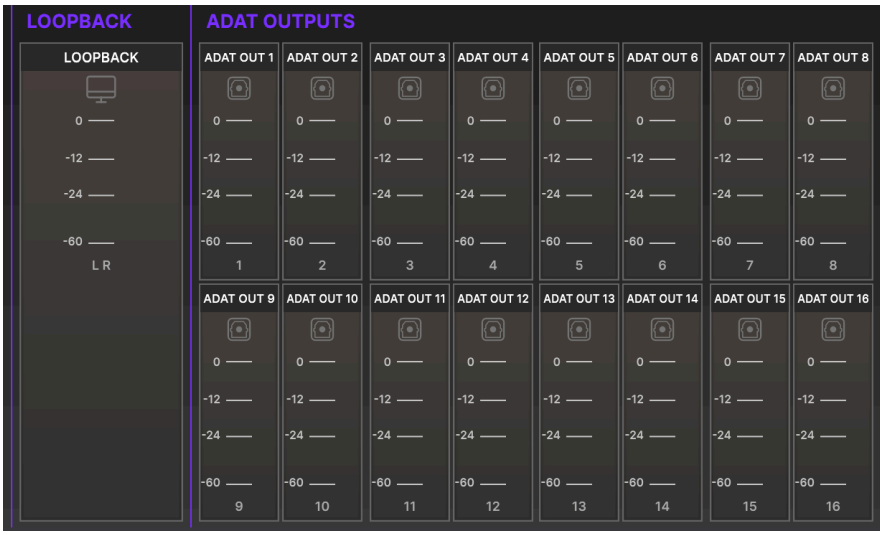

# 8.3.4. Loopback und ADAT Outputs

Der untere rechte Bereich des Übersichts-Fensters bietet eine Pegelanzeige für das Stereo-Loopback-Signal sowie für alle 16 digitalen ADAT-Ausgänge.

## 8.4. Das Hauptmixer-Fenster

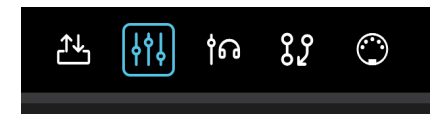

Dieses Fenster beinhaltet den Hauptmixer von AudioFuse 16Rig und bietet Funktionen, mit denen Sie diesen einfacher einrichten können als über due Bedienoberfläche der AudioFuse 16Rig-Hardware.

Wenn Sie dieses Fenster zum ersten Mal öffnen, sieht es so aus:

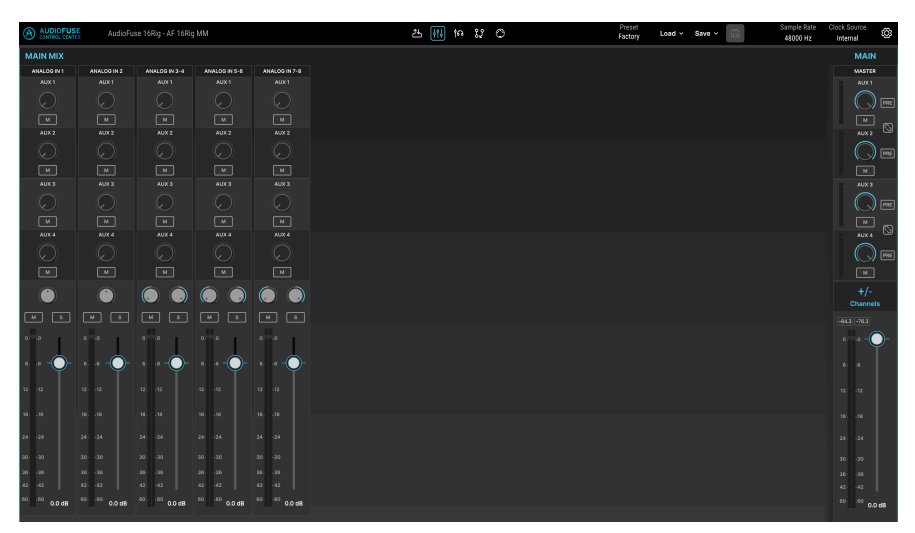

Das Werkpreset stattet den Hauptmixer mit einem Satz von acht analogen Eingangskanälen aus, so wie hier ersichtlich.

Die Bedienelemente für den MAIN-Bereich finden sich rechts. Sie beinhalten:

- AUX 1–4: Das sind Bedienelemente für die vier Aux-Busse. Jeder bietet links ein Pegelmeter sowie M- (Mute = Stummschaltung) und PRE-Taster (Pre-Fader-Funktion). Zusätzlich können Aux 1 und 2 zu einem Stereo-Bus zusammengefasst werden, ebenso Aux 3 und 4.
- +/– Channels: Klicken Sie darauf, um im Mixer Kanäle hinzuzufügen, wie nachfolgend beschrieben.
- Darunter befinden sich das Master-Ausgangsmeter und der Fader. Numerische Anzeigen über dem Meter zeigen den aktuellen Pegel in dBFS.

## 8.4.1. Kanäle hinzufügen

Wenn die Startkonfiguration des Mixern Ihnen nicht zusagt, können Sie im Hauptmixer-Fenster einen benutzerdefinierten Mixer erstellen. Also Eingänge hinzufügen, die Sie benötigen und die von Ihnen nicht verwendeten Eingänge entfernen. Das erledigen Sie im Aufklapp-Fenster Main Channels.

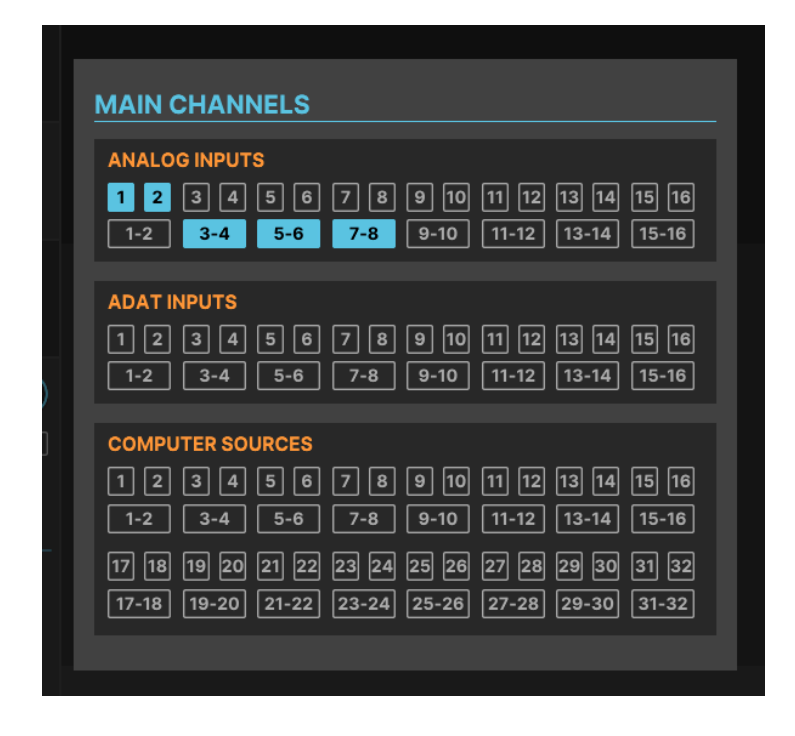

Klicken Sie auf die +/– Channels-Schaltfläche, um das Fenster für die Hauptkanäle zu öffnen. Alle verfügbaren Eingänge werden sowohl in Mono als auch als verknüpfte Stereokanäle angezeigt. Aktive Kanäle leuchten, inaktive Kanäle nicht. Klicken Sie auf einen inaktiven Kanal, um diesen dem Mixer hinzuzufügen. Klicken Sie erneut, um einen Kanal zu deaktivieren und aus dem Mixer zu entfernen.

Sobald Sie die gewünschten Kanäle ausgewählt haben, klicken Sie irgendwo außerhalb der das Main Channel-Fensters, um dieses zu schliessen. Ihr Hauptmixer-Fenster sieht dann möglicherweise so aus:

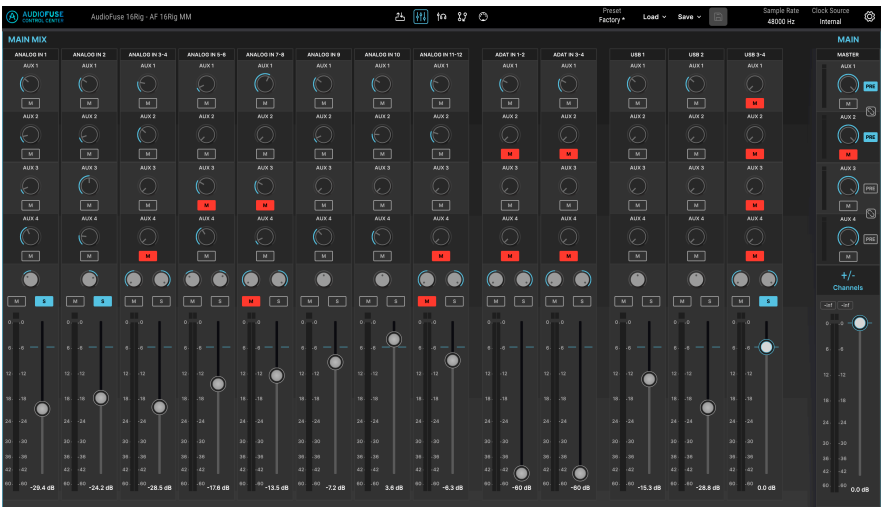

Jeder Kanal bietet über einen Sendpegelregler und einen M (Mute) für jeden Aux-Bus, eine Panorama-Einstellung, M (Mute) und S (Solo), ein Lautstärke-Fader und ein Meter mit Clip-Indikator.

geleitet Sie daran, dass der Ausgang des Hauptmixers in ein Paar analoge oder digitale Ausgänge<br>geleitet werden muss, damit Sie das Signal hören können. Wenn Sie eine Aktivität in den Pegelmetern Denken Sie daran, dass der Ausgang des Hauptmixers in ein Paar analoge oder digitale Ausgänge des Mixers sehen, aber die Soundausgabe nicht hören können, überprüfen Sie Ihre Verbindungen in der [Routing-Matrix](#page-71-0) [p.66] und stellen Sie sicher, dass der Ausgang des Mixers dahin geleitet wird, wo er hingeroutet werden soll.

## 8.5. Das Cue Mixer-Fenster

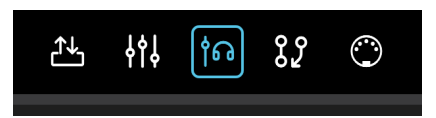

Das Cue-Mixer-Fenster ist bis auf das Fehlen der Aux-Busse identisch mit dem Hauptmixer-Fenster. Wenn Sie auf die +/– Channels-Schaltfläche anklicken, wird ein Cue Channels-Fenster eingeblendet, das genauso funktioniert wie das für den Hauptmixer.

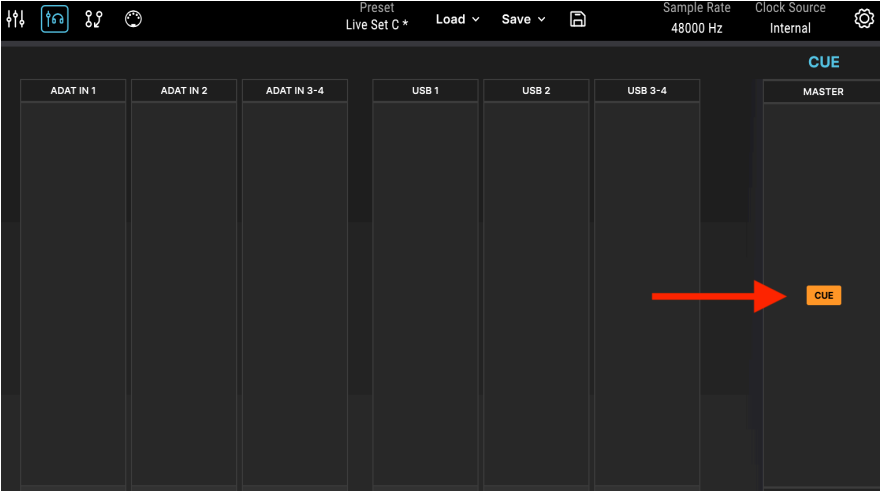

Es gibt noch einen weiteren wichtigen Unterschied im Cue-Mixer. Oberhalb des Master-Faders befindet sich ein Cue-Taster, der den Cue-Mix ein- oder ausschaltet. Dieser entspricht dem CUE-Taster auf der Vorderseite der Audiofuse 16Rig-Hardware.

CUE-<br>CUE-Taster aktiviert aktiviert als Cue-Mixers nicht hören können, stellen Sie bitte sicher, dass der digitalen<br>CUE-Taster aktiviert und die Ausgabe des Cue-Mixers zu den gewünschten analogen oder digitalen Wenn Sie die Soundausgabe des Cue-Mixers nicht hören können, stellen Sie bitte sicher, dass der Ausgängen weitergeleitet wird. Das können Sie in der Routing-Matrix des AudioFuse 16Rig einstellen.

# <span id="page-71-0"></span>8.6. Das Routing Matrix-Fenster

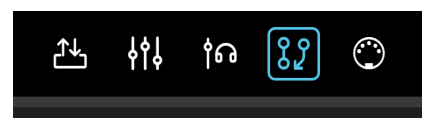

Mit so vielen Eingängen und Ausgängen bietet das AudioFuse 16Rig zahlreiche Möglichkeiten für Signal-Routing. Im Routing-Matrix-Fenster können Sie die vielen möglichen Routing-Optionen festlegen und auf einen Blick sehen, wohin welche Signale geleitet werden.

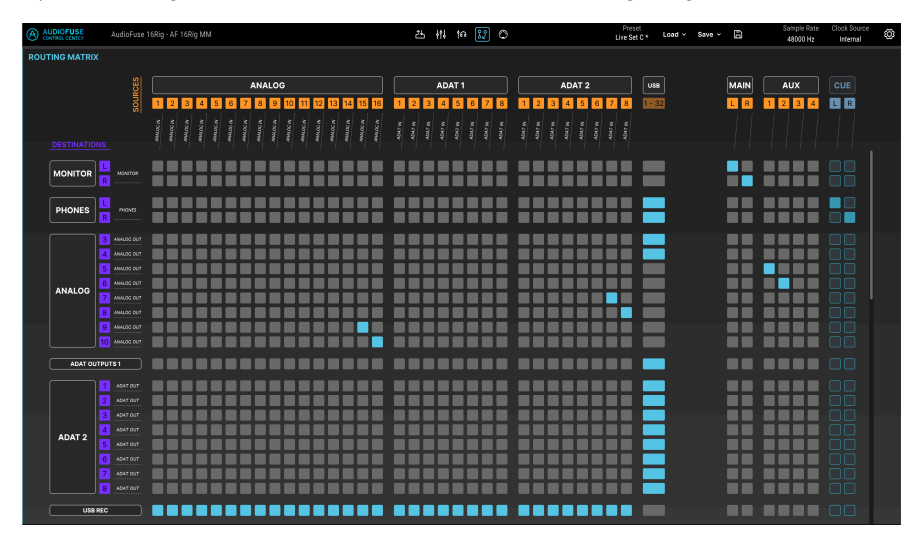

Das Routing-Fenster zeigt eine Matrix von SOURCES (Signalquellen, die Spalten von links nach rechts in gold nummeriert) und DESTINATIONS (Signalziele, die Zeilen von oben nach unten in lila nummeriert). Um eine Verbindung herzustellen, klicken Sie einfach auf den Punkt, an dem sich Source und Destination in der Matrix überschneiden. Aktive Verbindungen werden mit blauen Quadraten angezeigt.

Wenn Sie in der Routing-Matrix arbeiten, müssen Sie oft viele "diagonale" Verbindungen herstellen. Es kann mühsam sein, diese eine nach der anderen einzurichten (oftmals mehr als 8 oder sogar 16 Verbindungen gleichzeitig). Um Ihnen das Leben zu erleichtern, haben wir eine Klick-Drag-Funktion hinzugefügt, die eine Linie zeichnet und diagonale Verbindungen schnell und einfach für Sie herstellt.

Sie leicht durcheinander Sie leicht dei den Quellen und Zielen als "Eingänge" und "Ausgänge"! Dann könnten<br>Sie leicht durcheinanderkommen. Wenn Sie den Hauptmixer an die Monitor-Ausgangsbuchsen schicken TIPP: Denken Sie nicht bei den Quellen und Zielen als "Eingänge" und "Ausgänge"! Dann könnten senden Sie ja einen "Signalausgang" an einen anderen "Ausgang". Das kann schnell verwirren, wenn Sie noch mehr Verbindungen herstellen. Stellen Sie sich stattdessen, wenn Sie in der Routing-Matrix arbeiten, alles einfach als Quellen und Ziele vor. Das ist zwar ein einfacher Trick, lässt Sie aber sicherlich mit allem etwas besser umgehen.
## 8.6.1. Sources (Quellen)

Von links nach rechts sind die verfügbaren Quellen:

- ANALOG: 16 Eingangskanäle
- ADAT 1: 8 Eingangskanäle
- ADAT 2: 8 Eingangskanäle
- USB: 32 Kanäle für die Wiedergabe der DAW-Spuren
- MAIN: der Stereoausgang des Hauptmixers
- AUX: die vier Aux-Ausgänge des Hauptmixers
- CUE: der Stereoausgang des Cue-Mixers

Bei so vielen Quellen ist es unmöglich, diese alle auf einmal auf dem Bildschirm darzustellen. Stattdessen wird die eine Hälfte der Quellen minimiert (oder "zusammengefaltet"), während die andere Hälfte angezeigt wird. Sie können zwischen beiden umschalten, indem Sie auf den Namen einer minimierten Quellengruppe klicken.

In der obigen Abbildung werden die ANALOG-, ADAT 1- und ADAT 2-Quellen angezeigt und die USB-Quellen in einer einzelnen Spalte zusammengefasst. Wenn eine Verbindung zwischen irgendeiner der USB-Quellen und einem bestimmten Ziel besteht, ist in dieser Reihe ein blaues Rechteck zu sehen.

Wenn Sie auf eines der schwarzen Felder mit der Gruppenbezeichnungen (z.B. ANALOG oder ADAT 2) klicken, wechselt die Fensteranzeige in die folgende Ansicht:

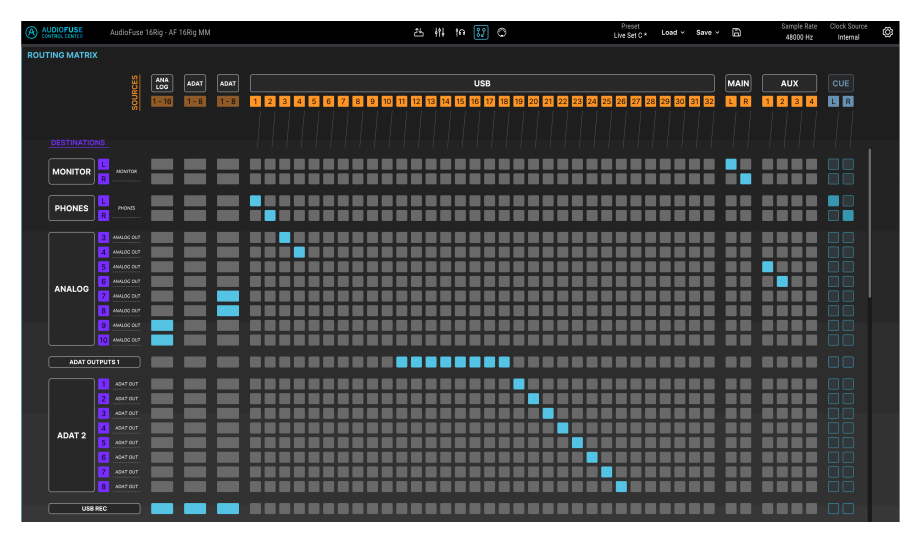

Hier werden die USB-Quellen einzeln angezeigt, während die anderen drei Gruppen von Quellen in einzelne Spalten zusammengefaltet wurden.

## 8.6.2. Destinations (Ziele)

In den beiden obigen Abbildungen können Sie auch die verfügbaren Gruppen von Zielen sehen:

• MONITOR: die MONITOR-Ausgänge auf der Rückseite

- PHONES: die KOPFHÖRER-Ausgänge auf der Vorderseite
- ANALOG: die acht analogen LINE-AUSGÄNGE, nummeriert von 3 bis 10
- ADAT 1: die acht digitalen ADAT-AUSGÄNGE 1
- ADAT 2: die acht digitalen ADAT-AUSGÄNGE 2
- USB: 32 Kanäle, die für die Aufnahme in Ihre DAW geleitet werden

Im Gegensatz zu den Quellen, die zwischen zwei möglichen horizontalen Ansichten hinund herwechseln können, kann jede Gruppe von Zielen in eine einzelne Zeile zusammengebrochen oder vollständig erweitert werden. Wenn zu viele Zeilen für eine Gesamtdarstellung im Bildschirmfenster geöffnet sind, können Sie diese vertikal mit Ihrer Maus oder Ihrem Scrollrad wie üblich durchscrollen.

# 8.7. Das MIDI-Fenster

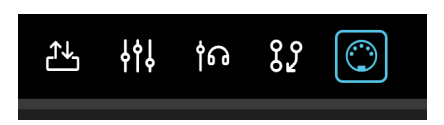

In diesem Fenster können Sie verschiedene MIDI-basierte Optionen überwachen und konfigurieren. Wichtig ist die Möglichkeit, die verschiedenen Bildschirmbedienelemente des Hauptmixers mit den physikalischen Bedienelementen Ihres MIDI -Controllers (Regler, Schieberegler usw.) zu kontrollieren, damit Sie Ihre Mischung über MIDI steuern können. Sie werden es sicherlich einfacher finden, mit einem externen Controller zu mischen, als mit Ihrer Computermaus!

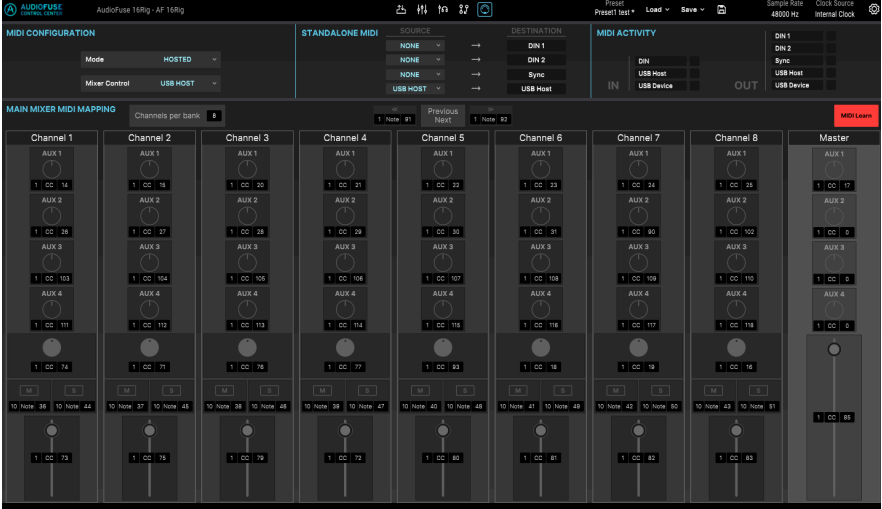

Im oberen Bereich des MIDI-Fensters finden Sie einige wichtige MIDI-bezogene Einstelloptionen:

### 8.7.1. MIDI Configuration

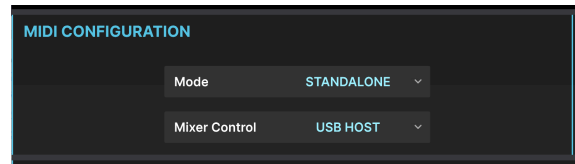

Der MIDI CONFIGURATION-Bereich bietet zwei Optionen mit Auswahl-Aufklapp-Menüs.

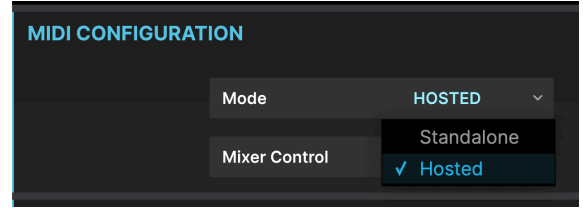

Mit dem Menü Mode können Sie auswählen, ob das AudioFuse 16Rig im Standalone-Modus oder im Hosted-Modus (verbunden mit Ihrer DAW) arbeiten soll.

- Im Standalone-Modus wird das MIDI-Datenrouting von den AudioFuse 16Rig [Standalone MIDI](#page-51-0) [p.46]-Einstellungen gesteuert.
- Im Hosted-Modus regelt der angeschlossene Computer das MIDI-Routing zwischen Eingängen und Ausgängen.

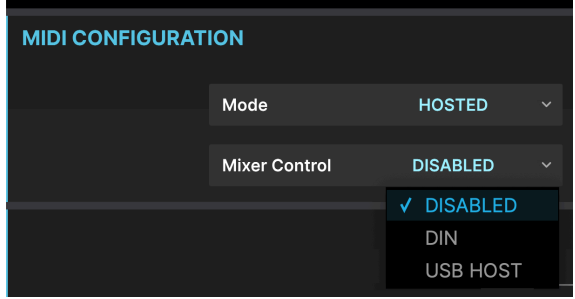

Das Menü MixerControl wählt zwischen der Steuerung des Hauptmixers durch MIDI-Meldungen, die vom rückseitigen DIN-Port oder dem USB-Host-Anschluss stammen oder ob die MIDI-Mixer-Steuerung vollständig deaktiviert ist (Disabled). Wenn Sie nicht vorhaben, den Hauptmixer über MIDI zu steuern, empfehlen wir, diese Option deaktiviert zu lassen, um zu verhindern, dass sich die Einstellungen für die Mixer versehentlich ändern.

### 8.7.2. Standalone MIDI

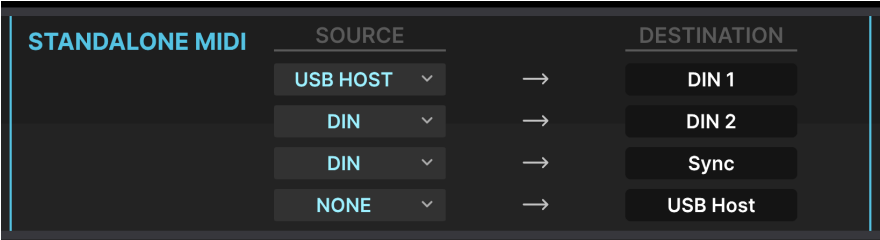

Mit dem STANDALONE MIDI-Optionen in der oberen Mitte des Fensters können Sie die Routings der MIDI-Eingänge zu den MIDI-Ausgängen für die verschiedenen Ports des AudioFuse 16Rig festlegen, wenn sie sich im Standalone-Modus befinden.

Es gibt vier feste Ziele: DIN 1, DIN 2, Sync und USB HOST.

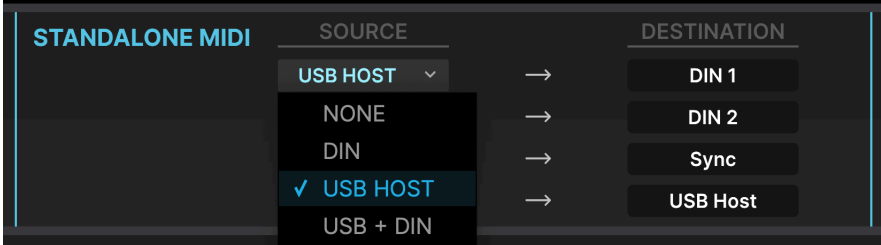

Die folgenden Optionen stehen für die Quellen zur Verfügung, um diese an die Ziele zu leiten:

- NONE (keine)
- DIN
- USB HOST
- USB + DIN (die Daten von beiden Ports werden gemischt)

**Timing-Meldungskonflikte Zuring-Meldungskonflikte zu vermeiden.**<br>Timing-Meldungskonflikte zu vermeiden. Beachten Sie, dass die Option USB + DIN nicht als Quelle für das Ziel Sync verfügbar ist, um MIDI-

### 8.7.3. MIDI-Aktivitätsanzeigen

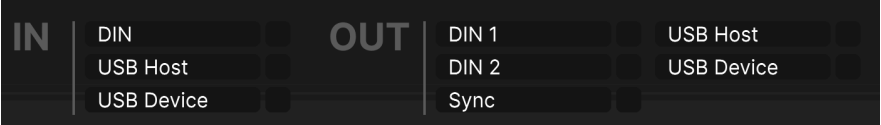

In der oberen rechten Ecke des Fensters finden Sie eine Reihe von MIDI-Aktivitäts-Monitoren, so dass Sie sehen können, ob MIDI-Daten zu/von den verschiedenen Eingängen und Ausgängen gelangen.

### 8.7.4. Main Mixer MIDI Mapping

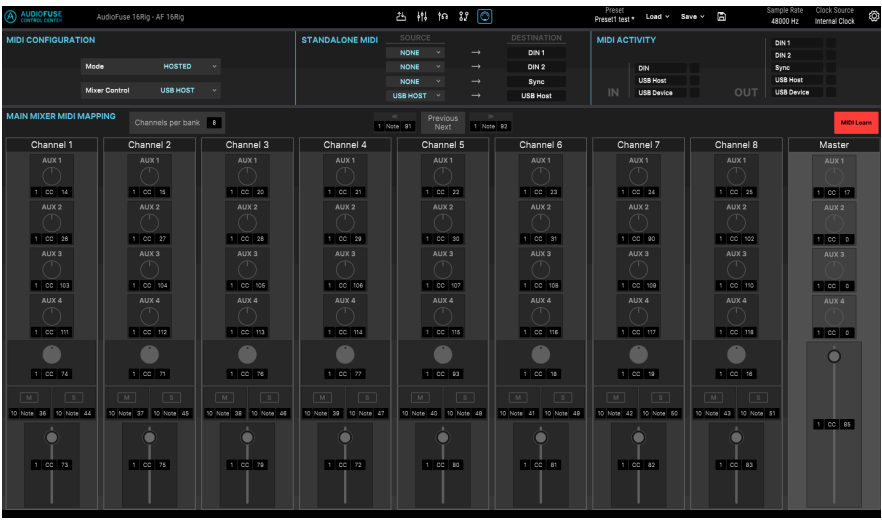

Der MAIN MIXER MIDI MAPPING-Bereich wird als "Bank" mit acht Kanälen angezeigt, wobei die folgenden Bedienelemente für die MIDI-Kontrolle jedes Kanals verfügbar sind:

- Aux 1 bis Aux 4 Sendpegel
- Mute- und Solo-Status für jeden Kanal
- Kanal-Lautstärke

Wenn Sie mit einem umfangreichen Mixer arbeiten, funktioniert die MIDI Konfiguration in Blöcken (oder "Bänken") von acht Kanälen. Es gibt MIDI-Befehle, mit denen Sie zwischen diesen Blöcken umschalten und so zum vorherigen oder nächsten Block springen können. Der derzeit ausgewählte Block im Hauptmixer bietet über Kanalbezeichnungen, die in blauem Text erscheinen, während alle anderen Bezeichnungen weiss sind. Wenn Sie beispielsweise einen 24-Kanal-Mixer nutzen und von einem Block zum nächsten springen, wandert die Kontrolle über die Kanäle 1 bis 8, dann 9 bis 16 und dann 17 bis 24. Wenn Sie sich von Block zu Block bewegen, werden Sie feststellen, dass die Kanalbezeichnungen sich von weiß nach blau ändern, je nachdem, welche Block gerade unter der MIDI-Kontrolle steht.

Darüber hinaus sind im Master-Bereich die folgenden MIDI-Bedienelemente verfügbar:

- Returnpegel von Aux 1 bis Aux 4
- Master-Lautstärke

#### 8.7.4.1. MIDI-Steuermeldungen manuell einstellen

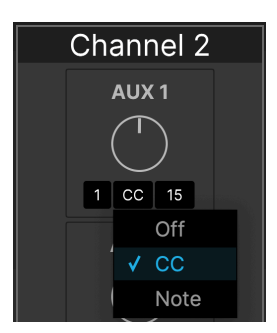

Unter jeder steuerbaren Funktion können Sie auf die drei schwarzen Felder klicken, um die folgenden Parameter einzustellen:

- MIDI-Kanal (1 bis 16)
- Art der MIDI-Meldung (Off, MIDI Control Change (CC) oder MIDI-Note)
- CC oder Notennummer

Wert für eine MIDI-Zuordaus jedes Bildschirm-Steuerelement einen eigenen eindeutigen Kanal + CC/Note +-<br>Wert für eine MIDI-Zuordnung haben muss, um ordnungsgemäß zu funktionieren. Wenn zwei oder Beachten Sie, dass jedes Bildschirm-Steuerelement einen eigenen eindeutigen Kanal + CC/Note + mehr Steuerelemente dieselben Zuordnungen teilen, erhalten Sie eine Fehlermeldung, welche die in Konflikten stehenden Steuerelemente anzeigt und Sie auffordert, die Werte für entweder das eine oder das andere zu ändern, wie nachfolgend gezeigt:

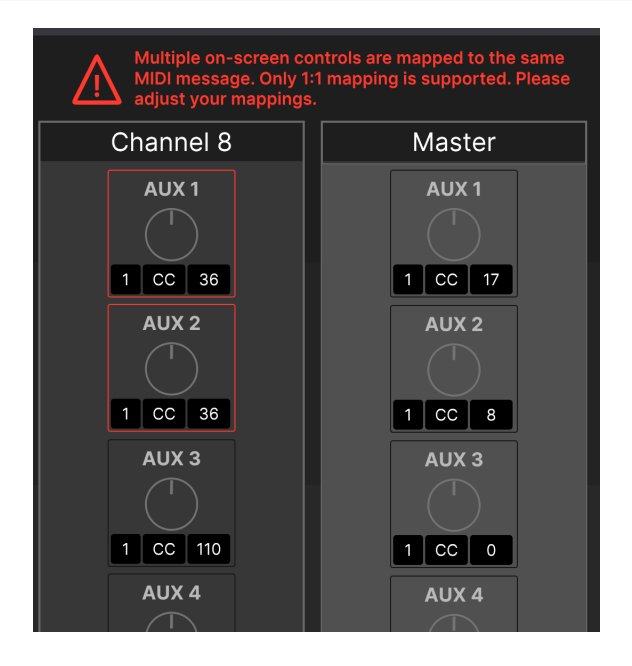

### 8.7.4.2. Kanäle je Bank anpassen

Einige Desktop-Fernsteuergeräte bieten weniger als acht Kanalsteuerungen (Schieberegler, Regler etc.). Tatsächlich besitzen sogar viele dieser kleineren Controller nur die Steuerelemente für einen Kanal. Um auch kleinere Controller nutzen zu können, finden Sie im MIDI-Fenster des AFCC ein Aufklapp-Menü "Channels per Bank" (Kanäle je Bank), in dem Sie die Anzahl der Mixer-Kanäle festlegen können, die sich in einer Bank befinden können. Wenn Ihr Controller also nur die physikalischen Steuerelemente für einen Kanal bietet, stellen Sie diese Option auf 1 ein.

### 8.7.4.3. MIDI Learn

Um die MIDI-Programmierung zu vereinfachen, haben wir eine MIDI-Lernfunktion integriert (falls Sie dies nicht im Fenster finden, stellen Sie sicher, dass Sie auf die neueste Firmware und das aktuelle AFCC aktualisiert haben).

So nutzen Sie MIDI Learn:

- 1. Klicken Sie oben rechts auf die MIDI LEARN-Schaltfläche (diese leuchtet rot, sobald der MIDI-Lernmodus aktiv ist).
- 2. Klicken Sie im Fenster auf das gewünschte Steuerelement, das Sie neu anlernen lassen möchten.
- 3. Drücken, drehen oder bewegen Sie ein physisches Steuerelement auf Ihren MIDI-Controller.
- 4. Wiederholen Sie die Schritte 2-3, bis Sie alle gewünschten Steuerelemente angelernt haben.
- 5. Klicken Sie erneut auf die MIDI Learn-Schaltfläche, um den MIDI-Lernmodus zu deaktivieren.

Der Hauptmixer kann jetzt mit Ihrem Hardware-Controller gesteuert werden.

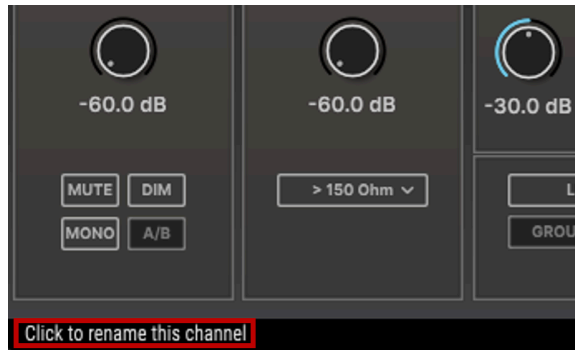

## 8.8. Hover Tips

Eine letzte Sache, auf die wir Sie hinweisen sollten, falls Sie es noch nicht selber bemerkt haben: Wenn Sie mit Ihrer Maus über ein Bedienelement fahren, wird im unteren linken Bereich des Software-Fensters eine detaillierte Erläuterung dieses entsprechenden Parameters/Bedienelement eingeblendet. Schließlich braucht man ab und zu ein wenig mehr Hilfe!

# 9.1. Systemvoraussetzungen

- 4 GB RAM
- Intel i5 oder schneller (inklusive Apple Silicon)
- 1 GB freier Laufwerkspeicher

# 9.2. Audiospezifikationen

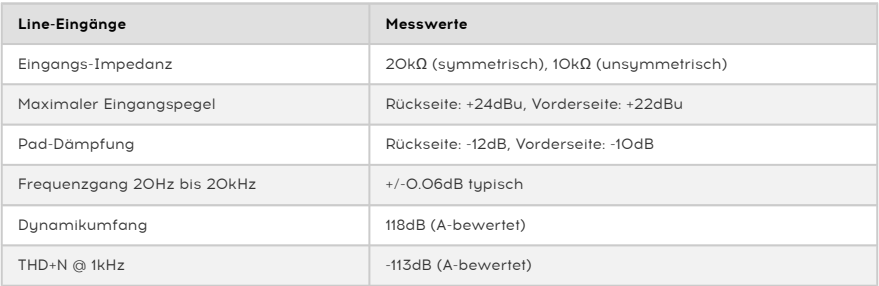

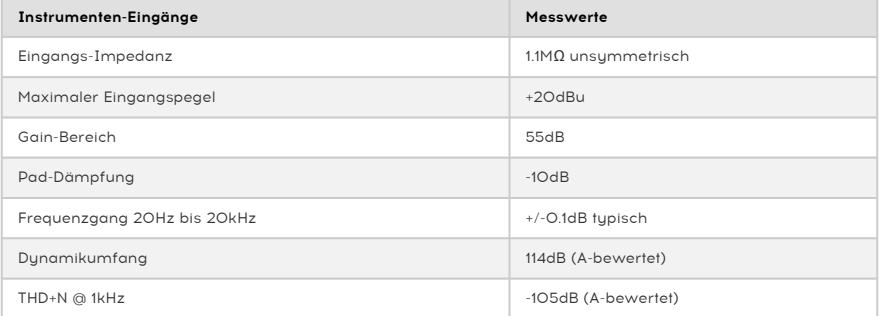

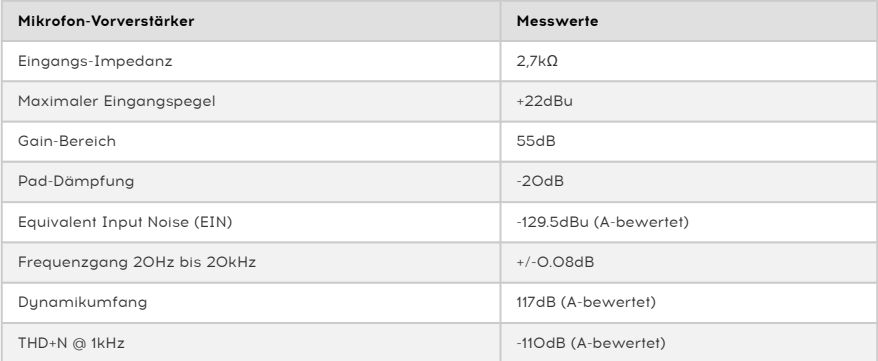

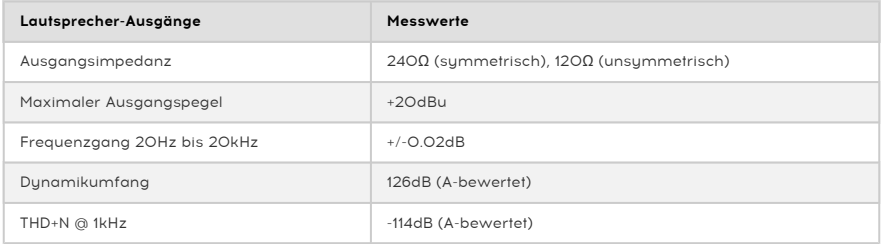

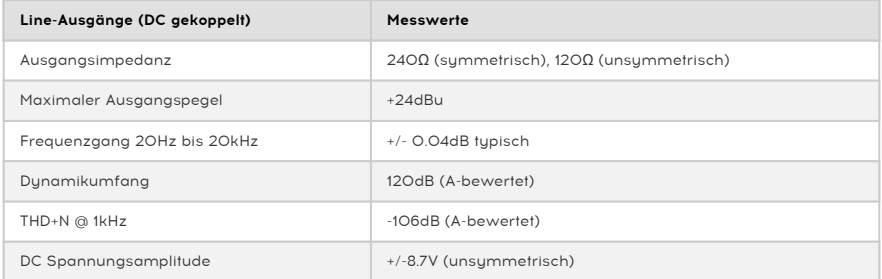

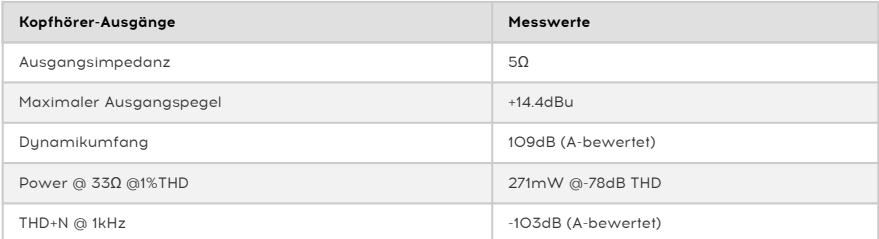

Unterstützte Sampleraten: 44.1 kHz, 48 kHz, 88.2 kHz, 96 kHz, 176.4 kHz, 192 kHz

# 9.3. Latenzen

# 9.3.1. Analog-zu-Analog Roundtrip-Latenz

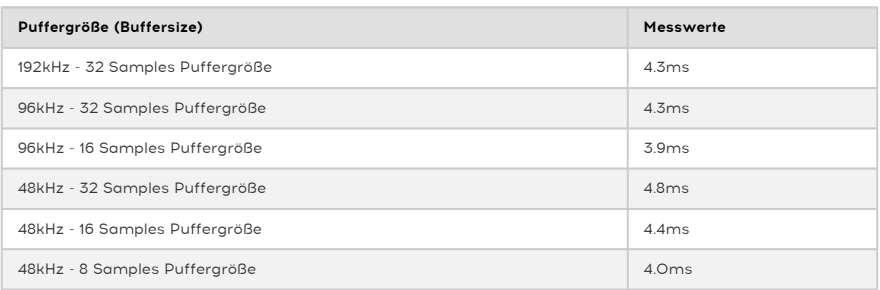

i Hinweis: Die Latenz-Performance wurde auf einem Windows-PC mit ASIO-Treiber gemessen.

## 9.3.2. USB-Loopback Roundtrip-Latenz

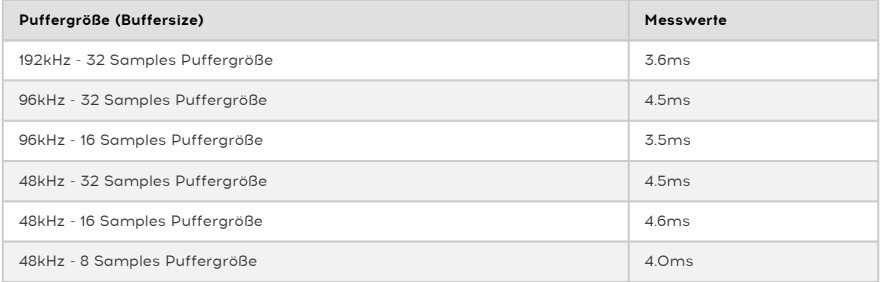

i Hinweis: Die Latenz-Performance wurde auf einem Windows-PC mit ASIO-Treiber gemessen.

# 10. ANHANG

# 10.1. USB-Audio-Mapping

Das AudioFuse 16Rig zeigt je nach eingestellter Samplerate eine unterschiedliche Anzahl von Eingangs- und Ausgangskanälen in Ihrer DAW an.

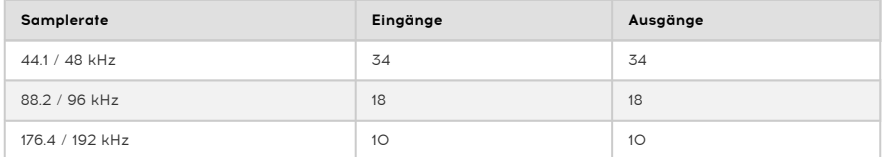

Die nachfolgenden Tabellen enthalten detaillierte Informationen zu den verfügbaren Einund Ausgängen bei den entsprechenden Sampleraten.

n<br>Die angegebene Zuordnung bezieht sich auf die Standardzuordnung für Werk-Presets. In der [Matrix](#page-71-0)<br>In 661 im AudioEuse Control Center können Sie aanz einfach alles neu zuweisen und zuordnen [\[p.66\]](#page-71-0) im AudioFuse Control Center können Sie ganz einfach alles neu zuweisen und zuordnen.

### 10.1.1. Audio-Mapping bei Sampleraten von 44.1 / 48 kHz:

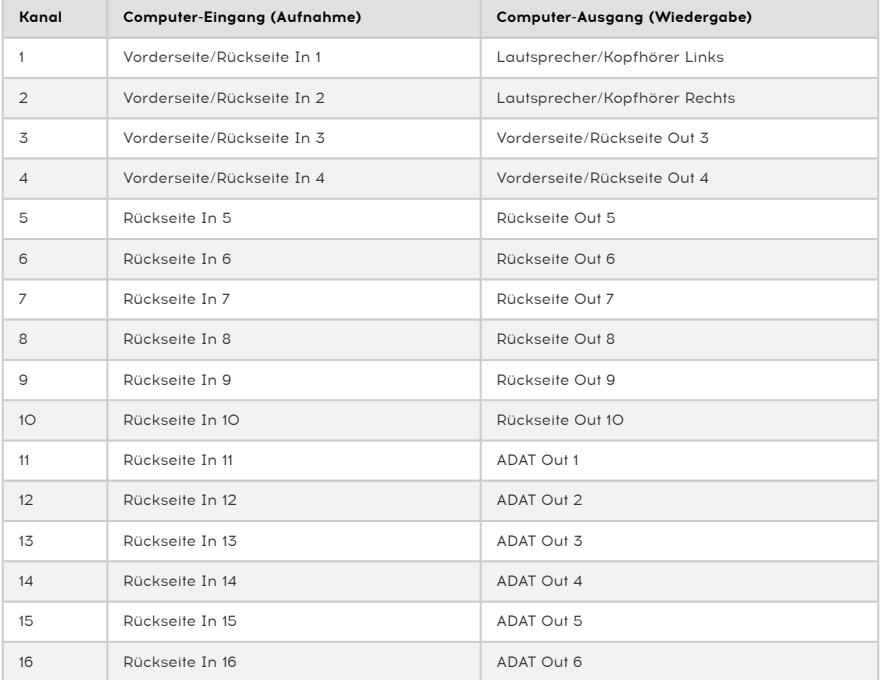

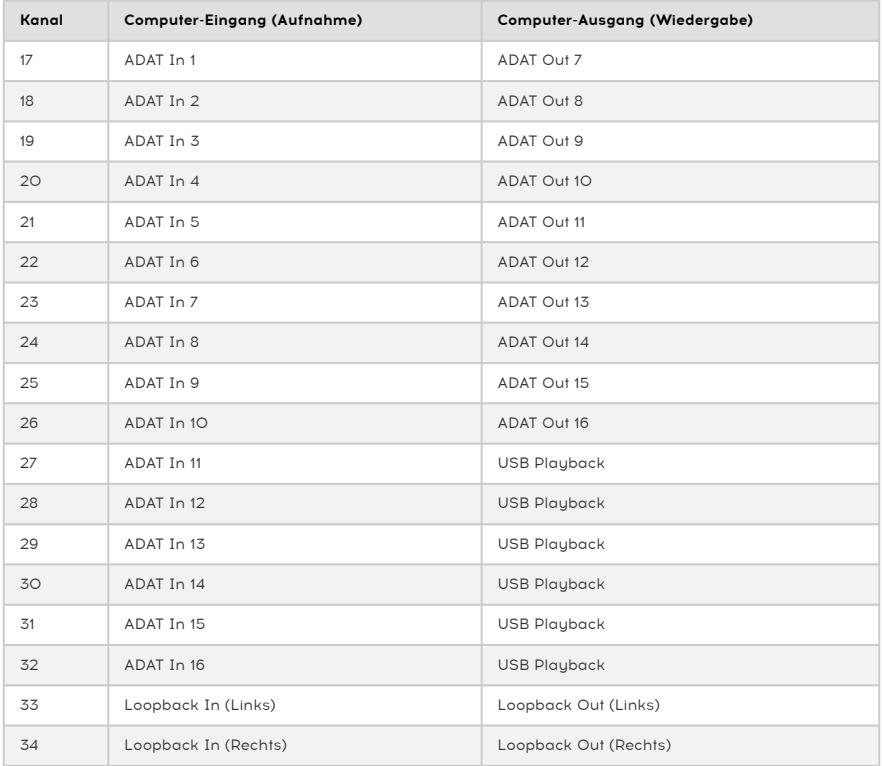

# 10.1.2. Audio-Mapping bei Sampleraten von 88.2 / 96 kHz:

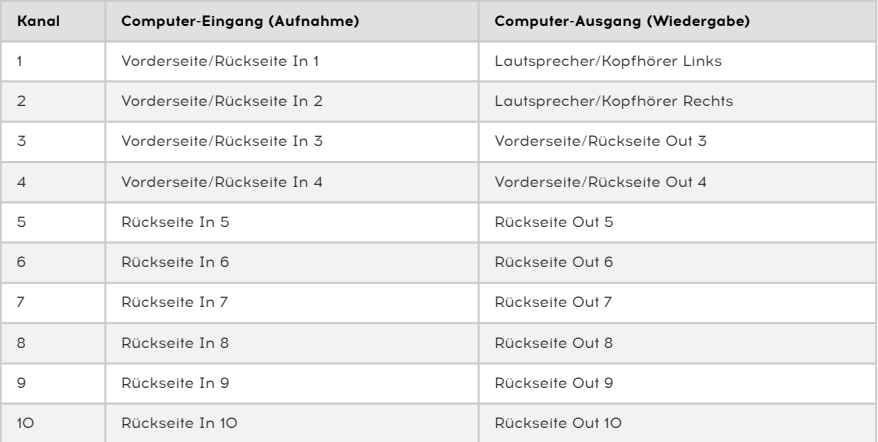

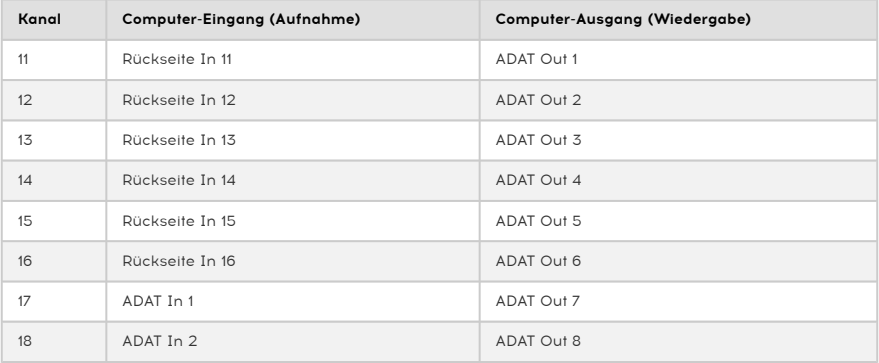

# 10.1.3. Audio-Mapping bei Sampleraten von 176.4 / 192 kHz:

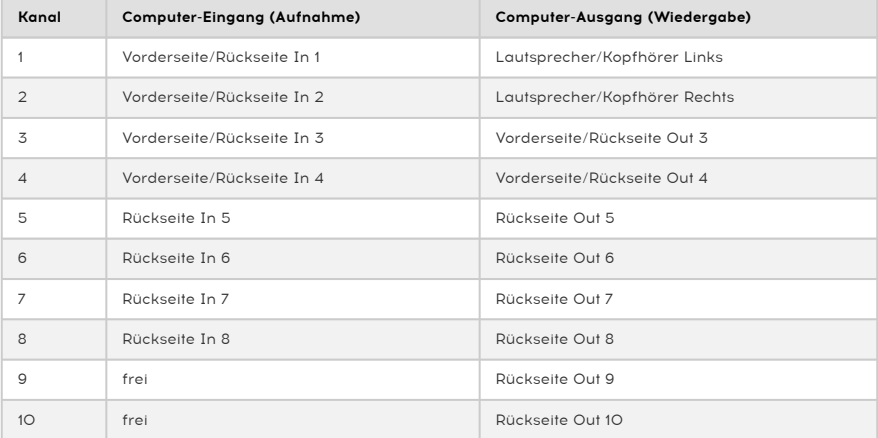

# 11.1. FCC

#### WARNUNG: FÜHREN SIE KEINE VERÄNDERUNGEN AN DIESEM GERÄT DURCHI

Alle Modifikationen oder andere Änderungen an diesem Gerät, die keine Genehmigung von der dafür verantwortlichen Institution haben, können die Befugnis des Anwenders für den Betrieb dieses Geräts ungültig machen.

Dieses Produkt entspricht Part 15 der FC -Rules. Der Betrieb unterliegt den folgenden zwei Bedingungen: (1) Dieses Gerät verursacht keine schädlichen Strahlungen, und (2) dieses Gerät muss mit alle empfangenen Strahlungen umgehen können, einschließlich Strahlungen, die einen unerwünschten Betrieb verursachen können.

Responsible Party in USA: Zedra, 185 Alewife Brook Parkway, #210, Cambridge, MA 02138, United States T: +1 857 285 5953

Trade Name: ARTURIA, Model Number: AudioFuse 16Rig

HINWEIS: Dieses Gerät wurde getestet und entspricht den Grenzwerten für ein digitales Gerät der Klasse B gemäß Teil 15 der FCC-Rules. Diese Grenzwerte sollen einen angemessenen Schutz vor schädlichen Eingriffen in einer Wohnanlage bieten. Dieses Gerät erzeugt, verwendet und kann Funkfrequenzenergie ausstrahlen und kann, wenn es nicht ordnungsgemäss installiert und gemäß den Anweisungen verwendet wird, schädliche Eingriffe in die Funkkommunikation verursachen. Es gibt jedoch keine Garantie dafür, dass Störungen bei einer bestimmten Installation nicht auftreten. Wenn dieses Gerät schädliche Eingriffe in den Funk- oder Fernsehempfangs verursacht, die durch das Ausschalten des Geräts beendet werden können, wird der Anwender aufgefordert, die Störung durch eine oder mehrere der folgenden Maßnahmen zu korrigieren: • Die Empfangsantenne neu ausrichten oder versetzen • Erhöhen des Abstands zwischen Gerät und Empfänger. • Anschluss des Geräts an eine Steckdose oder an eine Schaltung, die sich von der unterscheidet, an die der Empfänger angeschlossen ist. • Wenden Sie sich an den Händler oder einen erfahrenen Radio/TV-Techniker, um Hilfe zu erhalten.

## 11.2. CANADA

This class B digital apparatus complies with Canadian ICES-003.

Cet appareil numérique de la classe B est conforme à la norme NMB-003 du Canada

## 11.3. CE

Dieses Gerät wurde getestet und dabei festgestellt, dass es den Grenzen der Richtlinie des Europäischen Rates in Bezug auf die Annäherung der Gesetze der Mitgliedstaaten im Zusammenhang mit der Electromagnetic Compatibility gemäß 2014/30/EU und der Low Voltage Directive 2014/35/EU entsprechen.

## 11.4. ROHS

Dieses Gerät wurde mit einem bleifreien Lötmittel hergestellt und erfüllt die Anforderungen der Richtlinie der ROHS 2011/65/EU.

### 11.5. WEEE

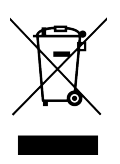

Dieses Symbol zeigt an, dass elektrische und elektronische Geräte am Ende ihrer Lebensdauer nicht als allgemeiner Haushaltsabfall entsorgt werden sollten. Stattdessen sollten die Produkte den entsprechenden Sammelpunkten für das Recycling von elektrischen und elektronischen Geräten für die ordnungsgemäße Entsorgung, Zurückgewinnung und Recycling gemäß der nationalen Gesetzgebung und der Richtlinie 2012/19/EU (WEEE - Richtlinie auf Abfall Electrical) übergeben werden. Weitere Informationen zu Sammelpunkten und dem Recycling dieser Produkte erhalten Sie bei Ihrer örtlichen Kommune, Ihrem Haushaltsabfalldienst oder dem Geschäft, in dem Sie das Produkt gekauft haben.

## 12. SOFTWARE LICENSE AGREEMENT

Diese Endbenutzer-Lizenzvereinbarung ("EULA") ist eine rechtswirksame Vereinbarung zwischen Ihnen (entweder im eigenen Namen oder im Auftrag einer juristischen Person), nachstehend manchmal "Sie/Ihnen" oder "Endbenutzer" genannt und Arturia SA (nachstehend "Arturia") zur Gewährung einer Lizenz an Sie zur Verwendung der Software so wie in dieser Vereinbarung festgesetzt unter den Bedingungen dieser Vereinbarung sowie zur Verwendung der zusätzlichen (obligatorischen) von Arturia oder Dritten für zahlende Kunden erbrachten Dienstleistungen. Diese EULA nimmt - mit Ausnahme des vorangestellten, in kursiv geschriebenen vierten Absatzes ("Hinweis:...") - keinerlei Bezug auf Ihren Kaufvertrag, als Sie das Produkt (z.B. im Einzelhandel oder über das Internet) gekauft haben.

Als Gegenleistung für die Zahlung einer Lizenzgebühr, die im Preis des von Ihnen erworbenen Produkts enthalten ist, gewährt Ihnen Arturia das nicht-exklusive Recht, eine Kopie der Arturia-Software AudioFuse Software Center (im Folgenden "Software") zu nutzen. Alle geistigen Eigentumsrechte an der Software hält und behält Arturia. Arturia erlaubt Ihnen den Download, das Kopieren, die Installation und die Nutzung der Software nur unter den in dieser Lizenzvereinbarung aufgeführten Geschäftsbedingungen.

Die Geschäftsbedingungen, an die Sie sich als Endnutzer halten müssen, um die Software zu nutzen, sind im Folgenden aufgeführt. Sie stimmen den Bedingungen zu, indem Sie die Software auf Ihrem Rechner installieren. Lesen Sie die Lizenzvereinbarung daher sorgfältig und in Ihrer Gänze durch. Wenn Sie mit den Bedingungen nicht einverstanden sind, dürfen Sie die Software nicht installieren.

#### 1. Eigentum an der Software

Arturia behält in jedem Falle das geistige Eigentumsrecht an der gesamten Software, unabhängig davon, auf welcher Art Datenträger oder über welches Medium eine Kopie der Software verbreitet wird. Die Lizenz, die Sie erworben haben, gewährt Ihnen ein nichtexklusives Nutzungsrecht - die Software selbst bleibt geistiges Eigentum von Arturia.

#### 2. Lizenzgewährung

Arturia gewährt nur Ihnen eine nicht-exklusive Lizenz, die Software im Rahmen der Lizenzbedingungen zu nutzen. Eine Weitervermietung, das Ausleihen oder Erteilen einer Unterlizenz sind weder dauerhaft noch vorübergehend erlaubt.

Sie dürfen die Software nicht innerhalb eines Netzwerks betreiben, wenn dadurch die Möglichkeit besteht, dass mehrere Personen zur selben Zeit die Software nutzen. Die Software darf jeweils nur auf einem Computer zur selben Zeit genutzt werden.

Das Anlegen einer Sicherheitskopie der Software ist zu Archivzwecken für den Eigenbedarf zulässig.

Sie haben bezogen auf die Software nicht mehr Rechte, als ausdrücklich in der vorliegenden Lizenzvereinbarung beschrieben. Arturia behält sich alle Rechte vor, auch wenn diese nicht ausdrücklich in dieser Lizenzvereinbarung erwähnt werden.

#### 3. Aktivierung der Software

Das Produkt enthält zum Schutz gegen Raubkopien eine Produktaktivierungsroutine. Die Software darf nur nach erfolgter Registrierung und Aktivierung genutzt werden. Für den Registrierungs- und den anschließenden Aktivierungsprozess wird ein Internetzugang benötigt. Wenn Sie mit dieser Bedingung oder anderen in der vorliegenden Lizenzvereinbarung aufgeführten Bedingungen nicht einverstanden sind, so können Sie die Software nicht nutzen.

In einem solchen Fall kann die unregistrierte Software innerhalb von 30 Tagen nach Kauf zurückgegeben werden. Bei einer Rückgabe besteht kein Anspruch gemäß § 11.

#### 4. Support, Upgrades und Updates nach Produktregistration

Technische Unterstützung, Upgrades und Updates werden von Arturia nur für Endbenutzer gewährt, die Ihr Produkt in deren persönlichem Kundenkonto registriert haben. Support erfolgt dabei stets nur für die aktuellste Softwareversion und, bis ein Jahr nach Veröffentlichung dieser aktuellsten Version, für die vorhergehende Version. Arturia behält es sich vor, zu jeder Zeit Änderungen an Art und Umfang des Supports (telef. Hotline, E-Mail, Forum im Internet etc.) und an Upgrades und Updates vorzunehmen, ohne speziell darauf hinweisen zu müssen.

Im Rahmen der Produktregistrierung müssen Sie der Speicherung einer Reihe persönlicher Informationen (Name, E-Mail-Adresse, Lizenzdaten) durch Arturia zustimmen. Sie erlauben Arturia damit auch, diese Daten an direkte Geschäftspartner von Arturia weiterzuleiten, insbesondere an ausgewählte Distributoren zum Zwecke technischer Unterstützung und der Berechtigungsverifikation für Upgrades.

#### 5. Keine Auftrennung der Softwarekomponenten

Die Software enthält eine Vielzahl an Dateien, die nur im unveränderten Gesamtverbund die komplette Funktionalität der Software sicherstellen. Sie dürfen die Einzelkomponenten der Software nicht voneinander trennen, neu anordnen oder gar modifizieren, insbesondere nicht, um daraus eine neue Softwareversion oder ein neues Produkt herzustellen.

### 6. Übertragungsbeschränkungen

Sie dürfen die Lizenz zur Nutzung der Software als Ganzes an eine andere Person bzw. juristische Person übertragen, mit der Maßgabe, dass (a) Sie der anderen Person (I) diese Lizenzvereinbarung und (II) das Produkt (gebundelte Hard- und Software inklusive aller Kopien, Upgrades, Updates, Sicherheitskopien und vorheriger Versionen, die Sie zum Upgrade oder Update auf die aktuelle Version berechtigt hatten) an die Person übergeben und (b) gleichzeitig die Software vollständig von Ihrem Computer bzw. Netzwerk deinstallieren und dabei jegliche Kopien der Software oder derer Komponenten inkl. aller Upgrades, Updates, Sicherheitskopien und vorheriger Versionen, die Sie zum Upgrade oder Update auf die aktuelle Version berechtigt hatten, löschen und (c) der Abtretungsempfänger die vorliegende Lizenzvereinbarung akzeptiert und entsprechend die Produktregistrierung und Produktaktivierung auf seinen Namen bei Arturia vornimmt.

Die Lizenz zur Nutzung der Software, die als NFR ("Nicht für den Wiederverkauf bestimmt") gekennzeichnet ist, darf nicht verkauft oder übertragen werden.

### 7. Upgrades und Updates

Sie müssen im Besitz einer gültigen Lizenz der vorherigen Version der Software sein, um zum Upgrade oder Update der Software berechtigt zu sein. Es ist nicht möglich, die Lizenz an der vorherigen Version nach einem Update oder Upgrade der Software an eine andere Person bzw. juristische Person weiterzugeben, da im Falle eines Upgrades oder einer Aktualisierung einer vorherigen Version die Lizenz zur Nutzung der vorherigen Version des jeweiligen Produkts erlischt und durch die Lizenz zur Nutzung der neueren Version ersetzt wird.

Das Herunterladen eines Upgrades oder Updates allein beinhaltet noch keine Lizenz zur Nutzung der Software.

#### 8. Eingeschränkte Garantie

Arturia garantiert, dass, sofern die Software auf einem mitverkauften Datenträger (DVD-ROM oder USB-Stick) ausgeliefert wird, dieser Datenträger bei bestimmungsgemäßem Gebrauch binnen 30 Tagen nach Kauf im Fachhandel frei von Defekten in Material oder Verarbeitung ist. Ihr Kaufbeleg ist entscheidend für die Bestimmung des Erwerbsdatums. Nehmen Sie zur Garantieabwicklung Kontakt zum deutschen Arturia-Vertrieb Tomeso auf, wenn Ihr Datenträger defekt ist und unter die eingeschränkte Garantie fällt. Ist der Defekt auf einen von Ihnen oder Dritten verursachten Unfallschaden, unsachgemäße Handhabung oder sonstige Eingriffe und Modifizierung zurückzuführen, so greift die eingeschränkte Garantie nicht.

Die Software selbst wird "so wie sie ist" ohne jegliche Garantie zu Funktionalität oder Performance bereitgestellt.

#### 9. Haftungsbeschränkung

Arturia haftet uneingeschränkt nur entsprechend der Gesetzesbestimmungen für Schäden des Lizenznehmers, die vorsätzlich oder grob fahrlässig von Arturia oder seinen Vertretern verursacht wurden. Das Gleiche gilt für Personenschaden und Schäden gemäß dem deutschen Produkthaftungsgesetz oder vergleichbaren Gesetzen in anderen etwaig geltenden Gerichtsbarkeiten.

Im Übrigen ist die Haftung von Arturia für Schadenersatzansprüche – gleich aus welchem Rechtsgrund – nach Maßgabe der folgenden Bedingungen begrenzt, sofern aus einer ausdrücklichen Garantie von Arturia nichts anderes hervorgeht.

#### 10. Keine anderen Garantien

Für Schäden, die durch leichte Fahrlässigkeit verursacht wurden, haftet Arturia nur insoweit, als dass durch sie vertragliche Pflichten (Kardinalpflichten) beeinträchtigt werden. Kardinalpflichten sind diejenigen vertraglichen Verpflichtungen die erfüllt sein müssen, um die ordnungsgemäße Erfüllung des Vertrages sicherzustellen und auf deren Einhaltung der Nutzer vertrauen können muss. Insoweit Arturia hiernach für leichte Fahrlässigkeit haftbar ist, ist die Haftbarkeit Arturias auf die üblicherweise vorhersehbaren Schäden begrenzt.

#### 11. Keine Haftung für Folgeschäden

Die Haftung von Arturia für Schäden, die durch Datenverluste und/oder durch leichte Fahrlässigkeit verlorene Programme verursacht wurden, ist auf die üblichen Instandsetzungskosten begrenzt, die im Falle regelmäßiger und angemessener Datensicherung und regelmäßigen und angemessenen Datenschutzes durch den Lizenznehmer entstanden wären.

Die Bestimmungen des oben stehenden Absatzes gelten entsprechend für die Schadensbegrenzung für vergebliche Aufwendungen (§ 284 des Bürgerlichen Gesetzbuchs [BGB]). Die vorstehenden Haftungsbeschränkungen gelten auch für die Vertreter von Arturia.